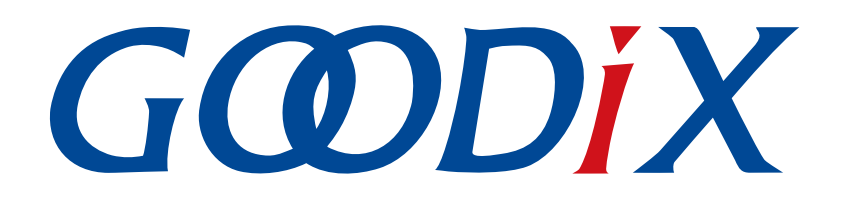

# **GR551x Peripheral Examples Application Manual**

**Version: 1.8**

**Release Date: 2021-04-25**

**Shenzhen Goodix Technology Co., Ltd.**

### **Copyright © 2021 Shenzhen Goodix Technology Co., Ltd. All rights reserved.**

Any excerption, backup, modification, translation, transmission or commercial use of this document or any portion of this document, in any form or by any means, without the prior written consent of Shenzhen Goodix Technology Co., Ltd is prohibited.

### **Trademarks and Permissions**

 $G \Omega DIX$  and other Goodix trademarks are trademarks of Shenzhen Goodix Technology Co., Ltd. All other trademarks and trade names mentioned in this document are the property of their respective holders.

#### **Disclaimer**

Information contained in this document is intended for your convenience only and is subject to change without prior notice. It is your responsibility to ensure its application complies with technical specifications.

Shenzhen Goodix Technology Co., Ltd. (hereafter referred to as "Goodix") makes no representation or guarantee for this information, express or implied, oral or written, statutory or otherwise, including but not limited to representation or guarantee for its application, quality, performance, merchantability or fitness for a particular purpose. Goodix shall assume no responsibility for this information and relevant consequences arising out of the use of such information.

Without written consent of Goodix, it is prohibited to use Goodix products as critical components in any life support system. Under the protection of Goodix intellectual property rights, no license may be transferred implicitly or by any other means.

#### **Shenzhen Goodix Technology Co., Ltd.**

Headquarters: 2F. & 13F., Tower B, Tengfei Industrial Building, Futian Free Trade Zone, Shenzhen, China

TEL: +86-755-33338828 FAX: +86-755-33338099

Website: [www.goodix.com](http://www.goodix.com)

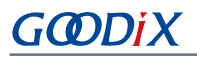

# **Preface**

#### <span id="page-2-0"></span>**Purpose**

This document introduces how to use and modify peripheral examples in a GR551x SDK, to help users quickly get started with secondary development.

### **Audience**

This document is intended for:

- GR551x user
- GR551x developer
- GR551x tester
- Hobbyist developer
- Technical writer

#### **Release Notes**

This document is the sixth release of *GR551x Peripheral Examples Application Manual*, corresponding to GR551x SoC series.

#### **Revision History**

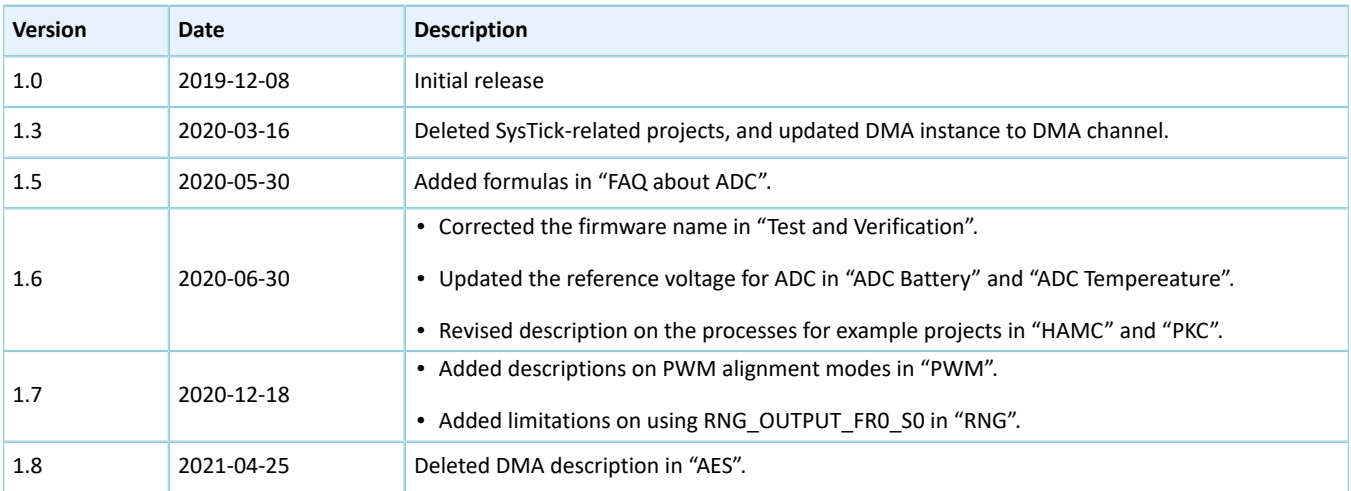

# **Contents**

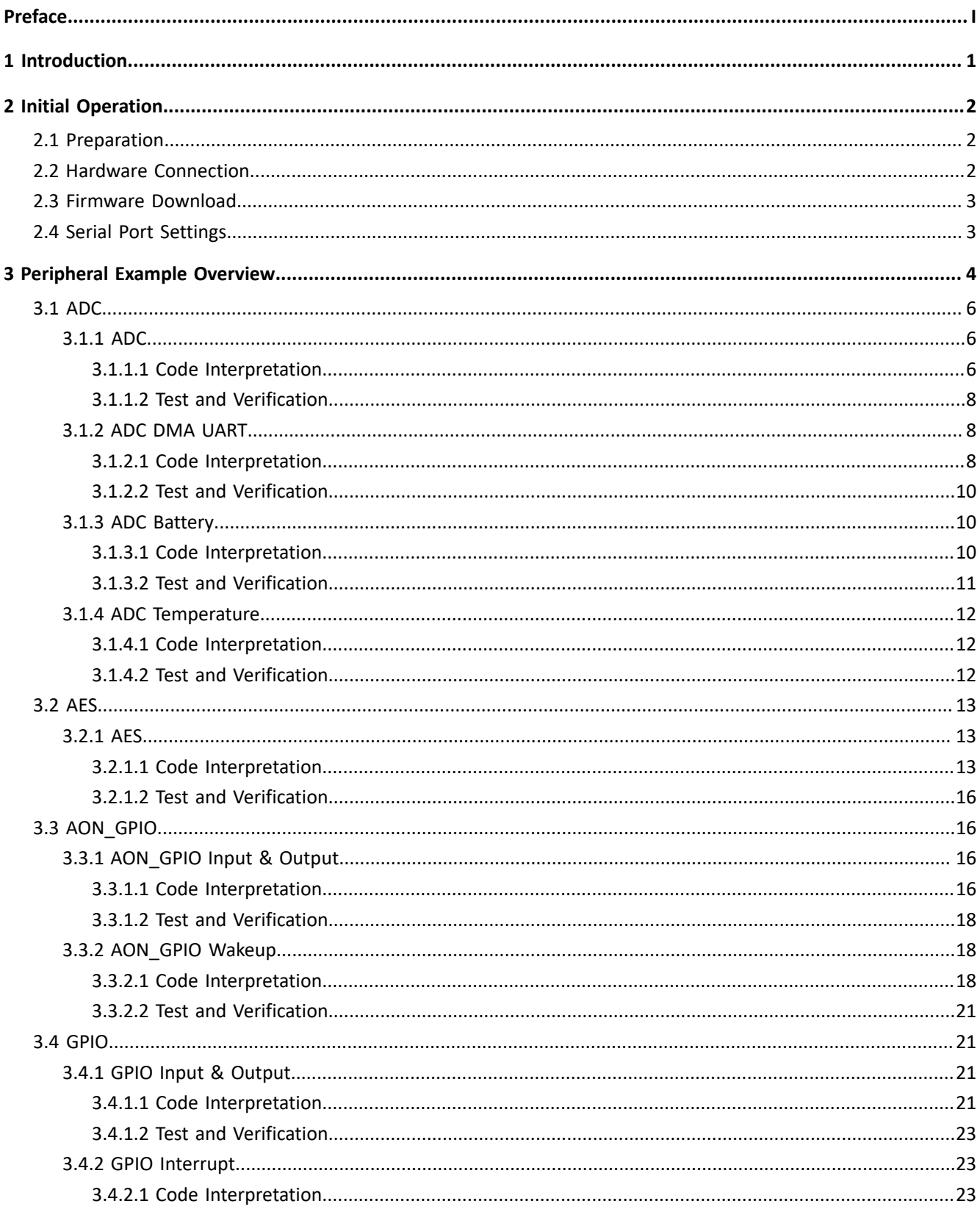

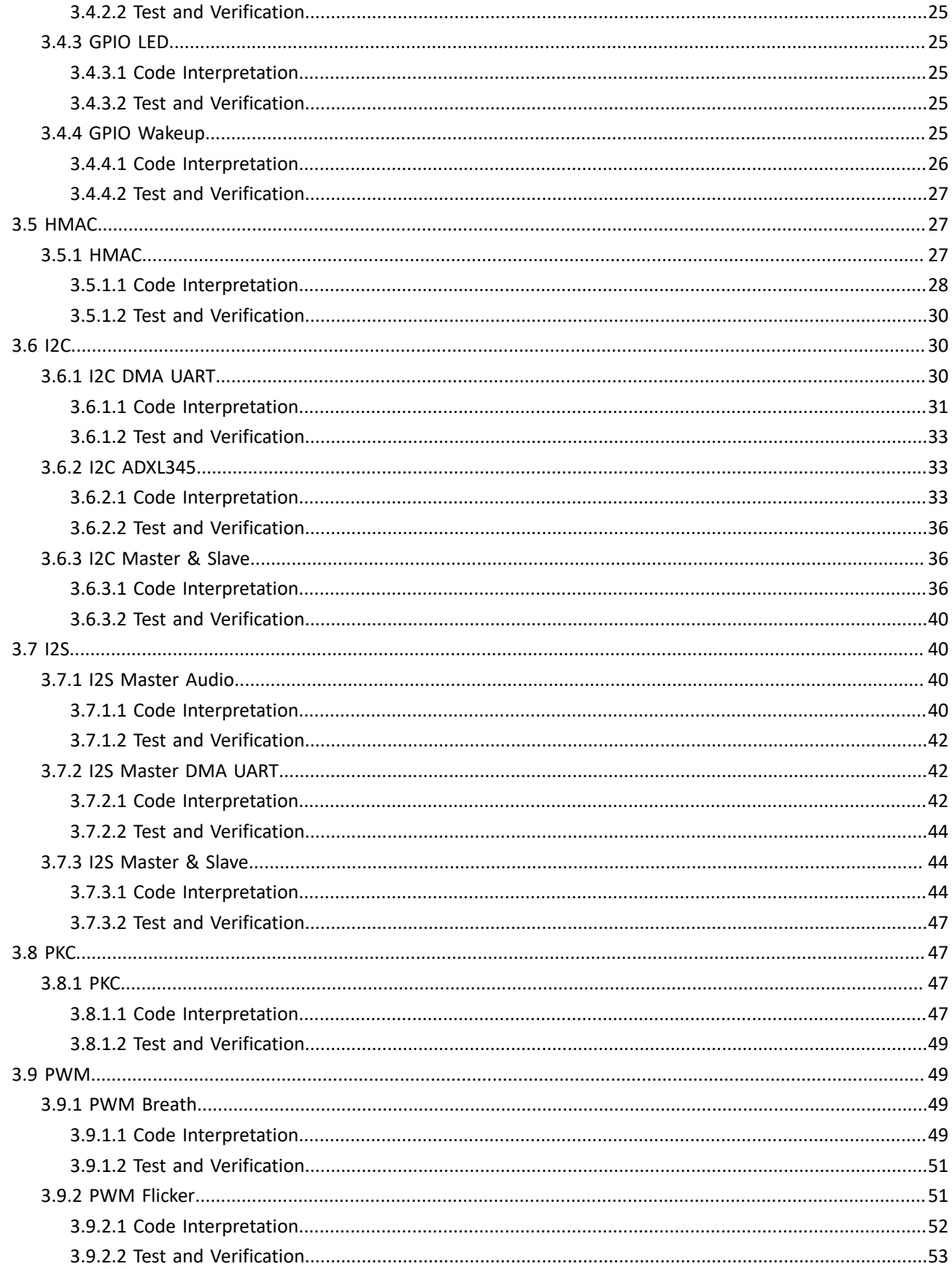

# **GODIX**

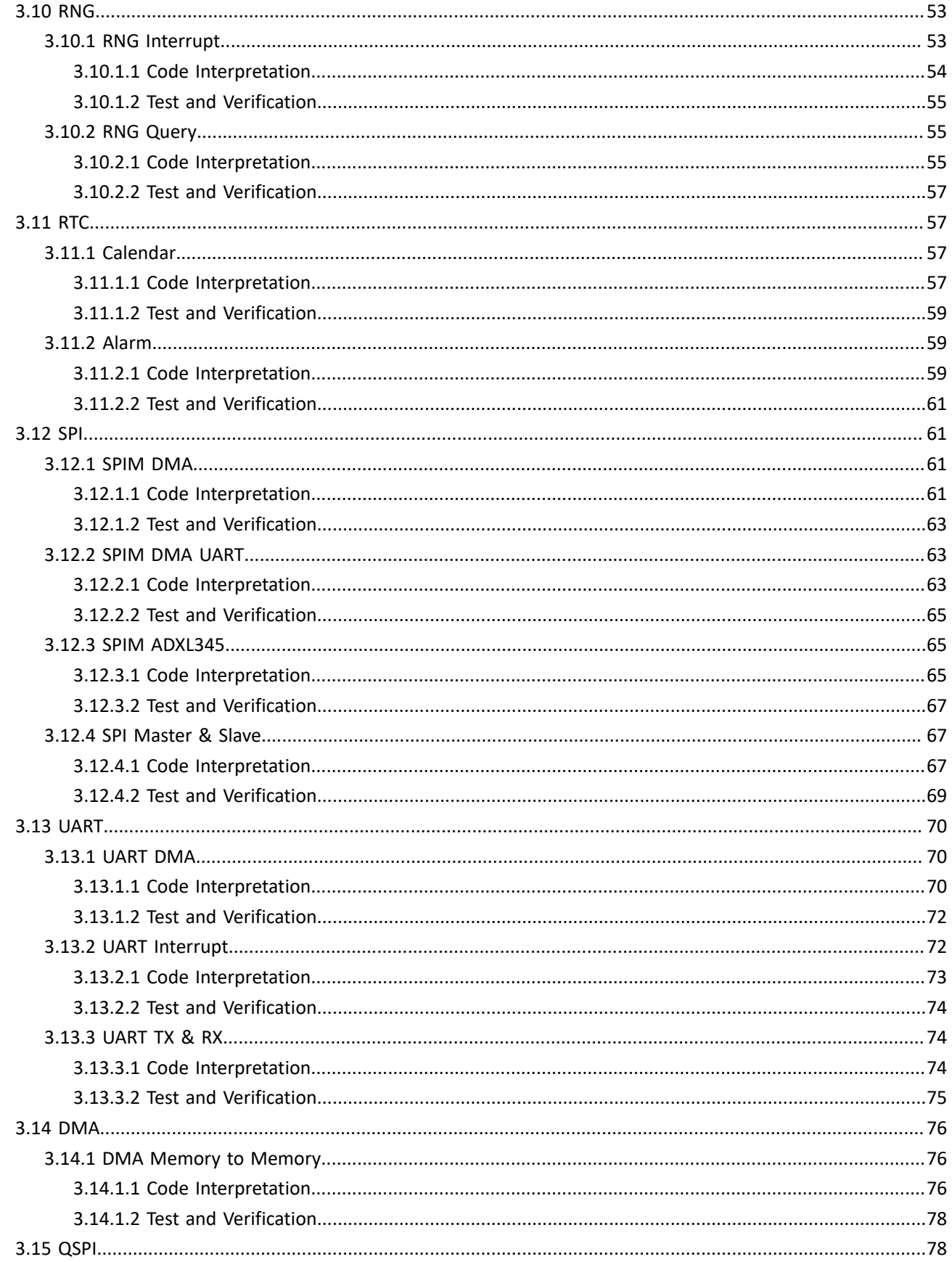

# **G**ODIX

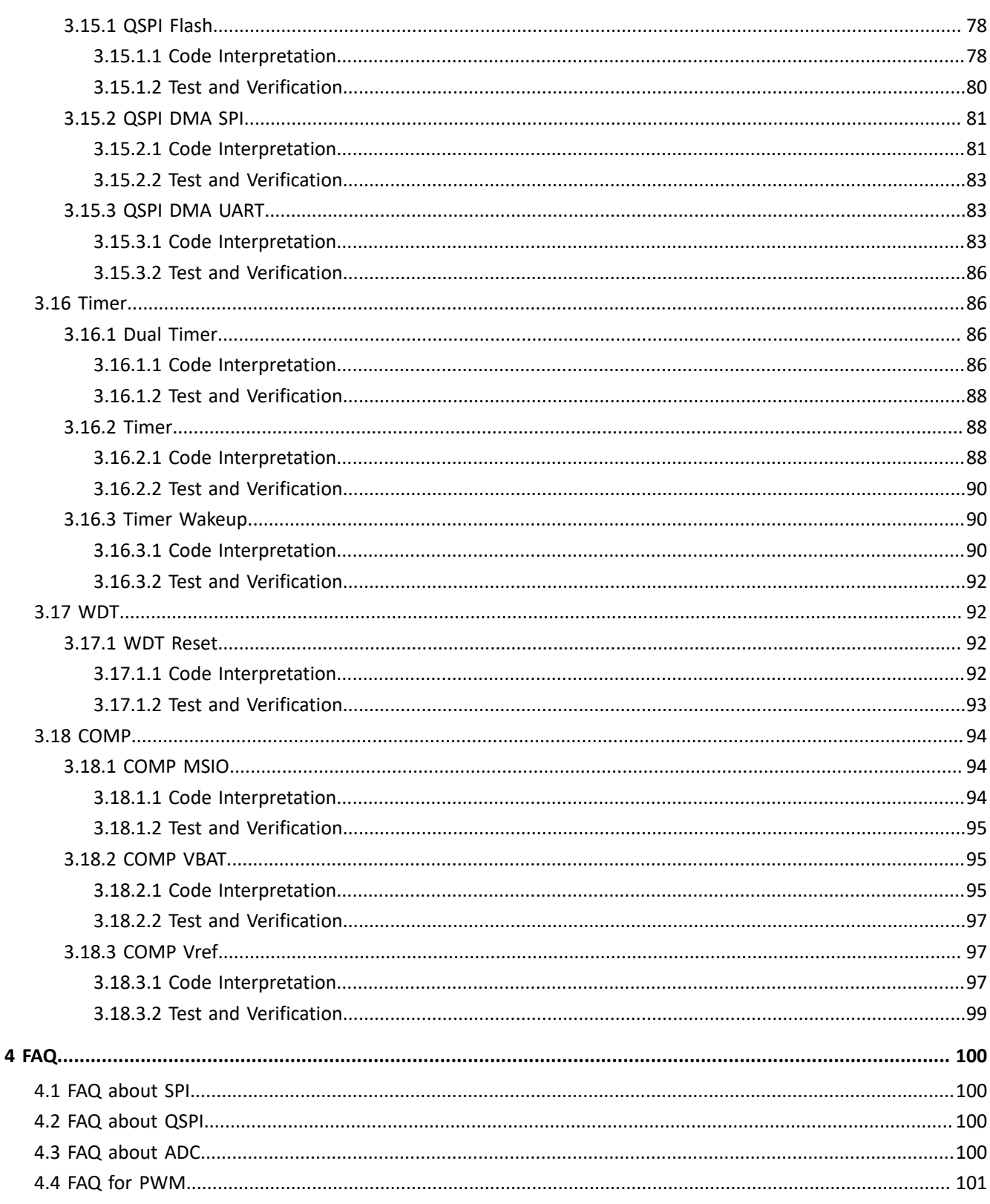

# <span id="page-7-0"></span>**1 Introduction**

This document introduces how to use and modify peripheral examples in a GR551x SDK, which allows users to quickly get started with secondary development.

You can refer to the following documents before using and modifying a peripheral example.

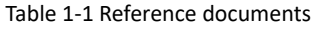

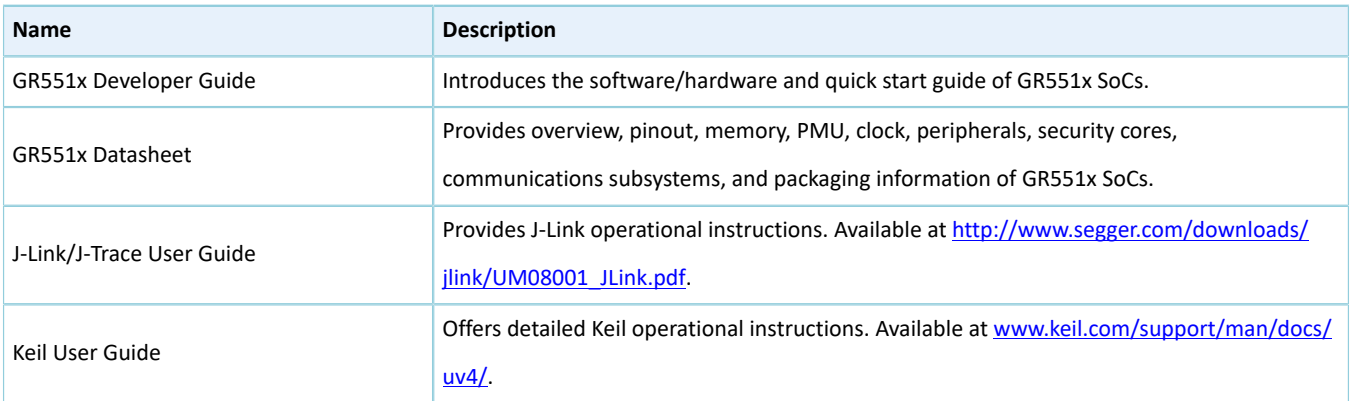

# <span id="page-8-0"></span>**2 Initial Operation**

This chapter introduces how to quickly verify a peripheral example in a GR551x SDK.

#### **Note**:

SDK\_Folder is the root directory of GR551x SDK.

# <span id="page-8-1"></span>**2.1 Preparation**

Perform the following tasks before verifying and testing a peripheral example.

#### • **Hardware preparation**

Table 2-1 Hardware preparation

| <b>Name</b>       | <b>Description</b>                                                                                |
|-------------------|---------------------------------------------------------------------------------------------------|
| Development board | GR5515 Starter Kit Board (GR5515 SK Board). Two boards are required for some peripheral examples. |

#### • **Software preparation**

#### Table 2-2 Software preparation

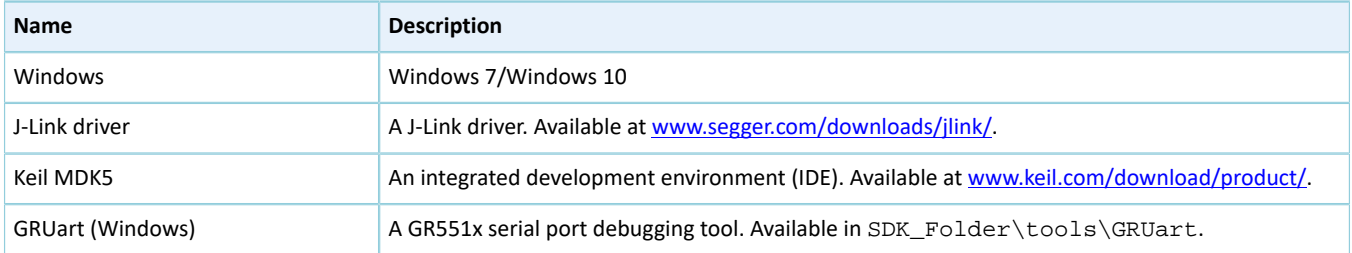

# <span id="page-8-2"></span>**2.2 Hardware Connection**

Connect a GR5515 SK Board to a PC with a Micro USB 2.0 cable, as shown in the figure below.

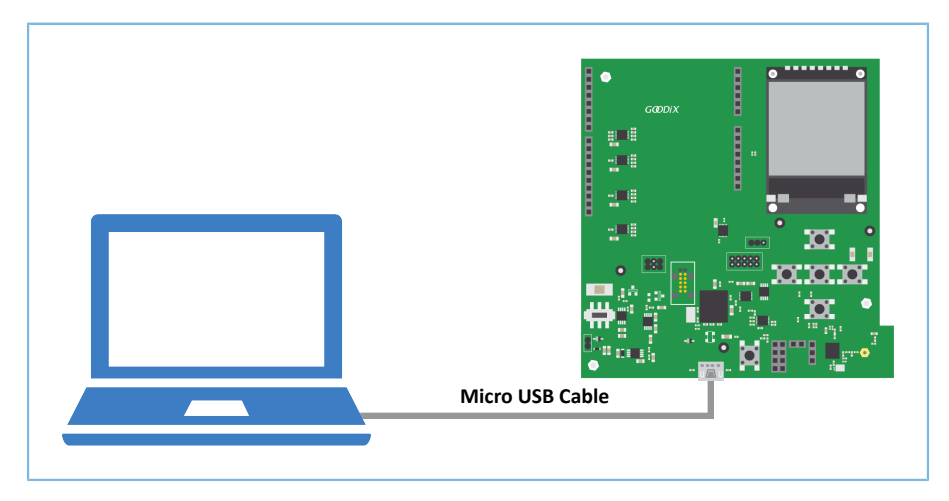

#### Figure 2-1 Hardware connection

# <span id="page-9-0"></span>**2.3 Firmware Download**

Take GPIO LED as an example. Download *gpio led sk r2 fw.bin* firmware of the example to a GR5515 SK Board. For details, refer to *GProgrammer User Manual*.

#### **Note**:

```
The gpio_led_sk_r2_fw.bin file is in SDK_Folder\projects\peripheral\gpio\gpio_led\build\.
```
# <span id="page-9-1"></span>**2.4 Serial Port Settings**

Start GRUart, and configure the serial ports according to the parameters in the table below.

Table 2-3 Configuring serial port parameters on GRUart

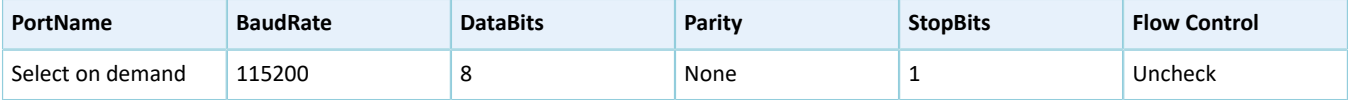

# <span id="page-10-0"></span>**3 Peripheral Example Overview**

All peripheral examples in a GR551x SDK are stored in SDK\_Folder\projects\peripheral\.

<span id="page-10-1"></span>Take Analog-to-Digital Converter (ADC) as an example. Double-click the project file adc.uvprojx, to check the project directory structure of the example in Keil, as shown in [Figure](#page-10-1) 3-1 below.

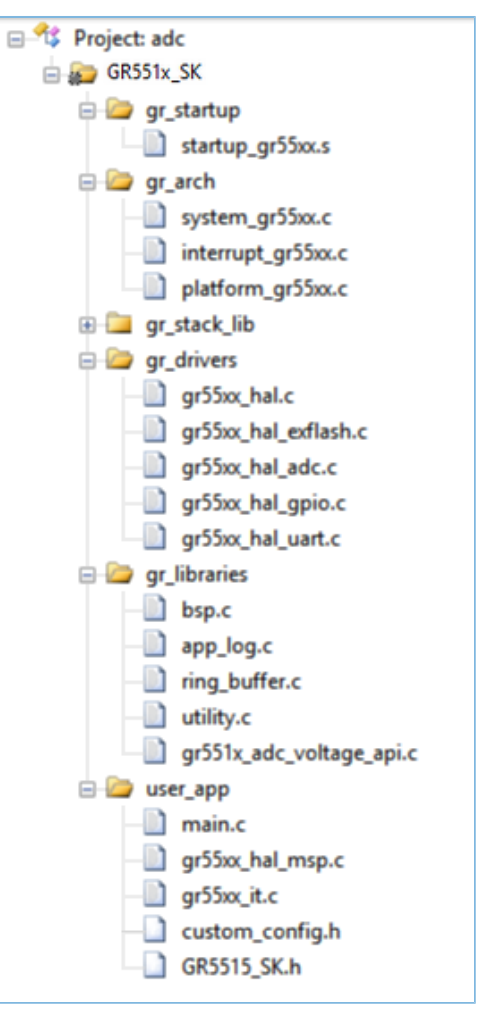

Figure 3-1 adc.uvprojx project structure directory

<span id="page-10-2"></span>[Table](#page-10-2) 3-1 lists some files that are common to all peripherals.

Table 3-1 Common peripheral files

| Group    | <b>File</b>      | <b>Description</b>                                                                                    |
|----------|------------------|----------------------------------------------------------------------------------------------------|
| user app | main.c           | This file contains the main() function that holds initialization and execution code for a peripheral. |
|          | gr55xx hal msp.c | This file helps initialize a peripheral in terms of its GPIOs, interrupts, and DMA configurations.    |
|          | gr55xx it.c      | This file provides an interrupt entry function for a peripheral and its associated peripherals.       |
|          | GR5515 SK.h      | This file contains macro defines for GPIO and other common hardware in a peripheral.                  |

# G**@DiX**

• gr55xx\_hal\_msp.c

This file initializes and deinitializes GPIOs, interrupts, and other hardware-related components in an ADC peripheral. The ADC example has two such functions:

hal adc msp init(): initialization function for GPIOs and interrupts. This function calls:

- 1. NVIC\_ClearPendingIRQ() and hal\_nvic\_enable\_irq() to clear pending DMA interrupts and enable DMA interrupts respectively.
- 2. hal\_msio\_init() to initialize the ADC\_P\_INPUT\_PIN(MSIO\_PIN\_0) and ADC\_N\_INPUT\_PIN(MSIO\_PIN\_1) pins as analog input pins.
- 3. hal\_dma\_ini() to initialize the DMA module.

The code snippet is as follows:

```
void hal adc msp init(adc handle t *hadc)
{
   msio init t msio config = MSIO DEFAULT CONFIG;
   NVIC ClearPendingIRQ(DMA_IRQn);
   hal nvic enable irq(DMA IRQn);
     /* Config input GPIO */
    msio_config.pin = ADC_P_INPUT_PIN | ADC_N_INPUT_PIN;
    msio_config.mode = MSIO_MODE_ANALOG;
   hal msio init(&msio config);
     /* Configure the DMA handler for Transmission process */
   hadc->p dma = &ss dma handle;
    s dma handle.p parent = hadc;
   hadc->p dma->channel = DMA Channel0;
   hadc->p_dma->init.src_request = DMA_REQUEST_SNSADC;
   hadc->p dma->init.direction = DMA_PERIPH_TO_MEMORY;
   hadc->p_dma->init.src_increment = DMA_SRC_NO_CHANGE;
   hadc->p\overline{dm}a->init.dst\overline{ar}increment = DMA_DST_INCREMENT;
   hadc->p_dma->init.src_data_alignment = DMA_SDATAALIGN_WORD;
    hadc->p_dma->init.dst_data_alignment = DMA_DDATAALIGN_WORD;
hadc->p_dma->init.mode = DMA_NORMAL;
 hadc->p_dma->init.priority = DMA_PRIORITY_LOW;
   hal dma init(hadc->p dma);
}
```
hal adc msp deinit(): deinitialization function for GPIOs and interrupts. This function calls:

- 1. hal\_msio\_deinit() to restore the ADC\_P\_INPUT\_PIN(MSIO\_PIN\_0) and ADC\_N\_INPUT\_PIN(MSIO\_PIN\_1) pins as GPIO pins.
- 2. hal\_dma\_deinit() to deinitialize the DMA module.

The code snippet is as follows:

```
void hal_adc_msp_deinit(adc_handle_t *hadc)
{
    hal_msio_deinit(ADC_P_INPUT_PIN | ADC_N_INPUT_PIN);
    haldma deinit(hadc->p dma);
}
```
#### • gr55xx\_it.c

This file provides an interrupt entry function for the ADC peripheral and its associated modules.

DMA\_IRQHandler(): interrupt handler function for DMA. The hal\_adc\_conv\_cplt\_callback() callback function returns the operating results and state of DMA\_IRQHandler(). Users can redefine this callback function on demand.

The code snippet is as follows:

```
void DMA_IRQHandler(void)
{
    hal dma irq handler(g adc handle.p dma);
}
  WEAK void hal_adc_conv_cplt_callback(adc_handle_t *p_adc)
{
}
```
# <span id="page-12-0"></span>**3.1 ADC**

The ADC converts continuously changing analog signals into discrete digital signals, making it ideal for detecting the voltages and temperatures of peripherals.

This chapter focuses on using an ADC to measure MSIO input signals, battery voltage, and internal SoC temperature.

## <span id="page-12-1"></span>**3.1.1 ADC**

The ADC example in a GR551x SDK adopts two sampling modes: single-ended sampling and differential sampling.

- In single-ended sampling mode, users need to connect a valid signal to Pin MSIO1 with an input range from 0 to (2 x Vref) but no higher than VBAT.
- In differential sampling mode, users need to connect differential signals to Pins MSIO0 and MSIO1 with an input range from –(2 x Vref) to +(2 x Vref). The longitudinal voltage is higher than 0.8 V.

The source code and project file of the ADC example are in SDK\_Folder\projects\peripheral\adc\adc, and the project file is in the Keil\_5 folder.

#### <span id="page-12-2"></span>**3.1.1.1 Code Interpretation**

[Figure](#page-13-0) 3-2 shows the workflow of an ADC example project.

<span id="page-13-0"></span>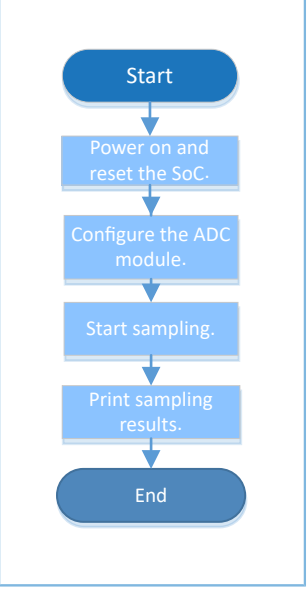

Figure 3-2 ADC example workflow

#### 1. Configure the ADC module.

```
g_adc_handle.init.channel_p = ADC_INPUT_SRC_IO0;
g_adc_handle.init.channel_n = ADC_INPUT_SRC_IO1;
g_adc_handle.init.input_mode = ADC_INPUT_SINGLE;
g_adc_handle.init.ref_source = ADC_REF_SRC_BUF_INT;
g_{adc\_handle.init.ref\_value} = ADC_REF_VALUE_1P6;<br>g_adc_handle.init.clock = ADC_CLK_1P6M;
g_adc_handle.init.clock
```
- init.channel\_p and init.channel\_n: These parameters set Channels P and N. Input range: ADC\_INPUT\_SRC\_IO0 to ADC\_INPUT\_SRC\_IO4, ADC\_INPUT\_SRC\_TMP, and ADC\_INPUT\_SRC\_BAT. If ADC\_INPUT\_SRC\_IO0 and ADC\_INPUT\_SRC\_IO1 are selected, the Channels P and N are mapped to Pins MSIO0 and MSIO1. Users can modify the mapping to other MSIO pins on demand.
- init.input\_mode: This parameter sets the input mode. Options: ADC\_INPUT\_SINGLE and ADC\_INPUT\_DIFFERENTIAL. If ADC\_INPUT\_SINGLE is selected, only sampling on Channel N is allowed. Users can modify the input mode into differential sampling mode on demand.
- init.ref\_source: This parameter sets the reference source. Options: ADC\_REF\_SRC\_BUF\_INT and ADC\_REF\_SRC\_IO0 to ADC\_REF\_SRC\_IO3. Setting init.ref\_source to ADC\_REF\_SRC\_BUF\_INT means internal reference source is selected.
- init.ref\_value: This parameter sets the voltage of an internal reference source. Options: ADC\_REF\_VALUE\_0P8, ADC\_REF\_VALUE\_1P2, and ADC\_REF\_VALUE\_1P6. Setting init.ref\_value to ADC\_REF\_VALUE\_1P6 means the internal reference voltage is 1.6 V with a range from 0 to 3.2 V.
- init.clock: This parameter sets the ADC clock. Options: ADC\_CLK\_16M, ADC\_CLK\_1P6M, ADC\_CLK\_8M, ADC\_CLK\_4M, ADC\_CLK\_2M, and ADC\_CLK\_1M. Setting init.clock to ADC\_CLK\_1P6M means the clock frequency is 1.6 MHz. Users can modify the setting on demand.
- 2. The ADC module listed in this chapter reads data in DMA mode during ADC conversion.

(1). Call hal\_adc\_start\_dma() to enable ADC sampling in DMA mode.

The sampling results are read to memories through DMA channels. The code snippet is as follows:

```
hal_adc_start_dma(&g_adc_handle, conversion, TEST_CONV_LENGTH);
```
The code is executed in non-blocking mode, so data reads happen after the ADC status restores to READY. In this example project, the ADC sampling results are returned by the hal\_adc\_conv\_cplt\_callback() API. Uses can customize executable operations in this callback function.

The code snippet is as follows:

```
void hal_adc_conv_cplt_callback(adc_handle_t *hadc)
{
     printf("DMA conversion is done.\r\n");
}
```
(2). Call hal gr551x adc voltage intern() to convert the returned ADC data to a voltage value. The code snippet is as follows:

hal\_gr551x\_adc\_voltage\_intern(&g\_adc\_handle, conversion, voltage, TEST\_CONV\_LENGTH);

(3). In scenarios where an external device is used as a reference source, call the following API to convert the returned ADC data to a voltage value:

void hal gr551x adc voltage extern(adc handle t \*hadc, double vref, uint16 t \*inbuf, double \*outbuf, uint32\_t buflen)

#### <span id="page-14-0"></span>**3.1.1.2 Test and Verification**

- 1. Download *adc\_sk\_r2\_fw.bin* to the GR5515 SK Board through GProgrammer.
- 2. Connect the serial port of the board to the PC, start GRUart, and configure the serial port on the GRUart as described in "Section 2.4 Serial Port [Settings"](#page-9-1).
- 3. The GRUart displays the boot info and other logs of the ADC module.
- 4. You can view the calculated ADC voltage in the **Receive Data** pane on GRUart.

### <span id="page-14-1"></span>**3.1.2 ADC DMA UART**

The ADC DMA UART example directly transmits ADC sampling data to PCs or other peripherals using UART interfaces through DMA. This method facilitates high-speed data transfer without relying on CPUs.

The source code and project file of the ADC DMA UART example are in SDK\_Folder\projects\peripheral\a dc\adc\_dma\_uart, and the project file is in the Keil\_5 folder.

#### <span id="page-14-2"></span>**3.1.2.1 Code Interpretation**

[Figure](#page-15-0) 3-3 shows the workflow of an ADC DMA UART example project.

<span id="page-15-0"></span>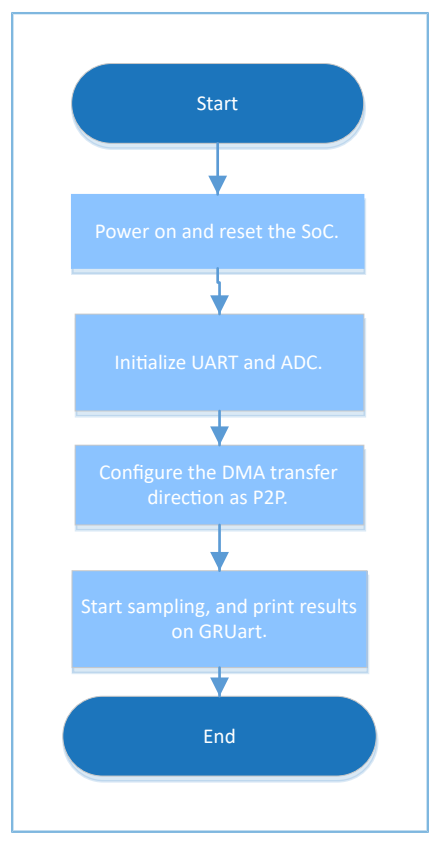

Figure 3-3 ADC DMA UART example workflow

#### 1. Configure the ADC module.

```
g_adc_handle.init.channel_p = ADC_INPUT_SRC_IO0;
g_adc_handle.init.channel_n = ADC_INPUT_SRC_IO1;
g_adc_handle.init.input_mode = ADC_INPUT_SINGLE;
g_adc_handle.init.ref_source = ADC_REF_SRC_BUF_INT;
q adc handle.init.ref_value = ADC_REF_VALUE_1P6;
g_adc_handle.init.clock = ADC_CLK_1P6M;
```
For more information about ADC configurations, see "[Section 3.1.1 ADC](#page-12-1)".

#### 2. Configure the UART TX threshold and DMA transfer unit.

```
ll adc set thresh(16);
ll uart set tx fifo threshold(uart handle.p_instance, LL_UART_TX_FIFO_TH_CHAR_2);
ll dma_set_source_burst_length(DMA, hadc->p_dma->channel, LL_DMA_SRC_BURST_LENGTH_8);
ll_dma_set_destination_burst_length(DMA, hadc->p_dma->channel, LL_DMA_DST_BURST_LENGTH_8);
```
- Set the ADC threshold to 16, which means a DMA transfer request is made when the ADC takes 16 data samples.
- Set the UART TX threshold to 2, which means a DMA transfer request is made when the UART TX FIFO contains less than two data entries.
- Set the DMA burst length to 8, which means eight data entries are transferred at a time to reduce DMA read times and improve DMA efficiency.

# GODIX

### 3. Sample data.

```
HAL ADC ENABLE CLOCK(hadc);
hal_dma_start(hadc->p_dma, (uint32_t)&MCU_SUB->SENSE_ADC_FIFO, 
             (uint32_t)&UART1->RBR_DLL_THR, TEST CONV LENGTH >> 1);
hal dma poll for transfer(hadc->p dma, 1000);
 HAL_ADC_DISABLE_CLOCK(hadc);
```
- Enable ADC clock.
- Call hal\_dma\_start() to start DMA transfer.
- Poll for hal\_dma\_poll\_for\_transfer() to wait for completion of the DMA transfer. The DMA transfer results are transmitted to GRUart through UART1.

## <span id="page-16-0"></span>**3.1.2.2 Test and Verification**

- 1. Download *adc\_dma\_uart\_sk\_r2\_fw.bin* to two GR5515 SK Boards through GProgrammer.
- 2. Connect the serial ports of the boards, UART0 and UART1, to the PC, start GRUart, and configure the serial ports on the GRUart as described in "Section 2.4 Serial Port [Settings"](#page-9-1). Two sets of GRUart are required for this example.
- 3. The GRUart connecting to UART0 prints the debugging information of the boards, and the GRUart connecting to UART1 prints ADC sampling data in hexadecimal system.

# <span id="page-16-1"></span>**3.1.3 ADC Battery**

The ADC Battery example enables the ADC to measure battery voltages.

The source code and project file of the ADC Battery example are in SDK\_Folder\projects\peripheral\adc \battery, and the project file is in the Keil\_5 folder.

### <span id="page-16-2"></span>**3.1.3.1 Code Interpretation**

[Figure](#page-17-1) 3-4 shows the workflow of an ADC Battery example project.

<span id="page-17-1"></span>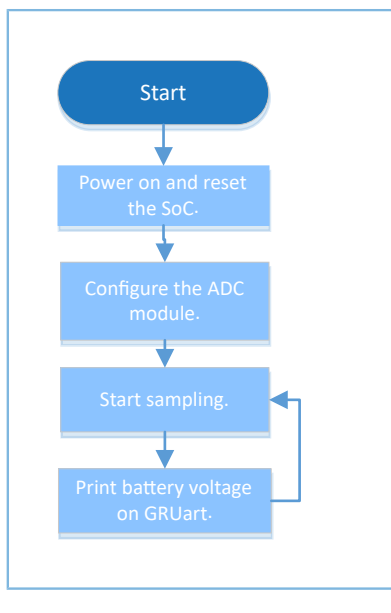

Figure 3-4 ADC Battery example workflow

#### 1. Configure the ADC module.

```
g_adc_handle.init.channel_p = ADC_INPUT_SRC_BAT;
g_adc_handle.init.channel_n = ADC_INPUT_SRC_BAT;
g_adc_handle.init.input_mode = ADC_INPUT_SINGLE;
g_adc_handle.init.ref_source = ADC_REF_SRC_BUF_INT;
g_adc_handle.init.ref_value = ADC_REF_VALUE_0P8;
g_adc_handle.init.clock = ADC_CLK_1P6M;
```
For more information about ADC configurations, see "[Section 3.1.1 ADC](#page-12-1)". In this example, set both init.channel\_p and init.channel\_n to ADC\_INPUT\_SRC\_BAT; set init.ref\_value to ADC\_REF\_VALUE\_0P8, which means the reference voltage is 0.85 V.

#### **Note**:

A measurable VBAT ranges from 2.0 V to 3.8 V. When setting an ADC channel to ADC\_INPUT\_SRC\_BAT, the signals from a voltage divider (input range: 0 to 1.6 V) are measured. Therefore, the reference voltage should be set to 0.85 V to improve measurement accuracy.

- 2. Call hal\_gr551x\_vbat\_init() to initialize the ADC Battery module.
- 3. Call hal gr551x vbat read() to read the battery voltage. The API returns the current battery voltage (unit: V).

#### <span id="page-17-0"></span>**3.1.3.2 Test and Verification**

- 1. Download *battery\_sk\_r2\_fw.bin* to the GR5515 SK Board through GProgrammer.
- 2. Connect the serial port of the board to the PC, start GRUart, and configure the serial port on the GRUart as described in "Section 2.4 Serial Port [Settings"](#page-9-1).
- 3. You can view the converted battery voltage in the **Receive Data** pane on GRUart.

## <span id="page-18-0"></span>**3.1.4 ADC Temperature**

The ADC Temperature example enables an ADC to measure the internal temperature of an SoC.

The source code and project file of the ADC Temperature example are in SDK\_Folder\projects\peripheral\ adc\temperature, and the project file is in the Keil\_5 folder.

#### <span id="page-18-1"></span>**3.1.4.1 Code Interpretation**

<span id="page-18-3"></span>[Figure](#page-18-3) 3-5 shows the workflow of an ADC Temperature example project.

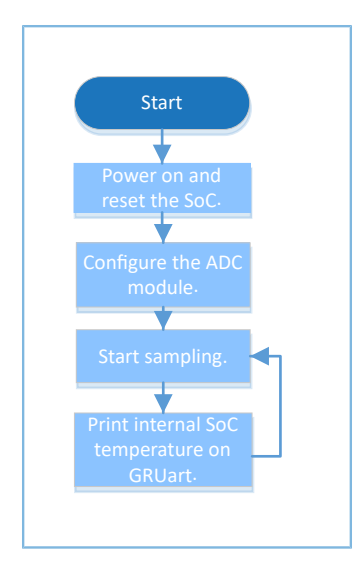

Figure 3-5 ADC Temperature example workflow

#### 1. Configure the ADC module.

```
g_adc_handle.init.channel_p = ADC_INPUT_SRC_TMP;
g_adc_handle.init.channel_n = ADC_INPUT_SRC_TMP;
q adc handle.init.input mode = ADC INPUT SINGLE;
g_adc_handle.init.ref_source = ADC_REF_SRC_BUF_INT;
g_adc_handle.init.ref_value = ADC_REF_VALUE_0P8;
g_adc_handle.init.clock = ADC_CLK_1P6M;
```
For more information about ADC configurations, see "[Section 3.1.1 ADC](#page-12-1)". In this example, set both init.channel\_p and init.channel\_n to ADC\_INPUT\_SRC\_TMP; set init.ref\_value to ADC\_REF\_VALUE\_0P8, which means the reference voltage is 0.85 V.

- 2. Call hal\_gr551x\_temp\_init() to initialize the ADC Temperature module.
- 3. Call hal\_gr551x\_temp\_read() to read the temperature. The API returns the internal temperature of an SoC (unit:  $^{\circ}$ C).

#### <span id="page-18-2"></span>**3.1.4.2 Test and Verification**

- 1. Download *temp\_sk\_r2\_fw.bin* to the GR5515 SK Board through GProgrammer.
- 2. Connect the serial port of the board to the PC, start GRUart, and configure the serial port on the GRUart as described in "Section 2.4 Serial Port [Settings"](#page-9-1).

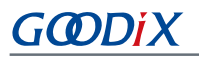

3. You can view the converted temperature in the **Receive Data** pane on GRUart.

# <span id="page-19-0"></span>**3.2 AES**

The Advanced Encryption Standard (AES), known as Rijndael, is one of the most popular symmetric block ciphers after years of development. The AES is applicable for encrypting and decrypting files.

# <span id="page-19-1"></span>**3.2.1 AES**

The AES example in a GR551x SDK adopts two encryption modes: Electronic Codebook (ECB) and Cipher Block Chaining (CBC). The example supports three key sizes: 128 bits, 192 bits, and 256 bits.

The AES example outputs both plaintext and ciphertext. A plaintext can be encrypted into different ciphertexts by using different sizes of keys.

- In encryption, the AES module uses a plaintext as input to generate a ciphertext that is compared with original ciphertext to verify the correctness of the AES encryption.
- In decryption, the AES module uses a ciphertext as input to generate a plaintext that is compared with original plaintext to verify the correctness of the AES decryption.

This section focuses on how the AES example encrypts and decrypts data in interrupt and query modes.

The source code and project file of the AES example are in SDK\_Folder\projects\peripheral\aes\aes, and the project file is in the Keil 5 folder.

### <span id="page-19-2"></span>**3.2.1.1 Code Interpretation**

[Figure](#page-20-0) 3-6 shows the workflow of an AES example project.

<span id="page-20-0"></span>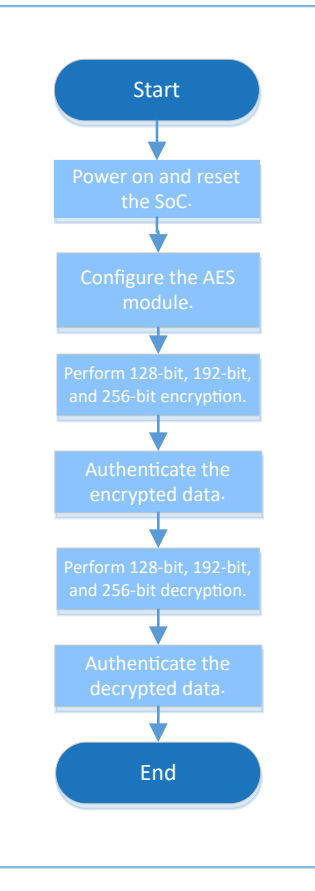

Figure 3-6 AES example workflow

1. Configure the AES module.

A code snippet of the AES module in ECB mode is as follows:

```
g aes handle.p instance = AES;
g_aes_handle.init.key_size = AES_KEYSIZE_128BITS;
g_aes_handle.init.p_key = (uint32_t *)g_key128_ecb;
g_aes_handle.init.chaining_mode = AES_CHAININGMODE_ECB;
g_aes_handle.init.p_init_vector = NULL;
g_aes_handle.init.dpa_mode = DISABLE;
g_aes_handle.init.p_seed = (uint32 t *)g seed;
hal aes deinit (&g aes handle);
hal_aes_init(&g_aes_handle);
```
A code snippet of the AES module in CBC mode is as follows:

```
g\_{\text{a}}es_handle.p_instance = AES;
g_aes_handle.init.key_size = AES_KEYSIZE_128BITS;
g_aes_handle.init.p_key = (uint32_t *)g_key128_cbc;
g_aes_handle.init.chaining_mode = AES_CHAININGMODE_CBC;
g_aes_handle.init.p_init_vector = (uint32 t *)g_iv_cbc;
g aes handle.init.dpa mode = DISABLE;
g_aes_handle.init.p_seed = (uint32 t *)g_seed;
hal aes deinit(&g aes handle);
hal aes init(\&q aes handle);
```
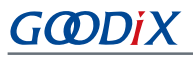

- init.key\_size: This parameter sets the key size. Options: AES\_KEYSIZE\_128BITS, AES\_KEYSIZE\_192BITS, and AES\_KEYSIZE\_256BITS. In this example, init.key\_size is set to AES\_KEYSIZE\_128BITS, indicating a 128-bit key is used.
- init.p\_key: encryption/decryption key, provided by users
- init.chaining mode: This parameter sets the encryption/decryption mode. Options: AES\_CHAININGMODE\_ECB and AES\_CHAININGMODE\_CBC
- init.p\_init\_vector: This parameter initializes vectors in CBC mode. No configuration on this parameter is required in ECB mode.
- dpa mode: This parameter enables or disables the differential power analysis (DPA) function.
- p\_seed: a random seed provided by users
- 2. Call AES encryption and decryption APIs.

In this part, ECB mode is used as an example. For encryption and decryption in CBC mode, refer to the ECB mode.

Perform encryption/decryption in polling mode.

```
hal aes ecb encrypt(&g_aes_handle, (uint32 t *)g_plaintext_ecb, sizeof(g_plaintext_ecb),
 (uint32_t \times)g_encrypt_result, 5000)
hal aes ecb decrypt(&g_aes_handle, (uint32 t *)g_encrypt_result, sizeof(g_encrypt_result),
  (uint32_t *)g_decrypt_result, 5000)
```
- (1). Call hal\_aes\_ecb\_encrypt() to encrypt plaintexts in polling mode. The API execution results are returned in the g\_encrypt\_result parameter when the encryption completes.
- (2). Call hal\_aes\_ecb\_decrypt() API to decrypt ciphertexts in polling mode. The API execution results are returned in the g\_decrypt\_result parameter when the decryption completes.
- Perform encryption/decryption in non-polling mode (interrupt mode).

```
hal aes ecb encrypt it(&g aes handle, (uint32 t *)g plaintext ecb, sizeof(g plaintext ecb),
 (uint32 t *)g encrypt result)
hal aes ecb decrypt it(&g_aes_handle, (uint32 t *)g_encrypt_result,
 sizeof(g_encrypt_result), (uint32 t *)g_decrypt_result)
void hal aes done callback(aes handle t *haes)
{
     g_int_done_flag = 1;
}
void hal aes error callback(aes handle t *haes)
{
     printf("\r\nGet an Error!\r\n");
}
```
- (1). Call hal\_aes\_ecb\_encrypt\_it() to encrypt plaintexts in interrupt mode. The hal\_aes\_done\_callback() or hal aes error callback() returns the encryption results. Users can customize the APIs on demand.
- (2). Call hal aes ecb decrypt it() to decrypt plaintexts in interrupt mode. The hal aes done callback() or hal\_aes\_error\_callback() returns the decryption results. Users can customize the APIs on demand.

## <span id="page-22-0"></span>**3.2.1.2 Test and Verification**

- 1. Download *aes\_sk\_r2\_fw.bin* to the GR5515 SK Board through GProgrammer.
- 2. Connect the serial port of the board to the PC, start GRUart, and configure the serial port on the GRUart as described in "Section 2.4 Serial Port [Settings"](#page-9-1).
- 3. You can view the AES encryption/decryption results in the **Receive Data** pane on GRUart.

# <span id="page-22-1"></span>**3.3 AON\_GPIO**

The AON GPIO is a General-Purpose Input/Output port module that works based on low-speed clocks. The module can be used as input, output, or for other special functions (such as waking up an MCU in sleep mode or triggering interrupts).

This section focuses on how to use the AON\_GPIO module as input & output as well as wakeup source.

# <span id="page-22-2"></span>**3.3.1 AON\_GPIO Input & Output**

The AON\_GPIO Input & Output example implements input and output of the AON\_GPIO module.

- When the AON\_GPIO module is set as general-purpose output, the module can control the I/O level changes.
- When the AON\_GPIO module is set as general-purpose input, the module can read the I/O levels of the pins.

The source code and project file of the AON\_GPIO Input & Output example are in SDK\_Folder\projects\peri pheral\aon\_gpio\aon\_gpio\_output\_input, and the project file is in the Keil\_5 folder.

#### <span id="page-22-3"></span>**3.3.1.1 Code Interpretation**

[Figure](#page-23-0) 3-7 shows the workflow of an AON\_GPIO Input & Output example project.

<span id="page-23-0"></span>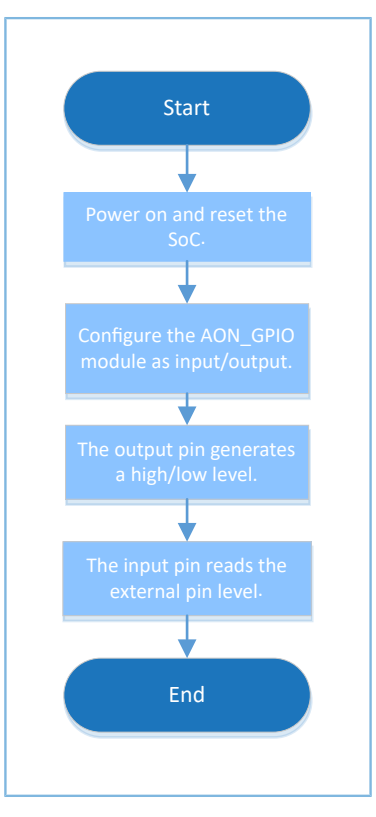

Figure 3-7 AON\_GPIO Input & Output example workflow

#### 1. Configure the AON\_GPIO mode as input/output.

```
#define AON_GPIO_DEFAULT_CONFIG 
{ 
     .pin = AON GPIO PIN ALL,
      .mode = AON_GPIO_MODE_INPUT, 
     pull = AON_GPIO_PULLDown,
mux = AON_GPIO MUX 7,= AON-GPIO_MUX_7,}
aon gpio init t aon gpio init = AON GPIO DEFAULT CONFIG;
aon_gpio_init.pin = AON_GPIO_PIN_7;
aon gpio init.mode = AON GPIO MODE OUTPUT;
hal_aon_gpio_init(&aon_gpio_init);
aon_gpio_init.pin = AON_GPIO_PIN_6;
aon_gpio_init.mode = AON_GPIO_MODE_INPUT;
hal_aon_gpio_init(&aon_gpio_init);
```
- init.pin: This parameter sets an ID for a pin. Options: any combination of AON GPIO PIN 0 to AON\_GPIO\_PIN\_7
- init.mode: This parameter sets the pin operating mode. Options: AON\_GPIO\_MODE\_INPUT, AON\_GPIO\_MODE\_OUTPUT, AON\_GPIO\_MODE\_MUX, AON\_GPIO\_MODE\_IT\_RISING, AON\_GPIO\_MODE\_IT\_FALLING, AON\_GPIO\_MODE\_IT\_HIGH, and AON\_GPIO\_MODE\_IT\_LOW

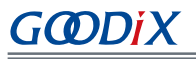

- init.pull: This parameter configures a pull-up/pull-down resistor. Options: AON\_GPIO\_NOPULL, AON\_GPIO\_PULLUP, and AON\_GPIO\_PULLDOWN
- init.mux: This parameter configures Pin Mux. For details, see Pin Mux tables in "Pin Mux" in *GR551x Datasheet* . Set this parameter to AON\_GPIO\_MUX\_7 when configuring the AON\_GPIO mode as input/ output.

When setting the module as input, modify the mode as described below:

```
aon gpio init.mode = AON GPIO MODE INPUT;
```
2. Set the output level of a pin.

hal aon gpio write pin(AON GPIO PIN 7, AON GPIO PIN RESET);

The parameter AON\_GPIO\_PIN\_RESET means the pin level is set to low, and AON\_GPIO\_PIN\_SET means the pin level is set to high.

3. Read the input level of a pin.

pin\_level = hal\_aon\_gpio\_read\_pin(AON\_GPIO\_PIN\_6);

Setting pin level to 0 means the pin is at a low level while setting pin level to 1 means the pin is at a high level.

#### <span id="page-24-0"></span>**3.3.1.2 Test and Verification**

- 1. Download *aon\_gpio\_io\_sk\_r2\_fw.bin* to the GR5515 SK Board through GProgrammer.
- 2. Connect the serial port of the board to the PC, start GRUart, and configure the serial port on the GRUart as described in "Section 2.4 Serial Port [Settings"](#page-9-1).
- 3. You can view the input/output status of the pin in the **Receive Data** pane on GRUart.

## <span id="page-24-1"></span>**3.3.2 AON\_GPIO Wakeup**

The AON\_GPIO Wakeup example detects interrupts of the AON\_GPIO module.

When the AON GPIO module is set to external input interrupt mode with interrupt enabled, an interrupt handler is triggered by changes on I/O pin levels. The AON GPIO module can be configured as a wakeup source to wake up SoCs in sleep mode.

The source code and project file of the AON\_GPIO Wakeup example are in SDK\_Folder\projects\periphera l\aon\_gpio\aon\_gpio\_wakeup, and the project file is in the Keil\_5 folder.

#### <span id="page-24-2"></span>**3.3.2.1 Code Interpretation**

[Figure](#page-25-0) 3-8 and [Figure](#page-26-0) 3-9 show the workflows of an AON\_GPIO Wakeup example project.

<span id="page-25-0"></span>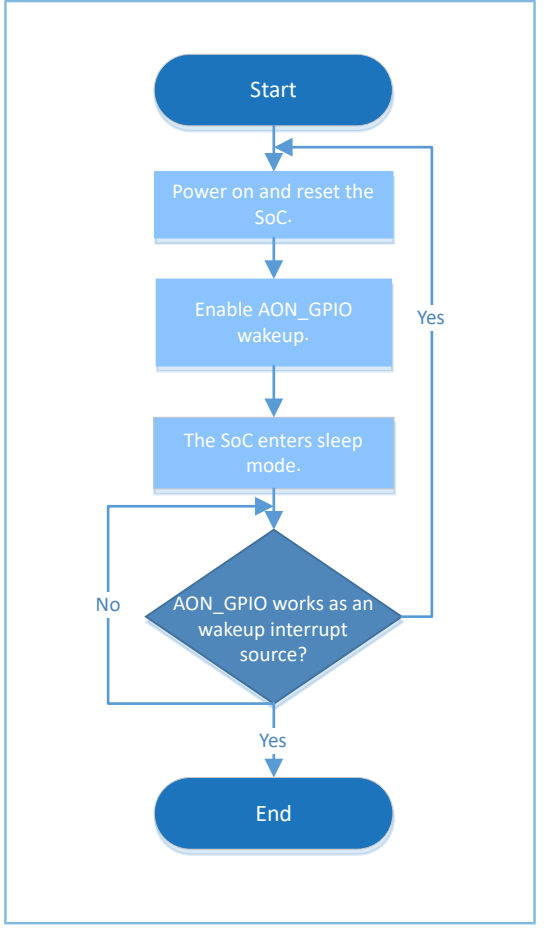

Figure 3-8 AON\_GPIO Wakeup example workflow (sleep mode)

<span id="page-26-0"></span>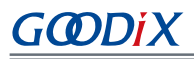

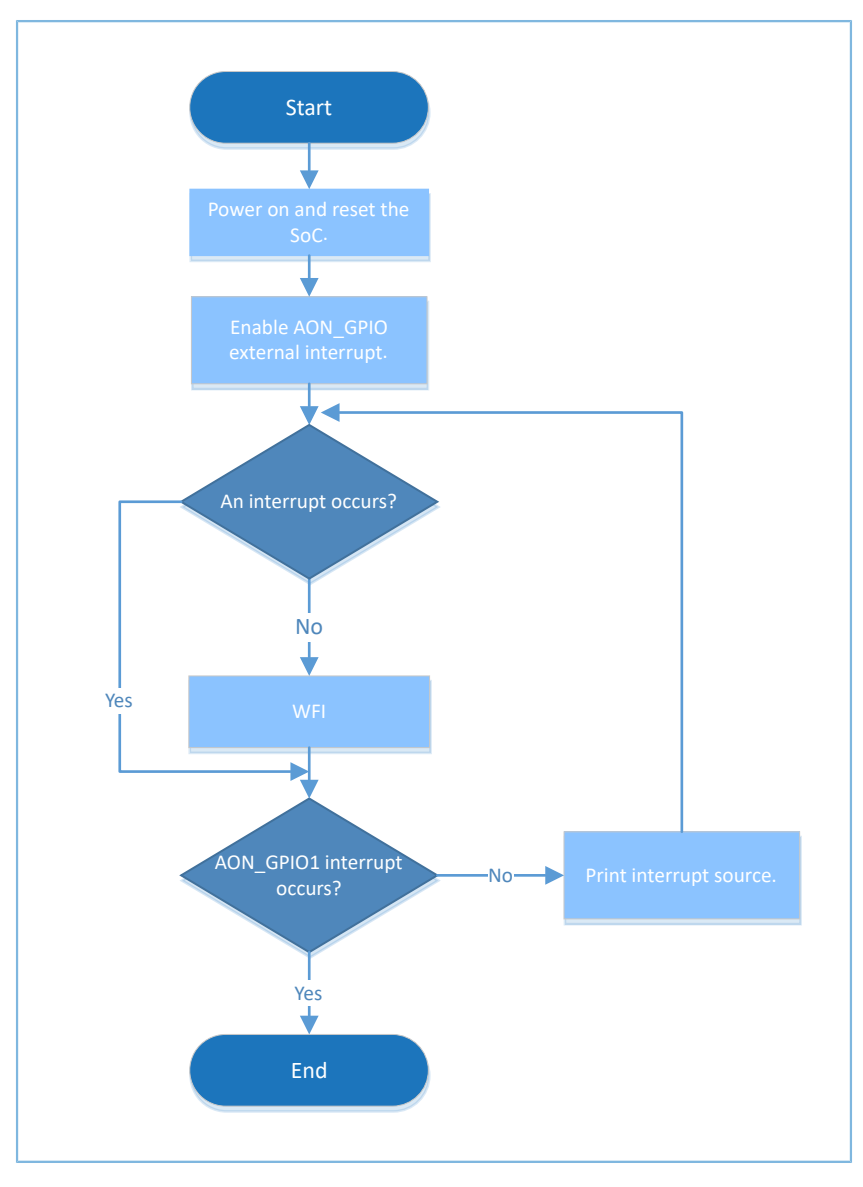

Figure 3-9 AON\_GPIO Wakeup example workflow (WFI/WFE)

1. Configure an external interrupt for the AON\_GPIO module.

```
aon_gpio_init_t aon_gpio_init = AON_GPIO_DEFAULT_CONFIG;
aon_gpio_init.pin = KEY_OK_PIN;
aon_gpio_init.mode = KEY_ANO_TRIGGER_MODE;
aon_gpio_config.pull = AON GPIO_PULLUP;
hal aon gpio init(&aon gpio init);
```
For more information about [AON\\_GPIO](#page-22-2) configurations, see "Section 3.3.1 AON\_GPIO Input & Output". In this example, set aon\_gpio\_init.pin to KEY\_OK\_PIN, which means AON\_GPIO\_PIN\_1 is selected.

2. Clear and enable AON\_GPIO interrupt. The code snippet is as follows:

```
hal nvic clear pending irq(EXT2 IRQn);
hal_nvic_enable_irq(EXT2_IRQn);
```
3. The SoC enters sleep mode. The code snippet is as follows:

```
while (!g exit flag)
{
    printf("\r\nEnter sleep.\r\n");
    SCB->SCR |= 0x04;WFI();
     printf("Wakeup from sleep.\r\n");
}
```
4. Press **OK** on the GR5515 SK Board to wake up the SoC and end the wakeup routine.

### <span id="page-27-0"></span>**3.3.2.2 Test and Verification**

- 1. Download *aon\_gpio\_wakeup\_sk\_r2\_fw.bin* to the GR5515 SK Board through GProgrammer.
- 2. Connect the serial port of the board to the PC, start GRUart, and configure the serial port on the GRUart as described in "Section 2.4 Serial Port [Settings"](#page-9-1).
- 3. You can view the information of an SoC awoken by AON\_GPIO or sleep mode debugging information of the board in the **Receive Data** pane on GRUart.

# <span id="page-27-1"></span>**3.4 GPIO**

The General-Purpose Input/Output (GPIO) port module works based on system clocks. The module can be used as input, output, or for other special functions (such as waking up an MCU in sleep mode or triggering interrupts). In general, the module is used to control peripherals or detect the input status of peripherals in interrupt mode. This section focuses on how to use the GPIO module as Input & Output, Interrupt, LED, as well as Wakeup.

# <span id="page-27-2"></span>**3.4.1 GPIO Input & Output**

The GPIO Input & Output example implements input and output of the GPIO module.

- When the GPIO module is set as general-purpose output, the module can control the I/O level changes.
- When the GPIO module is set as general-purpose input, the module can read the I/O levels of the pins.

The source code and project file of the GPIO Input & Output example are in SDK\_Folder\projects\peripher al\gpio\gpio\_output\_input, and the project file is in the Keil\_5 folder.

### <span id="page-27-3"></span>**3.4.1.1 Code Interpretation**

[Figure](#page-28-0) 3-10 shows the workflow of a GPIO Input & Output example project.

<span id="page-28-0"></span>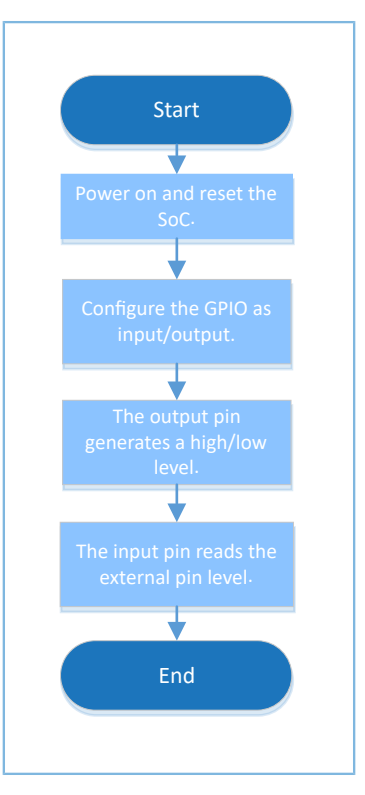

Figure 3-10 GPIO Input & Output example workflow

1. Configure the GPIO mode as input/output.

```
#define GPIO_DEFAULT_CONFIG \
\{ \{. pin = GPIO_PIN_ALL,
.mode = GPIO_MODE_INPUT,
    {\rm null} = GPIO_PULLDOWN, {\rm null} = GPIO_PULLDOWN, {\rm N}= GPIO PIN MUX GPIO,
}
gpio init t gpio config = GPIO DEFAULT CONFIG;
gpio_config.mode = GPIO_MODE_OUTPUT;
gpio config.pin = GPIO PIN \overline{12};
hal gpio init(GPIO1, &gpio config);
```
- pin: This parameter sets an ID for a pin. Options: any combination of values from GPIO\_PIN\_0 to GPIO\_PIN\_15
- mode: This parameter sets the pin operating mode. Options: GPIO\_MODE\_INPUT, GPIO\_MODE\_OUTPUT, GPIO\_MODE\_MUX, GPIO\_MODE\_IT\_RISING, GPIO\_MODE\_IT\_FALLING, GPIO\_MODE\_IT\_HIGH, and GPIO\_MODE\_IT\_LOW
- pull: This parameter configures a pull-up/pull-down resistor. Options: GPIO\_NOPULL, GPIO\_PULLUP, and GPIO\_PULLDOWN.
- mux: This parameter configures Pin Mux. For details, see Pin Mux tables in "Pin Mux" in *GR551x Datasheet*. Set this parameter to GPIO\_MUX\_7 when configuring the GPIO mode as input/output.

When setting the module as input, modify the mode as described below:

gpio\_init.mode = GPIO\_MODE\_INPUT;

2. Set the output level of a pin.

```
hal gpio write pin(GPIO1, GPIO PIN 12, GPIO PIN RESET);
```
The parameter GPIO\_PIN\_RESET means the pin level is set to low, and GPIO\_PIN\_SET means the pin level is set to high.

3. Read the input level of a pin.

```
pin_level = hal_gpio_read_pin(GPIO1, GPIO_PIN_13);
```
Setting pin\_level to 0 means the pin is at a low level while setting pin\_level to 1 means the pin is at a high level.

#### <span id="page-29-0"></span>**3.4.1.2 Test and Verification**

- 1. Download *gpio\_io\_sk\_r2\_fw.bin* to the GR5515 SK Board through GProgrammer.
- 2. Connect the serial port of the board to the PC, start GRUart, and configure the serial port on the GRUart as described in "Section 2.4 Serial Port [Settings"](#page-9-1).
- 3. You can view the input/output status of the pin in the **Receive Data** pane on GRUart.

### <span id="page-29-1"></span>**3.4.2 GPIO Interrupt**

The GPIO Interrupt example enables a GPIO pin to work as interrupt input. Such interrupts can be triggered by both edge transition (rising/falling edge) and level change (high/low level).

The source code and project file of the GPIO Interrupt example are in SDK\_Folder\projects\peripheral\gp io\gpio\_interrupt, and the project file is in the Keil\_5 folder.

#### <span id="page-29-2"></span>**3.4.2.1 Code Interpretation**

[Figure](#page-30-0) 3-11 shows the workflow of a GPIO Interrupt example project.

<span id="page-30-0"></span>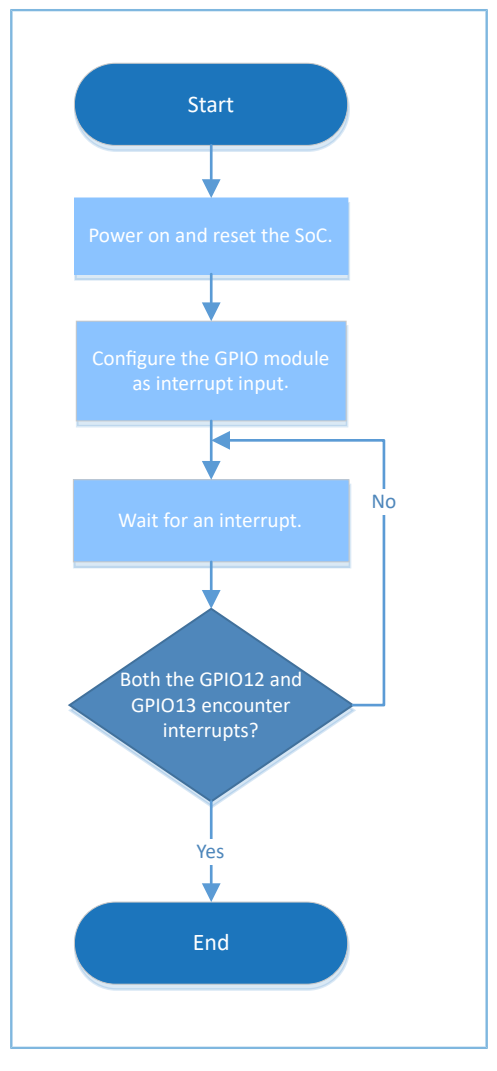

Figure 3-11 GPIO Interrupt example workflow

1. Configure the GPIO module as interrupt input.

```
gpio init t gpio config = GPIO DEFAULT CONFIG;
gpio_config.mode = GPIO_MODE_IT_FALLING;
gpio config.pin = GPIO KEY0 | GPIO KEY1;
qpio config.pull = GPIO_PULLUP;
hal gpio init(GPIO_KEY_PORT, &gpio_config);
/* Enable interrupt */
hal_nvic_clear_pending_irq(GPIO_GET_IRQNUM(GPIO_KEY_PORT));
hal_nvic_enable_irq(GPIO_GET_IRQNUM(GPIO_KEY_PORT));
```
For more information about GPIO configurations, see ["Section 3.4.1 GPIO Input & Output"](#page-27-2). Set mode to GPIO\_MODE\_IT\_FALLING and pin to GPIO\_KEY0 | GPIO\_KEY1 (corresponding to GPIO\_PIN\_12 or GPIO\_PIN\_13)

2. Call hal\_nvic\_clear\_pending\_irq() and hal\_nvic\_enable\_irq() to clear and enable GPIO interrupt. The code snippet is as follows:

```
hal_nvic_clear_pending_irq(GPIO_GET_IRQNUM(GPIO_KEY_PORT));
hal_nvic_enable_irq(GPIO_GET_IRQNUM(GPIO_KEY_PORT));
```
3. The hal gpio exti callback() callback function returns the interrupt status. Users can redefine this function on demand.

### <span id="page-31-0"></span>**3.4.2.2 Test and Verification**

- 1. Download *gpio\_interrupt\_sk\_r2\_fw.bin* to the GR5515 SK Board through GProgrammer.
- 2. Connect the serial port of the board to the PC, start GRUart, and configure the serial port on the GRUart as described in "Section 2.4 Serial Port [Settings"](#page-9-1).
- 3. You can view the GPIO interrupt input results in the **Receive Data** pane on GRUart.

# <span id="page-31-1"></span>**3.4.3 GPIO LED**

The GPIO LED example enables a GPIO pin as output to drive an LED.

The source code and project file of the GPIO LED example are in SDK\_Folder\projects\peripheral\gpio\ gpio\_led, and the project file is in the Keil\_5 folder.

#### <span id="page-31-2"></span>**3.4.3.1 Code Interpretation**

1. Configure the GPIO mode as output.

```
gpio init t gpio config = GPIO DEFAULT CONFIG;
gpio config.mode = GPIO MODE OUTPUT;
qpio confiq.pin = LED2 PIN;hal gpio init(LED2 PORT, &gpio config);
```
- For more information about GPIO configurations, see "[Section 3.4.1 GPIO Input & Output](#page-27-2)". Set pin to LED2\_PIN, corresponding to GPIO\_PIN\_4.
- The parameter mux configures Pin Mux. For details, see Pin Mux tables in "Pin Mux" in *GR551x Datasheet*. Set this parameter to GPIO\_MUX\_7 when configuring the GPIO mode as input/output.
- 2. Call the LED2 TOG() macro to implement hal gpio toggle pin() to toggle the level of a GPIO pin. The code snippet is as follows:

#define LED2 TOG() hal gpio toggle pin(LED2 PORT, LED2 PIN)

#### <span id="page-31-3"></span>**3.4.3.2 Test and Verification**

- 1. Download *gpio led sk r2 fw.bin* to the GR5515 SK Board through GProgrammer.
- 2. Connect the serial port of the board to the PC, start GRUart, and configure the serial port on the GRUart as described in "Section 2.4 Serial Port [Settings"](#page-9-1).
- 3. You can view the GPIO-driven LED result and the LED status (on/off) in the **Receive Data** pane on GRUart.

## <span id="page-31-4"></span>**3.4.4 GPIO Wakeup**

The GPIO Wakeup example enables a GPIO pin to work as external interrupt input that wakes an SoC up from WFI or WFE.

# GØDiX

When the GPIO module is set to external input interrupt mode with interrupt enabled, an interrupt handler is triggered by edge transition (rising/falling edge) and level change (high/low level).

The source code and project file of the GPIO Wakeup example are in SDK\_Folder\projects\peripheral\gp io\gpio\_wakeup, and the project file is in the Keil\_5 folder.

### <span id="page-32-0"></span>**3.4.4.1 Code Interpretation**

<span id="page-32-1"></span>[Figure](#page-32-1) 3-12 shows the workflow of a GPIO Wakeup example project.

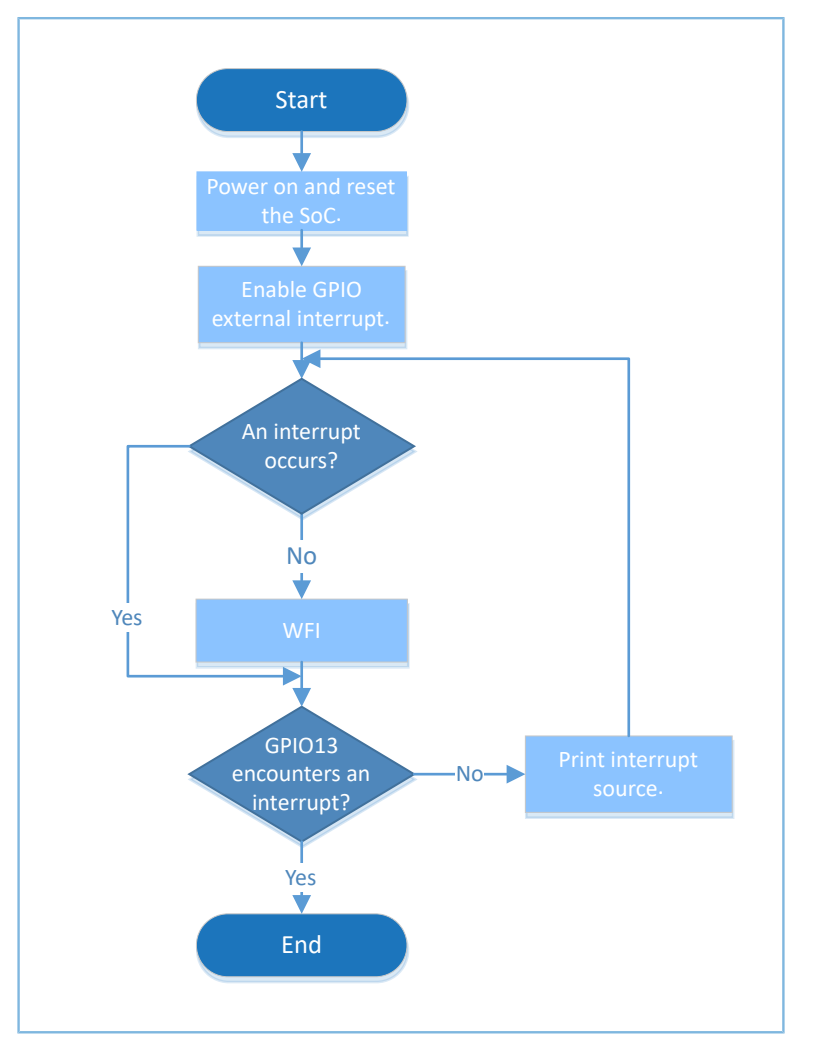

Figure 3-12 GPIO Wakeup example workflow (from WFI/WFE)

#### 1. Configure the GPIO mode as external interrupt.

```
gpio_init_t gpio_config = GPIO_DEFAULT_CONFIG;
qpio\_config.mode = GPIO_MODE IT FALLING;gpio\_config.pin = GPIO\_KEY0 | GPIO KEY1;
gpio_config.pull = GPIO_PULLUP;
hal_gpio_init(GPIO_KEY_PORT, &gpio_config);
```
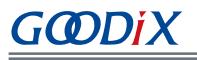

- For more information about GPIO configurations, see "[Section 3.4.1 GPIO Input & Output](#page-27-2)". Set mode to GPIO\_MODE\_IT\_FALLING and pin to GPIO\_KEY0 | GPIO\_KEY1 (corresponding to GPIO\_PIN\_12 or GPIO\_PIN\_13).
- The parameter mux configures Pin Mux. For details, see Pin Mux tables in "Pin Mux" in *GR551x Datasheet*. Set this parameter to GPIO\_MUX\_7 when configuring the GPIO mode as external interrupt input.
- 2. Call hal\_nvic\_clear\_pending\_irq() and hal\_nvic\_enable\_irq() to clear and enable GPIO interrupt. The code snippet is as follows:

```
hal nvic clear pending irq(GPIO GET IRQNUM(GPIO KEY PORT));
hal_nvic_enable_irq(GPIO_GET_IRQNUM(GPIO_KEY_PORT));
```
3. The SoC enters sleep mode. The code snippet is as follows:

```
while (!g exit flag)
{
    printf("\r\nEnter sleep at counter = \frac{\dagger}{\dagger}, sleep count);
    SCB->SCR | = 0x04;WFI();
    printf("Wakeup from sleep at counter = \frac{\dagger}{\dagger} sleep count++);
}
```
4. Press **UP** and **DOWN** on the board to select GPIO\_KEY0 to wake up the SoC and GPIO\_KEY1 to wake up the SoC and exit the example.

#### <span id="page-33-0"></span>**3.4.4.2 Test and Verification**

- 1. Download *gpio\_wakeup\_sk\_r2\_fw.bin* to the GR5515 SK Board through GProgrammer.
- 2. Connect the serial port of the board to the PC, start GRUart, and configure the serial port on the GRUart as described in "Section 2.4 Serial Port [Settings"](#page-9-1).
- 3. You can view the information of an SoC CPU awoken by a GPIO pin from WFI/WFE in the **Receive Data** pane on GRUart.

# <span id="page-33-1"></span>**3.5 HMAC**

The Hash-based Message Authentication Code (HMAC) is a specific type of message authentication code involving a one-way hash function and a secret cryptographic key, making it applicable to authenticate message digests and signatures.

## <span id="page-33-2"></span>**3.5.1 HMAC**

The HMAC example supports two digest generation modes: SHA-256 and HMAC-SHA256.

- The SHA-256 algorithm generates a 256-bit hash value (known as message digest) based on input messages. Users need to input the message in compliance with HMAC API-related regulations.
- The HMAC-SHA256 algorithm generates a message digest based on input keys and messages by using a hash function. The input key shall be 256 bits in size.

The source code and project file of the HMAC example are in SDK\_Folder\projects\peripheral\hmac\hm ac, and the project file is in the Keil\_5 folder.

This section focuses on how the HMAC example authenticates messages in interrupt, query, and DMA modes.

### <span id="page-34-0"></span>**3.5.1.1 Code Interpretation**

<span id="page-34-1"></span>[Figure](#page-34-1) 3-13 and [Figure](#page-35-0) 3-14 show the workflows of an HMAC example project using SHA-256 and HMAC-SHA256 respectively.

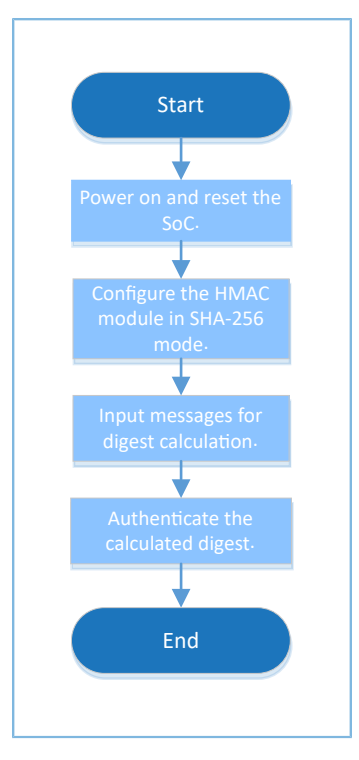

Figure 3-13 HMAC example workflow (SHA-256)

<span id="page-35-0"></span>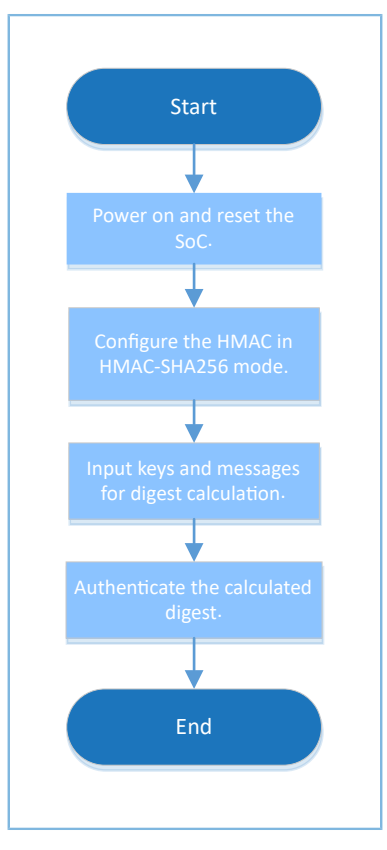

Figure 3-14 HMAC example workflow (HMAC-SHA256)

#### 1. Configure the HMAC module.

```
g_\text{mmac}\ handle.p_instance g_\text{mmac}\ = HMAC;<br>g_\text{mmac}\ handle.init.mode = HMAC MODE HMAC;
g_hmac_handle.init.mode = HMAC_MODE_HMAC;<br>g_hmac_handle.init.p_key = (uint32 t<sup>-*</sup>)hmac_key;
g_hmac_handle.init.p key
g_\text{mmac}\text{ handle.init.p_user\_hash = NULL};<br>q hmac handle.init.dpa mode = DISABLE;
g hmac handle.init.dpa mode
g_hmac_handle.init.key_fetch_type = HAL_HMAC_KEYTYPE_MCU;
g_hmac_handle.init.enable_irq = HAL_HMAC_DISABLE_IRQ;
g_hmac_handle.init.enable_dma_mode = HAL_HMAC_DISABLE_DMA;
```
- init.mode: This parameter sets an HMAC operation mode. Options: HMAC\_MODE\_SHA (when applying SHA-256) and HMAC\_MODE\_HMAC (when applying HMAC-SHA256).
- init.p\_key: This parameter sets the key and is valid only in HMAC-SHA256 mode.
- init.p\_user\_hash: This parameter represents a user-defined initial hash value. Users can define this value on demand.
- init.dpa\_mode: This parameter enables or disables the DPA function.
- init.key\_fetch\_type: the key source. Options: HAL\_HMAC\_KEYTYPE\_MCU, HAL\_HMAC\_KEYTYPE\_AHB, and HAL\_HMAC\_KEYTYPE\_KRAM.
- init.enable\_irq: This parameter enables or disables an interrupt request (IRQ). Options: HAL\_HMAC\_ENABLE\_IRQ and HAL\_HMAC\_DISABLE\_IRQ.
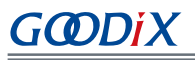

- init.enable\_dma\_mode: This parameter enables or disables the DMA mode. Options: HAL\_HMAC\_ENABLE\_DMA and HAL\_HMAC\_DISABLE\_DMA.
- 2. Users can configure the polling mode, interrupt mode, or DMA mode on demand. Details on the configuration are provided as follows:
	- (1). Reload the customized initial hash value p\_user\_hash and the key p\_key (only effective when applying HMAC-SHA256) on demand.
	- (2). Configure the modes on demand.
		- init.enable\_irq: HAL\_HMAC\_DISABLE\_IRQ (for polling and DMA modes) or HAL\_HMAC\_ENABLE\_IRQ (for interrupt mode)
		- init.enable\_dma\_mode: HAL\_HMAC\_DISABLE\_DMA (for polling and interrupt modes) or HAL\_HMAC\_ENABLE\_DMA (for DMA mode)
		- init.mode: HMAC\_MODE\_SHA or HMAC\_MODE\_HMAC
	- (3). Compute message digests with hal\_hmac\_sha256\_digest(). If a data stream is too long to be calculated for once, divide the stream into multiple segments, and reload the customized initial hash value p\_user\_hash from the previous calculation in all but the first segment.

While in interrupt or DMA mode, hal hmac done callback() will be called when the calculation completes, and hal\_hmac\_error\_callback() will be called when an error occurs. In the latter case, users shall rewrite hal\_hmac\_error\_callback().

## **3.5.1.2 Test and Verification**

- 1. Download *hmac\_sk\_r2\_fw.bin* to the GR5515 SK Board through GProgrammer.
- 2. Connect the serial port of the board to the PC, start GRUart, and configure the serial port on the GRUart as described in "Section 2.4 Serial Port [Settings"](#page-9-0).
- 3. You can view the HMAC calculation results in the **Receive Data** pane on GRUart.

# **3.6 I2C**

The Inter-integrated Circuit (I2C) is a kind of simple, bidirectional 2-wire synchronous serial bus. It requires only two wires to transfer information between devices connected to the bus. In general, it is used to get data of sensors, for example: temperature sensor and acceleration sensor.

The sections below focus on how to read/write data in interrupt, query, and DMA modes through the I2C interface and how to use the master/slave APIs.

# <span id="page-36-0"></span>**3.6.1 I2C DMA UART**

The I2C DMA UART example in a GR551x SDK shows how I2C transmits data received from UART in DMA mode.

The source code and project file of the I2C DMA UART example are in SDK\_Folder\projects\peripheral\i 2c\i2c\_dma\_uart, and project file is in the Keil\_5 folder.

# **3.6.1.1 Code Interpretation**

<span id="page-37-0"></span>[Figure](#page-37-0) 3-15 shows the workflow of the example project.

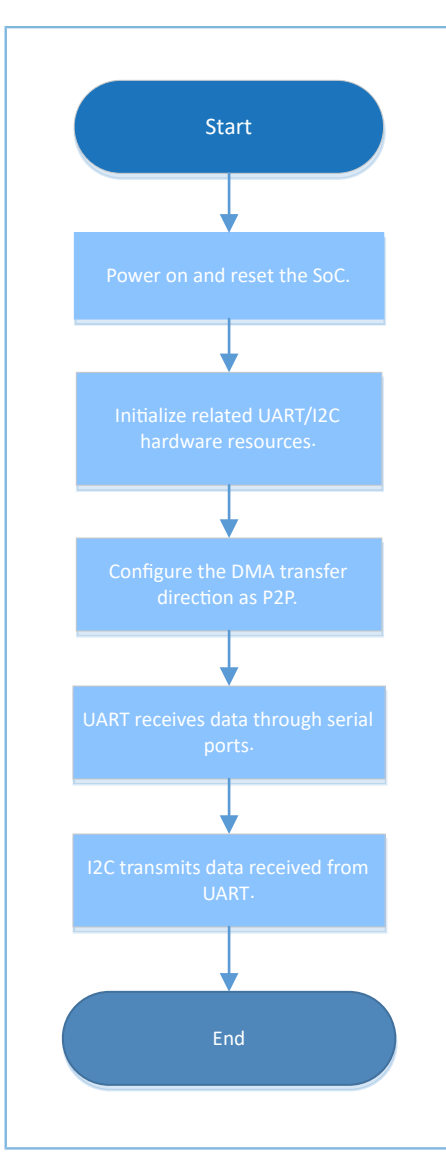

Figure 3-15 I2C DMA UART example workflow

#### 1. Configure the I2C module.

```
p<sub>12c</sub>_handle.p_instance = I2C_MODULE;<br>
p<sup>12c</sup>_handle.init.speed = I2C_SPEED_400K;
p_12c_ handle.init.speed = 12c_5<br>p i2c handle.init.own address = 0x55;
p<sup>-12c</sup>_handle.init.own_address
p_i2c_handle.init.addressing_mode = I2C_ADDRESSINGMODE_7BIT;
p_i2c_handle.init.general_call_mode = I2C_GENERALCALL_DISABLE;
hal_i2c_deinit(&p_i2c_handle);
hal i2c init(&p i2c handle);
```
• init.speed: I2C transfer speed. Options: I2C\_SPEED\_100K, I2C\_SPEED\_400K, I2C\_SPEED\_1000K, and I2C\_SPEED\_2000K

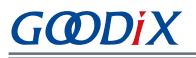

- init.own\_address: 7-bit or 10-bit I2C local address that can be customized by users
- init.addressing\_mode: I2C addressing mode. Options: I2C\_ADDRESSINGMODE\_7BIT and I2C\_ADDRESSINGMODE\_10BIT
- init.general\_call\_mode: I2C general call addressing mode. Options: I2C\_GENERALCALL\_DISABLE and I2C\_GENERALCALL\_ENABLE
- 2. Initialize the I2C hardware.

```
void hal i2c msp_init(i2c_handle t * p_i2c)
{
    gpio init t gpio config = GPIO DEFAULT CONFIG;
     gpio_config.mode = GPIO_MODE_MUX;
     gpio_config.pull = GPIO_PULLUP;
     gpio_config.pin = I2C_SCL_PIN | I2C_SDA_PIN;
    qpio config.mux = I2C GPIO MUX;
    hal gpio init(I2C GPIO PORT, &gpio config); (1)
      HAL_LINKDMA(p_i2c, p_dmatx, s_dma_handle);
    \overline{A} Configure the DMA handler for Transmission process */<br>hi2c->p_dmatx->channel = DMA_Channel0;<br>hi2c->p_dmatx->channel
hi2c->p_dmatx->channel = DMA_Channel0;
 hi2c->p_dmatx->init.direction = DMA_PERIPH_TO_PERIPH; (2)
 hi2c->p_dmatx->init.src_request = DMA_REQUEST_UART0_RX; (3)
 hi2c->p_dmatx->init.dst_request = DMA_REQUEST_I2C0_TX; (4)
hi2c->p_dmatx->init.src_increment = DMA_SRC_NO_CHANGE; (5)
 hi2c->p_dmatx->init.dst_increment = DMA_DST_NO_CHANGE; (6)
    hi2c->p_dmatx->init.src_data_alignment = DMA_SDATAALIGN_BYTE; (7)
    hi2c->p_dmatx->init.dst_data_alignment = DMA_DDTAALLIGN_DYTE; (8) hi2c->p dmatx->init.mode = DMA NORMAL;
    hi2c->p_dmatx->init.mode = DMA_NORMAL;<br>hi2c->p_dmatx->init.priority = DMA_RIORITY_LOW;
   hi2c->p_dmatx->init.priority
   hal dma deinit(p i2c->p dmatx);
    hal dma init(p i2c->p dmatx);
}
```
Notes:

(1): Initialize I/O pins of the hardware, and configure the pins mapped with the I2C module into I2C mode.

(2): Configure the DMA transfer direction as P2P.

(3)–(4): Configure DMA channel source and destination as UART RX and I2C TX respectively.

(5)–(6): The pattern of both DMA channel source address and destination address is fixed.

(7)–(8): The transmission unit for DMA channels is 8-bit wide.

3. Configure the slave address.

Before transmission, define the I2C of the GR5515 SK Board as the master, and configure the slave address. The code snippet is as follows:

```
/* Enable Master Mode and Set Slave Address */
ll i2c disable(p i2c handle->p instance);
ll_i2c_enable_master_mode(p_i2c_handle->p_instance);
ll_i2c_set_slave_address(p_i2c_handle->p_instance, SLAVE_DEV_ADDR);
ll_i2c_enable(p_i2c_handle->p_instance);
```
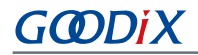

#### 4. Set the UART reception threshold and the DMA burst length. The code snippet is as follows:

```
ll i2c set dma tx data level(p_i2c_handle->p_instance, 4U);
ll_uart_set_rx_fifo_threshold(LOG_UART_GRP, LL_UART_RX_FIFO_TH_CHAR_1);
ll dma set source burst length(DMA, p_i2c_handle->p_dmatx->channel,
LL_DMA_SRC_BURST_LENGTH_1);
ll dma_set_destination_burst_length(DMA, p_i2c_handle->p_dmatx->channel,
LL_DMA_DST_BURST_LENGTH_4);
```
#### 5. Wait until UART receives data. The code snippet is as follows:

```
/* Wait until receive any data */
while(!ll uart is active flag rfne(SERIAL PORT GRP));
```
6. Start DMA transmission, and wait until the transmission is completed. The code snippet is as follows:

```
hal_dma_start(p_i2c_handle->p_dmatx, (uint32_t)&UART0->RBR_DLL_THR, (uint32_t)&
p_i2c_handle->p_instance->DATA_CMD, TEST_LENGTH);
/* Enable DMA Request */
ll_i2c_enable_dma_req_tx(p_i2c_handle->p_instance);
hal_dma_poll_for_transfer(p_i2c_handle->p_dmatx, 1000);
```
7. The STOP signal shall be enabled for transferring the last byte of I2C data. Therefore, the STOP process shall be added after the DMA transmission is completed. The code snippet is as follows:

```
/* Disable DMA Request */
ll i2c disable dma req tx(p_i2c_handle->p_instance);
while(RESET == 11 i2c is active flag status tfnf(p_i2c_handle->p_instance));
ll_i2c_transmit_data8(p_i2c_handle->p_instance, 0, LL_I2C_CMD_MST_WRITE | 
LL I2C CMD MST GEN STOP);
```
#### **3.6.1.2 Test and Verification**

- 1. Download *i2c\_dma\_uart\_sk\_r2\_fw.bin* to the GR5515 SK Board through GProgrammer.
- 2. Connect the serial port of the board to the PC, start GRUart, and configure the serial port on the GRUart as described in "Section 2.4 Serial Port [Settings"](#page-9-0).
- 3. You can view the implementation results after the I2C transfers data received from UART in DMA mode in the **Receive Data** pane on GRUart.

## **3.6.2 I2C ADXL345**

The I2C ADXL345 example in a GR551x SDK implements communications between I2C drivers and I2C devices. Data is sent to the ADXL345 sensor and read from ADXL345 through I2C.

The source code and project file of the I2C ADXL345 example are in SDK Folder\projects\peripheral\i2c \i2c\_master\_adxl345, and project file is in the Keil\_5 folder.

#### <span id="page-39-0"></span>**3.6.2.1 Code Interpretation**

[Figure](#page-40-0) 3-16 shows the workflow of the example project.

<span id="page-40-0"></span>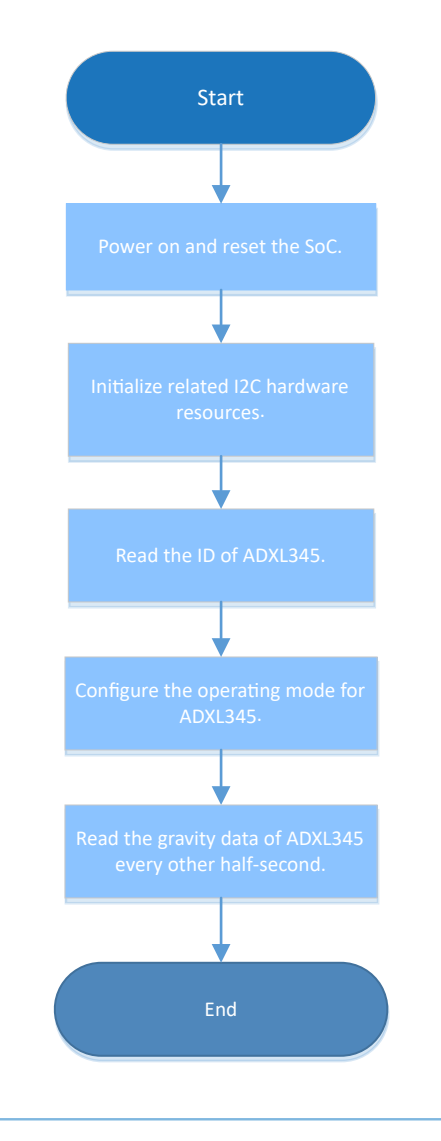

Figure 3-16 I2C ADXL345 example workflow

1. Configure the I2C module.

For more information about I2C configurations, see "[Section](#page-36-0) 3.6.1 I2C DMA UART". In this example project, speed is configured as I2C\_SPEED\_400K, addressing\_mode as I2C\_ADDRESSINGMODE\_7BIT, and general\_call\_mode as I2C\_GENERALCALL\_DISABLE.

2. Initialize the I2C hardware.

```
void hal_i2c_msp_init(i2c_handle_t *p_i2c)
{
gpio_init_t gpio_config = GPIO_DEFAULT_CONFIG;
/*---------------------- Configure the I2C Pins -----------------------*/
    gpio_config.mode = GPIO_MODE_MUX;
   qpio\_config.pull = GPIO PULLUP;
     gpio_config.mux = I2C_GPIO_MUX;
    gpio config.pin = I2C SCL PIN | I2C SDA PIN;
    hal_gpio_init(I2C_GPIO_PORT, &gpio_config); (1)
```
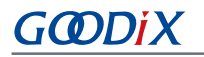

```
 /*------------------- Configure the DMA for I2C ------------------*/
    /* Configure the DMA handler for Transmission process */
   s_dma_tx_handle.channel = DMA_Channel0;
   s dma tx handle.init.src request = DMA REQUEST MEM;
   s dma tx handle.init.dst request = p_i2c->p_instance == I2C0) ? DMA_REQUEST_I2C0_TX :
DMA_REQUEST_I2C1_TX;
   s dma tx handle.init.direction = DMA MEMORY TO PERIPH;
    s_dma_tx_handle.init.src_increment = DMA_SRC_INCREMENT; (2)
   s dma tx handle.init.dst increment = DMA DST NO CHANGE; (3)
   s_{\text{max}} tx_handle.init.src_data_alignment = DMA_SDATAALIGN_BYTE; (4)<br>s dma tx_handle.init.dst_data_alignment = DMA_DDATAALIGN_BYTE; (5)
   s_dma_tx_handle.init.dst_data_alignment = DMA_DDATAALIGN_BYTE;
    s_dma_tx_handle.init.mode = DMA_NORMAL;
   s_dma_tx_handle.init.priority = DMA_PRIORITY_LOW;
   hal dma deinit(&s dma tx handle);
   hal dma init(&s dma tx handle);
/* Associate the initialized DMA handle to the I2C handle */
   HAL LINKDMA(p i2c, p dmatx, s dma tx handle); (6) /* Configure the DMA handler for reception process */
   s dma rx handle.channel = DMA Channel1;
    s_dma_rx_handle.init.src_request = (p_i2c->p_instance == I2C0) ? DMA_REQUEST_I2C0_RX :
DMA_REQUEST_I2C1_RX;
   s_dma_rx_handle.init.dst_request = DMA_REQUEST_MEM;
   s dma_rx_handle.init.direction = DMA_PERIPH_TO_MEMORY;
   s dma rx handle.init.src increment = DMA SRC NO CHANGE; (7)
    s_dma_rx_handle.init.dst_increment = DMA_DST_INCREMENT; (8)
   s dma_rx_handle.init.src_data_alignment = DMA_SDATAALIGN_BYTE; (9)
   s dma rx handle.init.dst data alignment = DMA DDATAALIGN BYTE; (10)
   s dma rx handle.init.mode = DMA NORMAL;
    s_dma_rx_handle.init.priority = DMA_PRIORITY_LOW;
   hal dma deinit(&s dma rx handle);
   hal_dma_init(&s_dma_rx_handle);
   /* Associate the initialized DMA handle to the the I2C handle */
     __HAL_LINKDMA(p_i2c, p_dmarx, s_dma_rx_handle); (11)
    /* NVIC for DMA */
   hal nvic set priority(DMA IRQn, 0, 1);
   hal nvic clear_pending_irq(DMA_IRQn);
   hal nvic enable irq(DMA IRQn);
    /* NVIC for I2C */
   hal_nvic_set_priority(I2C_GET_IRQNUM(p_i2c->p_instance), 0, 1);
   hal nvic clear pending irq(I2C GET IRQNUM(p i2c->p instance));
   hal_nvic_enable_irq(I2C_GET_IRQNUM(p_i2c->p_instance)); }
```
Notes:

(1): Initialize I/O pins of the hardware, and configure the pins mapped with the I2C module into I2C mode.

(2)–(5): Configure the address increment mode and the transmission unit bit width for TX DMA channel source and destination. I2C TX channel source: arrays in RAM, with the address in increment mode; destination: I2C TX

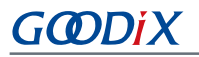

FIFO register address, with the address not in increment mode. The transmission unit for I2C TX channels is 8-bit wide.

(6): Register TX DMA channel handles in I2C instance handles.

(7)–(10): Configure the address increment mode and the transmission unit width for RX DMA channel source and destination. I2C RX channel source: I2C RX FIFO register address, with the address not in increment mode; destination: arrays in RAM, with the address in increment mode. The transmission unit for I2C RX channels is 8 bit wide.

(11): Register RX DMA channel handles in I2C instance handles.

3. You need to implement read and write operations in I2C drivers based on requirements from different I2C devices. The code snippet is as follows:

```
void i2c write adxl345(uint8 t reg addr, uint8 t *buf, uint8 t size)
{
   uint8_t wdata[256] = \{0\};wdata[0] = regaddr; memcpy(&wdata[1], buf, size);
   hal_i2c_master_transmit(&g_i2c_handle, SLAVE_DEV_ADDR, wdata, size + 1, 5000);
}
void i2c read adxl345(uint8 t reg addr, uint8 t *buf, uint8 t size)
{
   uint8 t wdata[1] = {0};
   wdata[0] = reqaddr;hal_i2c_master_transmit(&g_i2c_handle, SLAVE_DEV_ADDR, wdata, 1, 5000);
    hal_i2c_master_receive(&g_i2c_handle, SLAVE_DEV_ADDR, buf, size, 5000);
}
```
# **3.6.2.2 Test and Verification**

- 1. Download *i2c\_adxl345\_sk\_r2\_fw.bin* to the GR5515 SK Board through GProgrammer.
- 2. Connect the serial port of the board to the PC, start GRUart, and configure the serial port on the GRUart as described in "Section 2.4 Serial Port [Settings"](#page-9-0).
- 3. You can view the implementation process about sending data to ADXL345, reading data from ADXL345, and printing ADXL345 data through I2C in the **Receive Data** pane on GRUart.

# **3.6.3 I2C Master & Slave**

The I2C Master & Slave example in a GR551x SDK implements communications between I2C modules of the master and the slave.

The source code and project file of the I2C Master & Slave example are in SDK\_Folder\projects\peripheral \i2c\i2c\_master\_slave, and project file is in the Keil 5 folder.

# **3.6.3.1 Code Interpretation**

[Figure](#page-43-0) 3-17 shows the workflow of the example project.

<span id="page-43-0"></span>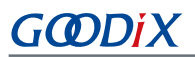

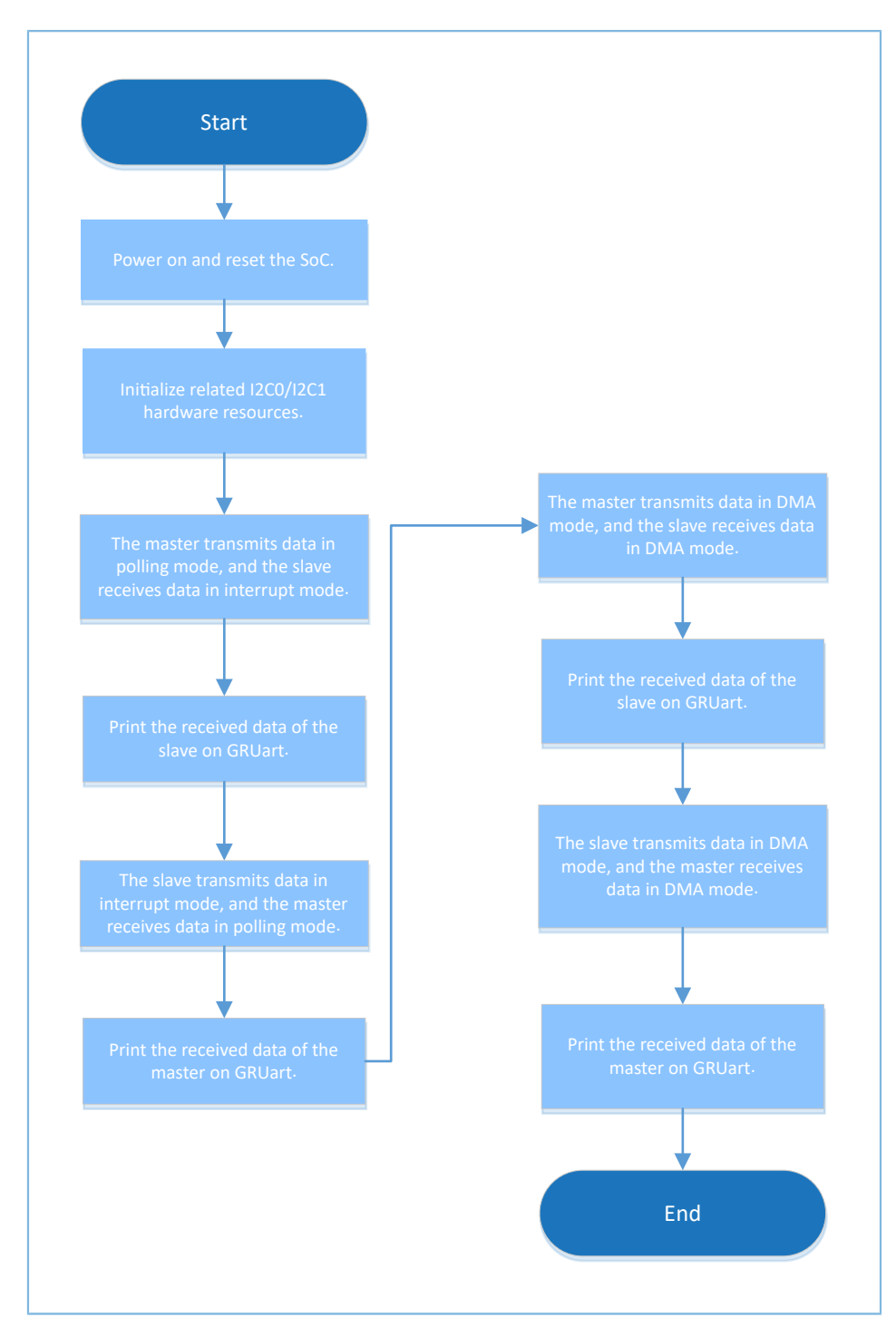

Figure 3-17 I2C Master & Slave example workflow

1. Configure the I2C module.

For more information about I2C configurations, see "[Section](#page-36-0) 3.6.1 I2C DMA UART". In this example project, speed is configured as I2C\_SPEED\_400K, addressing\_mode as I2C\_ADDRESSINGMODE\_7BIT, and general\_call\_mode as I2C\_GENERALCALL\_DISABLE.

Set the master/slave device addresses as follows:

# GODIX

#define MASTER\_DEV\_ADDR 0x4D #define SLAVE DEV ADDR g\_i2cs\_handle.init.own\_address = SLAVE\_DEV\_ADDR; g\_i2cm\_handle.init.own\_address = MASTER\_DEV\_ADDR;

#### 2. Initialize the I2C hardware.

```
void hal i2c msp init(i2c handle t *p_i2c)
{
    gpio init t gpio config = GPIO DEFAULT CONFIG;
   msio_init_t msio_config = MSIO_DEFAULT_CONFIG;
     if (p_i2c->p_instance == I2C_MASTER_MODULE)
     {
        msio_config.pin = I2C_MASTER_SCL_PIN | I2C_MASTER_SDA_PIN;
         msio_config.pull = MSIO_PULLUP;
        msio_config.mux = I2C_MASTER_GPIO_MUX;
        hal msio init(&msio config);
     }
     else if (p_i2c->p_instance == I2C_SLAVE_MODULE)
     {
        gpio_config.mode = GPIO_MODE_MUX;
       qpio\_config.pull = GPIO PULLUP;
        gpio_config.pin = I2C_SLAVE_SCL_PIN | I2C_SLAVE_SDA_PIN;
        gpio_config.mux = I2C_SLAVE_GPIO_MUX;
       hal_gpio_init(I2C_SLAVE_GPIO_PORT, &gpio_config);
     }
    NVIC ClearPendingIRQ(I2C GET IRQNUM(p_i2c->p_instance));
    NVIC EnableIRQ(I2C GET IRQNUM(p_i2c->p_instance));
     if (p_i2c->p_instance == I2C_MASTER_MODULE)
     {
          HAL LINKDMA(p i2c, p dmatx, s i2cm dma tx handle);
          __HAL_LINKDMA(p_i2c, p_dmarx, s_i2cm_dma_rx_handle);
        s i2cm dma tx handle.p parent = p i2c;
         s_i2cm_dma_rx_handle.p_parent = p_i2c;
        s i2cm dma tx handle.channel = DMA Channel0;
        s i2cm dma_rx_handle.channel = DMA_Channel1;
\left\{\begin{array}{cc} 1 & 1 \\ 1 & 1 \end{array}\right\} else if (p_i2c->p_instance == I2C_SLAVE_MODULE)
     {
          HAL LINKDMA(p_i2c, p_dmatx, s_i2cs_dma_tx_handle);
         HAL_LINKDMA(p_i2c, p_dmarx, s_i2cs_dma_rx_handle);
        s_i2cs_dma_tx_handle.p_parent = p_i2c;
         s_i2cs_dma_rx_handle.p_parent = p_i2c;
         s_i2cs_dma_tx_handle.channel = DMA_Channel2;
        s i2cs dma rx handle.channel = DMA Channel3;
 }
     p_i2c->p_dmatx->init.src_request = DMA_REQUEST_MEM;
     p_i2c->p_dmarx->init.dst_request = DMA_REQUEST_MEM;
    if (p i2c->p instance == I2C0)
\left\{ \begin{array}{c} \end{array} \right. p_i2c->p_dmatx->init.dst_request = DMA_REQUEST_I2C0_TX;
         p_i2c->p_dmarx->init.src_request = DMA_REQUEST_I2C0_RX;
 }
    else if (p_i2c->p_instance == 12C1)\left\{ \begin{array}{c} \end{array} \right. p_i2c->p_dmatx->init.dst_request = DMA_REQUEST_I2C1_TX;
```
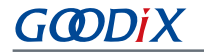

}

```
p_i^2c-\gamma p_{\text{max}}-\text{init}.src_request = DMA_REQUEST_I2C1_RX;
 }
p_i2c->p_dmatx->init.direction = DMA_MEMORY_TO_PERIPH;
p_i2c->p_dmatx->init.src_increment = DMA_SRC_INCREMENT;
p_i2c->p_dmatx->init.dst_increment = DMA_DST_NO_CHANGE;
   p_1^22c->p_dmatx->init.src_data_alignment = DMA_SDATAALIGN BYTE;
   p<sup>12c->p</sup> dmatx->init.dst data_alignment = DMA_DDATAALIGN_BYTE;
   p i2c->p dmatx->init.mode = DMA NORMAL;
    p_i2c->p_dmatx->init.priority = DMA_PRIORITY_LOW;
 p_i2c->p_dmarx->init.direction = DMA_PERIPH_TO_MEMORY;
p_i2c->p_dmarx->init.src_increment = DMA_SRC_NO_CHANGE;
p_i2c->p_dmarx->init.dst_increment = DMA_DST_INCREMENT;
   p_i2c->p_dmarx->init.src_data_alignment = DMA_SDATAALIGN_BYTE;
   p_i2c->p_dmarx->init.dst_data_alignment = DMA_DDATAALIGN_BYTE;
   p i2c->p dmarx->init.mode = DMA NORMAL;
    p_i2c->p_dmarx->init.priority = DMA_PRIORITY_LOW;
   hal dma init(p i2c->p dmatx);
   hal dma init(p i2c->p dmarx);
   hal nvic clear pending irq(DMA IRQn);
   hal nvic enable irq(DMA IRQn);
```
For more information about functions and parameters, see "Section 3.6.2.1 Code [Interpretation"](#page-39-0).

3. The slave receives data in interrupt mode, and the master sends data in polling mode. Due to the non-blocking mode adopted by the slave, the while loop is used to judge whether the slave has received the data in full in subsequent steps. The code snippet is as follows:

```
hal i2c slave receive it(&g_i2cs_handle, rdata, 256);
hal_i2c_master_transmit(&q_i2cm_handle, SLAVE_DEV_ADDR, wdata, 256, 5000);
while (hal_i2c_get_state(\&q_i2cs_handle) ! = HAL_I2C_STATE_READY);
```
4. The slave sends data in interrupt mode, and the master receives data in polling mode. Due to the non-blocking mode adopted by the slave, the while loop is used to judge whether the slave has sent the data in full in subsequent steps. The code snippet is as follows:

```
hal i2c slave transmit it(&g i2cs handle, wdata, 256);
hal_i2c_master_receive(&g_i2cm_handle, SLAVE_DEV_ADDR, rdata, 256, 5000);
while (hal_i2c_get_state(\&q_i2cs_handle) ! = HAL_I2C_STATE_READY);
```
5. Reception/Transmission operations for both the master and the slave are implemented in DMA mode. Due to the non-blocking mode adopted, the while loop is used to judge whether data reception or transmission is completed. The code snippet is as follows:

```
hal i2c slave receive dma(&g_i2cs_handle, rdata, 256);
hal_i2c_master_transmit_dma(&g_i2cm_handle, SLAVE_DEV_ADDR, wdata, 256);
while (hal_i2c_get_state(\&q_i2cs_handle) ! = HAL_I2C_STATE_READY);
hal i2c slave transmit dma(&g_i2cs_handle, wdata, 256);
hal_i2c_master_receive_dma(&g_i2cm_handle, SLAVE_DEV_ADDR, rdata, 256);
while (hal i2c get state(&g_i2cs_handle) ! = HAL_I2C_STATE_READY);
```
# **3.6.3.2 Test and Verification**

- 1. Download *i2c\_master\_slave\_sk\_r2\_fw.bin* to the GR5515 SK Board through GProgrammer.
- 2. Connect I/O pins of the master to corresponding I/O pins of the slave.
- 3. Connect the serial port of the board to the PC, start GRUart, and configure the serial port on the GRUart as described in "Section 2.4 Serial Port [Settings"](#page-9-0).
- 4. You can view the data exchange results between I2C modules of the master and the slave in the **Receive Data** pane on GRUart.

# **3.7 I2S**

The Inter-IC Sound Bus (I2S) refers to a bus standard introduced by Philips Semiconductor (now NXP Semiconductors) for audio data transmissions between digital audio devices. It is generally applicable to audio data transmissions for Bluetooth headsets and Bluetooth speakers.

The sections below focus on how to read/write data in interrupt, query, and DMA modes through the I2S interface and how to use the master/slave APIs.

# <span id="page-46-0"></span>**3.7.1 I2S Master Audio**

In the I2S Master Audio example in a GR551x SDK, the GR5515 SK Board is defined as the master to output example projects for I2S data streams. You need to configure parameters, including clock source, data size, and audio frequency, then call the initialization API to complete the configuration, and finally call the transmission API in interrupt and DMA modes to transfer data.

The source code and project file of the I2S Master Audio example are in SDK\_Folder\projects\peripheral\ i2s\i2s\_master\_audio, and project file is in the Keil\_5 folder.

# **3.7.1.1 Code Interpretation**

[Figure](#page-47-0) 3-18 shows the workflow of the example project.

<span id="page-47-0"></span>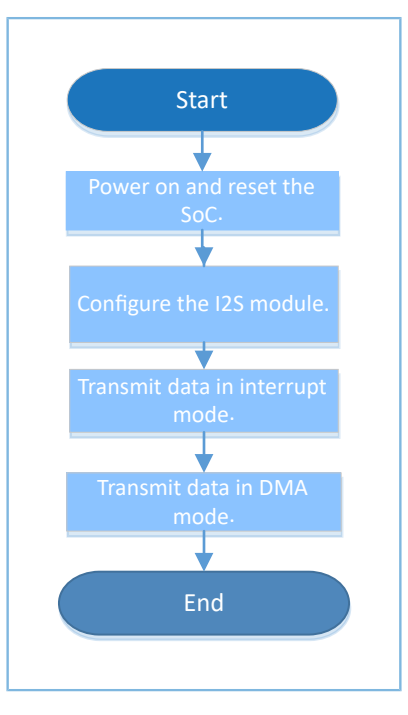

Figure 3-18 I2S Master Audio example workflow

1. Configure the I2S module.

Configure the code data size as 32 bits, the clock source as 96 MHz, and the audio frequency as 48 kHz. Other values for these parameters are acceptable.

```
q i2sm handle.p instance = I2S M;
g_i2sm_handle.init.data_size = I2S_DATASIZE_32BIT;
g_i2sm_handle.init.clock_source = I2S_CLOCK_SRC_96M;
g_i2sm_handle.init.audio_freq = 48000;hal i2s deinit(&g_i2sm_handle);
hal i2s init(&g i2sm handle);
```
- init.data\_size: I2S transfer data width. Options: I2S\_DATASIZE\_12BIT, I2S\_DATASIZE\_16BIT, I2S\_DATASIZE\_20BIT, I2S\_DATASIZE\_24BIT, and I2S\_DATASIZE\_32BIT.
- init.clock\_source: I2S clock source. Options: I2S\_CLOCK\_SRC\_96M and I2S\_CLOCK\_SRC\_32M.
- init.audio\_freq: audio frequency of the master. No settings are required on the slave.

I2S pins are defined as follows. You can set other available pins according to Pin Mux tables in "Pin Mux" in *GR551x Datasheet*.

```
% #define I2S_MASTER_WS_PIN AON_GPIO_PIN_2<br>#define I2S_MASTER_TX_SDO_PIN AON_GPIO_PIN_3
#define I2S_MASTER_TX_SDO_PIN AON_GPIO_PIN_3
#define I2S_MASTER_RX_SDI_PIN AON_GPIO_PIN_4
#define I2S_MASTER_SCLK_PIN
```
#### 2. Call hal\_i2s\_transmit() to transfer data in polling mode. The code snippet is as follows:

```
hal_i2s_transmit(&g_i2sm_handle, wdata, sizeof(wdata) >> 2, 1000);
```
3. Call hal i2s transmit it() to transfer data in DMA mode. Due to the non-blocking mode adopted, judge whether the transmission is completed by using the while loop in subsequent operations. The code snippet is as follows:

```
hal i2s transmit it(&g_i2sm_handle, wdata, sizeof(wdata) >> 2);
while (hal i2s get state(&g_i2sm_handle) ! = HAL_I2S_STATE_READY);
```
4. Call hal i2s transmit dma() to transfer data in DMA mode. Due to the non-blocking mode adopted, judge whether the transmission is completed by using the while loop in subsequent operations. The code snippet is as follows:

```
hal_i2s_transmit_dma(&g_i2sm_handle, wdata, sizeof(wdata) >> 2);
while (hal i2s get state(&g_i2sm_handle) ! = HAL_I2S_STATE_READY);
```
# **3.7.1.2 Test and Verification**

- 1. Download *i2s\_audio\_sk\_r2\_fw.bin* to the GR5515 SK Board through GProgrammer.
- 2. Connect the serial port of the board to the PC, start GRUart, and configure the serial port on the GRUart as described in "Section 2.4 Serial Port [Settings"](#page-9-0).
- 3. You can view the data exchange results between I2S modules of the master and the slave in the **Receive Data** pane on GRUart.

# **3.7.2 I2S Master DMA UART**

The I2S Master DMA UART example in a GR551x SDK verifies the P2P function of DMA. Data is sent to I2S from UART in DMA mode.

The source code and project file of the I2S Master DMA UART example are in SDK Folder\projects\periphe ral\i2s\i2s\_master\_dma\_uart, and project file is in the Keil\_5 folder.

# **3.7.2.1 Code Interpretation**

[Figure](#page-49-0) 3-19 shows the workflow of the example project.

<span id="page-49-0"></span>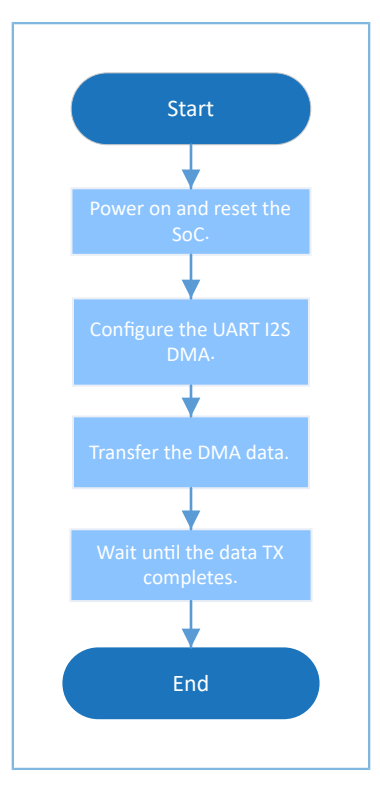

Figure 3-19 I2S Master DMA UART example workflow

1. Configure the I2S module.

```
hi2s->p_instance = I2S_M;<br>hi2s->init.data_size = I2S_DA= I2S_DATASIZE_16BIT;
hi2s->init.clock_source = I2S_CLOCK_SRC_32M;
hi2s->init.audio_freq = 4000;
hal i2s deinit(hi2s);
hal i2s init(hi2s);
```
- For more information about I2S configurations, see "[Section](#page-46-0) 3.7.1 I2S Master Audio". In this example project, init.data\_size is configured as I2S\_DATASIZE\_16BIT, init.clock\_source as I2S\_CLOCK\_SRC\_32M, and init.audio\_freq as 4000.
- The UART is configured by calling app log init() and can be used as the debugging interface.
- 2. Enable I2S DMA, TX channel, and TX block, and refresh TX FIFO. The code snippet is as follows:

```
HAL I2S ENABLE DMA(hi2s);
/* Flush TX FIFO */
ll_i2s_clr_txfifo_all(hi2s->p_instance);
/* Enable channel TX */
ll_i2s_enable_tx(hi2s->p_instance, 0);
/* Enable TX block */
ll_i2s_enable_txblock(hi2s->p_instance);
```
3. Set the UART reception threshold and the DMA burst length. The code snippet is as follows:

```
ll_uart_set_rx_fifo_threshold(SERIAL_PORT_GRP, LL_UART_RX_FIFO_TH_QUARTER_FULL);
ll dma_set_source_burst_length(DMA, hi2s->p_dmatx->channel, LL_DMA_SRC_BURST_LENGTH_8);
```
ll dma\_set\_destination\_burst\_length(DMA, hi2s->p\_dmatx->channel, LL\_DMA\_DST\_BURST\_LENGTH\_8);

4. Wait until UART receives data. The code snippet is as follows:

```
/* Wait until receive any data */
while(!ll uart is active flag rfne(SERIAL PORT GRP));
```
5. Start the DMA transfer, enable the TX FIFO empty interrupt, enable the I2S clock, and wait until the DMA transmission is completed. The code snippet is as follows:

```
hal dma start(hi2s->p_dmatx, (uint32_t)&UART0->RBR_DLL_THR, (uint32_t)&hi2s->p_instance-
>TXDMA, TEST_LENGTH);
 HAL I2S ENABLE IT(hi2s, I2S IT TXFE);
/* Enable clock */
ll i2s enable_clock(hi2s->p_instance);
hal_dma_poll_for_transfer(hi2s->p_dmatx, 1000);
```
#### **3.7.2.2 Test and Verification**

- 1. Download *i2s\_dma\_uart\_sk\_r2\_fw.bin* to the GR5515 SK Board through GProgrammer.
- 2. Connect the serial port of the board to the PC, start GRUart, and configure the serial port on the GRUart as described in "Section 2.4 Serial Port [Settings"](#page-9-0).
- 3. You can view the exchange results for data sent from UART to I2S in DMA mode in the **Receive Data** pane on GRUart.

# **3.7.3 I2S Master & Slave**

The I2S Master & Slave example in a GR551x SDK verifies the data transfer function of I2S. The macro MASTER\_BOARD is used to assign a master or a slave role.

This example requires two development boards; one (Board 1) serves as the master, and the other (Board 2) serves as the slave.

The source code and project file of the I2S Master & Slave example are in SDK\_Folder\projects\peripheral \i2s\i2s\_master\_salve\, and project file is in the Keil 5 folder.

## **3.7.3.1 Code Interpretation**

[Figure](#page-51-0) 3-20 shows the workflow of the example project.

<span id="page-51-0"></span>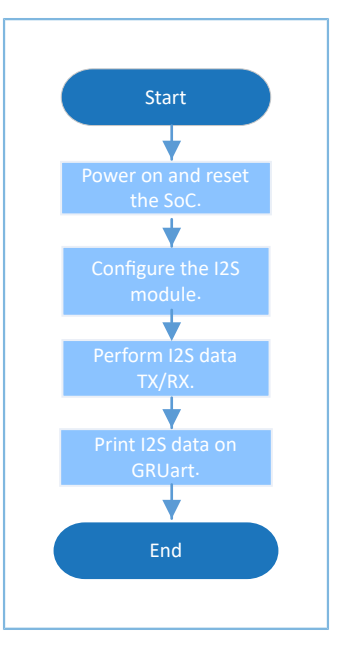

Figure 3-20 I2S Master & Slave example workflow

1. Configure the I2S module.

For more information about I2S configurations, see ["Section](#page-46-0) 3.7.1 I2S Master Audio".

```
#ifdef MASTER_BOARD
   g_i2s_handle.p_instance = I2S_M;
   g_i2s_handle.init.audio freq = 48000;#else
    g_i2s_handle.p_instance = I2S_S;
#endif /* MASTER_BOARD */
   g_i2s_handle.init.data_size = I2S_DATASIZE_32BIT;
   g_i2s_handle.init.clock_source = I2S_CLOCK_SRC_96M;
   hal i2s init(&g_i2s_handle);
```
- 2. The master exchanges data with the slave in DMA/interrupt/polling mode.
	- Currently, the clock state for I2S is controlled by users. To prevent receiving or transferring non-target data, call i2s\_flush\_rx\_fifo() or i2s\_flush\_tx\_fifo() to clear data in RX/TX FIFO.
	- After operations complete, the master calls <br>HAL I2S DISABLE\_CLOCK() to disable the clock or reinitialize I2S, so as to prevent the clock from enabling the device to remain in TX/RX state all the time.
	- Due to the non-blocking APIs adopted, judge whether the transmission/reception is completed by using the while loop in subsequent operations. The code snippet is as follows:

```
i2s_flush_rx_fifo(&g_i2s_handle);
hal_i2s_transmit_receive_dma(&g_i2s_handle, wdata, rdata, sizeof(wdata) >> 2);
while (!tx rx flag);
while (hal_12s_get_state(\text{kg}_12s_handle) ! = HAL_12s_sTATE_READV);
sys_delay_ms(1);
hal i2s deinit(&g_i2s_handle);
hal i2s init(&g i2s handle);
hal_i2s_transmit_receive_it(&q_i2s_handle, wdata, rdata, sizeof(wdata) >> 2);
while (!tx rx flag);
while (hal i2s get state(&g_i2s_handle) ! = HAL_I2S_STATE_READY);
```
#### Peripheral Example Overview

```
GODIX
```

```
sys delay ms(1);
hal_i2s_deinit(&g_i2s_handle);
hal_i2s_init(&g_i2s_handle);
i2s flush rx fifo(&g_i2s_handle);
hal i2s transmit receive(&g_i2s_handle, wdata, rdata, sizeof(wdata) >> 2, 2000);
while (hal_i2s_get_state(\overline{\omega}_i2s_handle) ! = HAL I2S STATE READY);
sys delay ms(1);
hal i2s deinit(&g_i2s_handle);
hal i2s init(&g i2s handle);
i2s flush rx fifo(&g_i2s_handle);
hal_i2s_transmit_it(&g_i2s_handle, wdata, sizeof(wdata) >> 2);
while (hal i2s get state(&g_i2s_handle) ! = HAL_I2S_STATE_READY);
sys delay ms(1);
hal i2s deinit(&g_i2s_handle);
hal i2s init(&g i2s handle);
sys delay ms(10);
i2s_flush_rx_fifo(&g_i2s_handle);
hal i2s receive it(&q_i2s_handle, rdata, sizeof(rdata) >> 2);
while (hal i2s get state(&g_i2s_handle) ! = HAL_I2S_STATE_READY);
sys delay ms(1);
hal i2s deinit(&g_i2s_handle);
hal_i2s_init(&g_i2s_handle);
```
3. The slave exchanges data with the master in DMA/interrupt/polling mode.

To prevent receiving or transferring non-target data, call i2s flush rx fifo() or i2s flush tx fifo() to clear data in RX/TX FIFO. The code snippet is as follows:

```
i2s flush rx fifo(&g_i2s_handle);
hal i2s transmit receive dma(&g_i2s_handle, wdata, rdata, sizeof(wdata) >> 2);
while (!tx rx flag);
while (hal_i2s_get_state(\omegag_i2s_handle) ! = HAL_I2S_STATE_READY);
hal i2s deinit(&g_i2s_handle);
hal_i2s_init(&g_i2s_handle);
i2s flush rx fifo(&g_i2s_handle);
hal i2s transmit receive it(&g_i2s_handle, wdata, rdata, sizeof(wdata) >> 2);
while (!tx rx flag);
while (hal i2s get state(&g_i2s_handle) ! = HAL_I2S_STATE_READY);
hal i2s deinit(&g_i2s_handle);
hal i2s init(&g i2s handle);
i2s flush rx fifo(&g_i2s_handle);
hal i2s transmit receive(&g_i2s_handle, wdata, rdata, sizeof(wdata) >> 2, 2000);
while (hal i2s get state(&g_i2s_handle) ! = HAL_I2S_STATE_READY);
hal i2s deinit(&g_i2s_handle);
hal i2s init(&g i2s handle);
i2s flush rx fifo(&q_i2s_handle);
hal i2s receive it(&q_i2s_handle, rdata, sizeof(rdata) >> 2);
while (hal i2s get state(&g_i2s_handle) ! = HAL_I2S_STATE_READY);
hal i2s deinit(&g_i2s_handle);
hal i2s init(&g i2s handle);
i2s flush rx fifo(&g_i2s_handle);
hal i2s transmit it(&g_i2s_handle, wdata, sizeof(wdata) >> 2);
while (hal_i2s_get_state(&g_i2s_handle) ! = HAL_I2S_STATE_READY);
sys_delay_ms(2);
```
hal i2s deinit(&g\_i2s\_handle);

## **3.7.3.2 Test and Verification**

- 1. Define the macro MASTER\_BOARD in the project, compile and download it to Board 1; undefine the macro MASTER\_BOARD in the project, compile and download it to Board 2.
- 2. Connect I/O pins of the master to corresponding I/O pins of the slave.
- 3. Connect the serial ports of both Board 1 and Board 2 to the PC respectively, start GRUart, and configure the serial ports on the GRUart as described in "Section 2.4 Serial Port [Settings"](#page-9-0).
- 4. You can view the data transmission results for I2S in the **Receive Data** pane on GRUart.

# **3.8 PKC**

The Public Key Cipher (PKC) module handles addition, subtraction, shift, and modulo operations for big integers exceeding 32 bits. It is generally used to generate calculation factors for encryption operations.

# **3.8.1 PKC**

The PKC example in a GR551x SDK implements the modular addition, subtraction, multiplication, comparison, inversion, and shift operations for big integers, as well as addition, multiplication, RSA modular exponentiation, and ECC dot product operations for big integers.

In this section, an example of modular addition operation for big integers is provided, explaining the code, and test and verification details for a PKC example. For code about other operations, see the relevant example project code.

The source code and project file of the PKC example are in SDK\_Folder\projects\peripheral\pkc\pkc, and project file is in the Keil 5 folder.

## **3.8.1.1 Code Interpretation**

[Figure](#page-54-0) 3-21 shows the workflow of a PKC example project (for modular addition operation for big integers).

<span id="page-54-0"></span>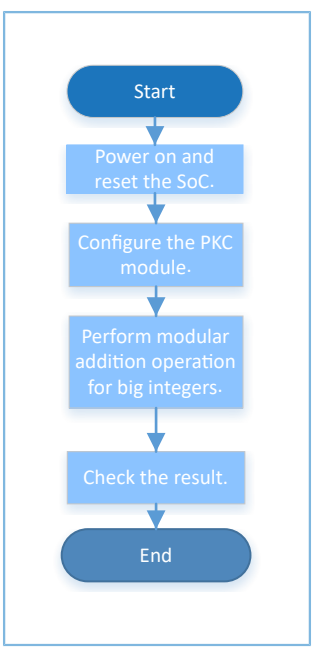

Figure 3-21 PKC example workflow

#### 1. Configure the PKC module.

```
pkc modular add t PKC ModularAddStruct = {
   .p A = Ina,
   .p_B = In_b,
   .p P = In n};
PKCHandle.p_instance = PKC;
PKCHandle.p_result = Out_c;
PKCHandle.init.p ecc_curve = &ECC_CurveInitStruct;
PKCHandle.init.data bits = 256;
PKCHandle.init.secure mode = PKC SECURE MODE DISABLE;
PKCHandle.init.random func = NULL;hal_pkc_deinit(&PKCHandle);
hal_pkc_init(&PKCHandle);
```
- init.p\_ecc\_curve: pointer to the elliptic curve description
- init.data\_bits: data bit
- init.secure\_mode: security mode. Options: PKC\_SECURE\_MODE\_DISABLE and PKC\_SECURE\_MODE\_ENABLE
- init.random func: pointer to a random number generation function
- 2. Call the blocking API hal\_pkc\_modular\_add() or the interrupt API hal\_pkc\_modular\_add\_it() to perform a modular addition operation on the big integers In\_a and In\_b. The results are output to Out\_c and compared with Exc\_c. The code snippet is as follows:

```
if (HAL_OK != hal_pkc_modular_add(&PKCHandle, &PKC_ModularAddStruct, 1000))
{
      printf("\r\n%dth add operation got error\r\n", count++);
      continue;
}
```
# GØDIX

```
if (check result((uint8 t*)"pkc modular add", Out c, Exc c, PKCHandle.init.data bits))
{
      error++;
}
if (HAL OK != hal pkc modular add it(&PKCHandle, &PKC ModularAddStruct))
{
      printf("\r\n%dth add it operation got error\r\n", count++);
      continue;
}
while(int done flag == 0);
if (check result((uint8 t*)"pkc modular add it", Out c, Exc c, PKCHandle.init.data bits))
{
      error++;
}
```
# **3.8.1.2 Test and Verification**

- 1. Download *pkc\_sk\_r2\_fw.bin* to the GR5515 SK Board through GProgrammer.
- 2. Connect the serial port of the board to the PC, start GRUart, and configure the serial port on the GRUart as described in "Section 2.4 Serial Port [Settings"](#page-9-0).
- 3. You can view the data operation results for PKC in the **Receive Data** pane on GRUart.

# **3.9 PWM**

The Pulse Width Modulation (PWM) is a method to perform digital coding for analog signal level. It is generally used to output square waves or control LEDs to flash at fixed frequencies.

The sections below focus on outputting signals with controllable frequency and duty ratio in flicker/breath mode by using PWM to control LED states.

# <span id="page-55-0"></span>**3.9.1 PWM Breath**

The PWM Breath example in a GR551x SDK implements the breath mode of PWM. When you run the example project, you can use a logic analyzer to observe the changes in the duty ratio of the waveform from 0% to 100%. You can also observe the changes by flash frequency of the LEDs.

The source code and project file of the PWM Breath example are in SDK\_Folder\projects\peripheral\pwm \pwm\_breath, and project file is in the Keil\_5 folder.

# **3.9.1.1 Code Interpretation**

[Figure](#page-56-0) 3-22 shows the workflow of the example project.

<span id="page-56-0"></span>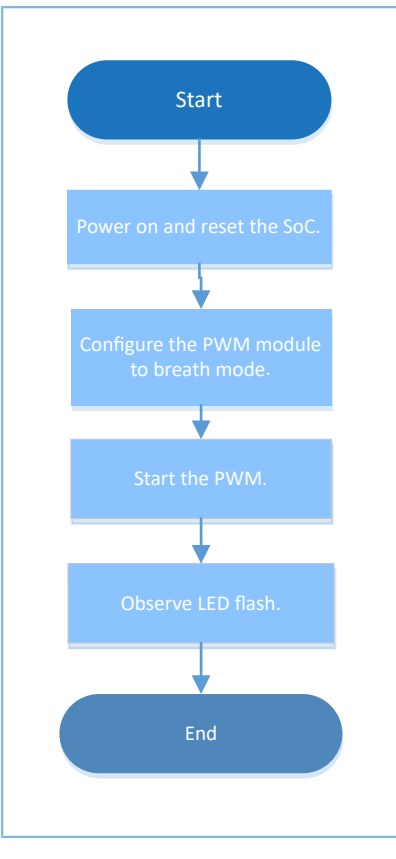

Figure 3-22 PWM Breath example workflow

#### 1. Configure the PWM module.

```
led1 handle.p instance = PWM1 MODULE;
led1 handle.active channel = HAL PWM ACTIVE CHANNEL B;
led1 handle.init.mode = PWM_MODE_BREATH;
led1 handle.init.align = PWM ALIGNED EDGE;
led1_handle.init.freq = 100; //PWM output freq = 100Hz
led1 handle.init.bperiod = 500; //breath period = 500ms
led1 handle.init.hperiod = 200; //hold period = 200ms, max = 262ms
led1 handle.init.channel b.duty = 50;
led1 handle.init.channel b.drive polarity = PWM DRIVEPOLARITY POSITIVE;
hal pwm init(&led1 handle);
led2 handle.p instance = PWM0 MODULE;
led2 handle.active channel = HAL PWM ACTIVE CHANNEL C;
led2 handle.init.mode = PWM_MODE_BREATH;
led2 handle.init.align = PWM ALIGNED EDGE;
led2 handle.init.freq = 100; //PWM output freq = 100Hz
led2_handle.init.bperiod = 500; //breath period = 500ms
led2_handle.init.hperiod = 200; //hold period = 200ms, max = 262ms
led2 handle.init.channel c.duty = 50;led2 handle.init.channel c.drive polarity = PWM_DRIVEPOLARITY_POSITIVE;
hal pwm init(&led2 handle);
```
• active\_channel: PWM channel. Options: HAL\_PWM\_ACTIVE\_CHANNEL\_A, HAL\_PWM\_ACTIVE\_CHANNEL\_B, HAL\_PWM\_ACTIVE\_CHANNEL\_C, HAL\_PWM\_ACTIVE\_CHANNEL\_ALL, and HAL\_PWM\_ACTIVE\_CHANNEL\_CLEARED

- init.mode: PWM mode. Options: PWM\_MODE\_FLICKER and PWM\_MODE\_BREATH
- init.align: PWM alignment mode. Options: PWM\_ALIGNED\_EDGE and PWM\_ ALIGNED\_CENTER. The alignment mode cannot be configured when in PWM breath mode.
- init.freq: PWM frequency. Range: 0 to SystemCoreClock/2
- init.bperiod: specified PWM breath period in breath mode. Range: 0 to 0xFFFFFFFF/(SystemCoreClock x 1000) (ms)
- init.hperiod: specified PWM hold period in breath mode. Range: 0 to 0xFFFFFFFF/(SystemCoreClock x 1000) (ms)
- init.channel\_b.duty: duty ratio of PWM B channel in output mode. Range: 0 to 100. The duty ratio cannot be configured when in PWM breath mode.
- init.channel\_b.drive\_polarity: driver polarity of PWM B channel in output mode. Options: PWM\_DRIVEPOLARITY\_NEGATIVE and PWM\_DRIVEPOLARITY\_POSITIVE
- 2. Call led\_breath\_on() to enable the PWM breath mode. The code snippet is as follows:

```
void led breath on(uint8 t id)
{
    if (id == LED1) {
        hal_pwm_start(&led1_handle);
 }
     else if (id == LED2)
     {
        hal pwm start(&led2 handle);
 }
}
```
## **3.9.1.2 Test and Verification**

- 1. Download *pwm\_breath\_sk\_r2\_fw.bin* to the GR5515 SK Board through GProgrammer.
- 2. Connect the serial port of the board to the PC, start GRUart, and configure the serial port on the GRUart as described in "Section 2.4 Serial Port [Settings"](#page-9-0).
- 3. You can view the PWM implementation process in the **Receive Data** pane on GRUart.
- 4. Use a logic analyzer to observe the changes in the duty ratio of the waveform from 0% to 100%.

# **3.9.2 PWM Flicker**

The PWM Flicker example in a GR551x SDK implements the fixed duty ratio mode of PWM. When you run the example project, you can use a logic analyzer to observe whether the waveform has a fixed duty ratio, or observe whether the LED flashes at a fixed frequency.

The source code and project file of the PWM Flicker example are in SDK\_Folder\projects\peripheral\pwm \pwm\_flicker, and project file is in the Keil\_5 folder.

## **3.9.2.1 Code Interpretation**

<span id="page-58-0"></span>[Figure](#page-58-0) 3-23 shows the workflow of the example project.

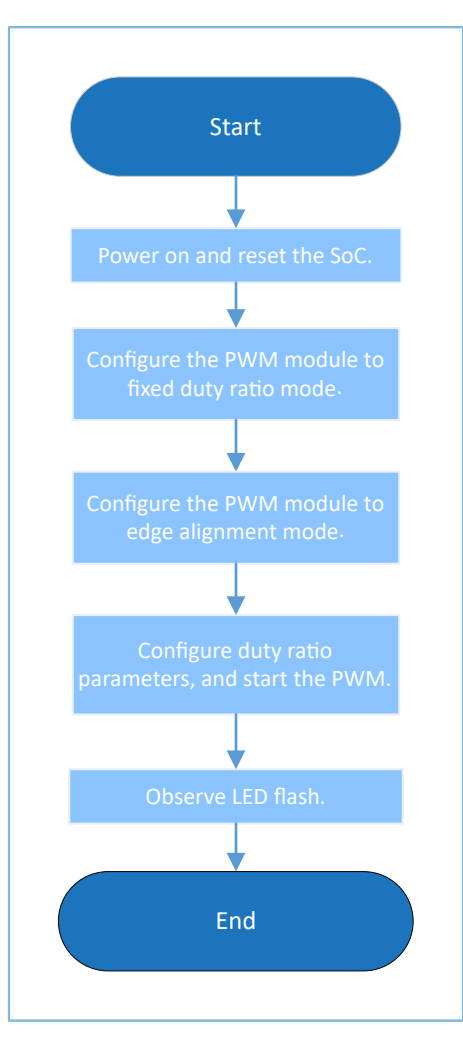

Figure 3-23 PWM Flicker example workflow

#### 1. Configure the PWM module.

```
led1 handle.p instance = PWM1 MODULE;
led1 handle.active channel = HAL PWM ACTIVE CHANNEL B;
led1 handle.init.mode = PWM_MODE_FLICKER;
led1_handle.init.align = PWM\_ALIGNED\_EDGE;<br>led1_handle.init.freq = 1000; //PWM output freq = 100Hz
led1 handle.init.freq = 1000;led1 handle.init.channel b.duty = 50;
led1<sup>-</sup>handle.init.channel<sup>b.drive</sup> polarity = PWM_DRIVEPOLARITY_NEGATIVE;
hal \overline{p}wm init(&led1 handle);
led2 handle.p instance = PWM0 MODULE;
led2 handle.active channel = HAL PWM ACTIVE CHANNEL C;
led2 handle.init.mode = PWM_MODE_FLICKER;
led2-handle.init.align = PWM_ALIGNED_EDGE;<br>led2-handle.init.freq = 1000; //PWM output freq = 100Hz
led2 handle.init.freq = 1000;led2 handle.init.channel c.duty = 50;led2_handle.init.channel_c.drive_polarity = PWM_DRIVEPOLARITY_NEGATIVE;
```
# GODIX

hal pwm init(&led2 handle);

For more information about PWM configurations, see ["Section](#page-55-0) 3.9.1 PWM Breath". In this example, set init.mode to PWM\_MODE\_FLICKER.

2. Call led light() to enable the PWM flicker mode. The code snippet is as follows:

```
void led light(uint8 t id, uint8 t light)
{
    pwm channel init t pwm channel;
    pwm_channel.drive_polarity = PWM_DRIVEPOLARITY_NEGATIVE;
    pwm channel.duty = (uint16 t)light * 100/255;
    if (id == LED1)\left\{ \begin{array}{c} \end{array} \right.hal pwm stop(&led1 handle);
         hal_pwm_config_channel(&led1_handle, &pwm_channel, HAL_PWM_ACTIVE_CHANNEL_B);
         hal pwm start(&led1 handle);
\left\{\begin{array}{cc} 1 & 1 \\ 1 & 1 \end{array}\right\} else if (id == LED2)
      {
         hal pwm stop(&led2 handle);
         hal_pwm_config_channel(&led2_handle, &pwm_channel, HAL_PWM_ACTIVE_CHANNEL_C);
         hal_pwm_start(&led2_handle);
 }
}
```
#### **3.9.2.2 Test and Verification**

- 1. Download *pwm\_flicker\_sk\_r2\_fw.bin* to the GR5515 SK Board through GProgrammer.
- 2. Connect the serial port of the board to the PC, start GRUart, and configure the serial port on the GRUart as described in "Section 2.4 Serial Port [Settings"](#page-9-0).
- 3. You can view the PWM implementation process in the **Receive Data** pane on GRUart.
- 4. Use a logic analyzer to observe whether the waveform has a fixed duty ratio. The open channel is aligned to the start of the duty cycle in PWM edge alignment mode, and aligned around the middle point of the duty cycle (as the axis) symmetrically in PWM center alignment mode. Observe whether the LED flashes at a fixed frequency.

# **3.10 RNG**

The Random Number Generator (RNG) refers to a program or hardware to generate random numbers. It is generally used to generate random numbers for other applications.

The sections below focus on how to generate random numbers in interrupt/query mode on a GR551x SoC.

# <span id="page-59-0"></span>**3.10.1 RNG Interrupt**

The RNG Interrupt example in a GR551x SDK shows how to get random numbers in interrupt mode. In this example, seeds provided by users and by switching oscillator S0 are used to generate random numbers.

The source code and project file of the RNG Interrupt example are in SDK\_Folder\projects\peripheral\rn g\rng\_interrupt, and project file is in the Keil\_5 folder.

## **3.10.1.1 Code Interpretation**

<span id="page-60-0"></span>[Figure](#page-60-0) 3-24 shows the workflow of the example project.

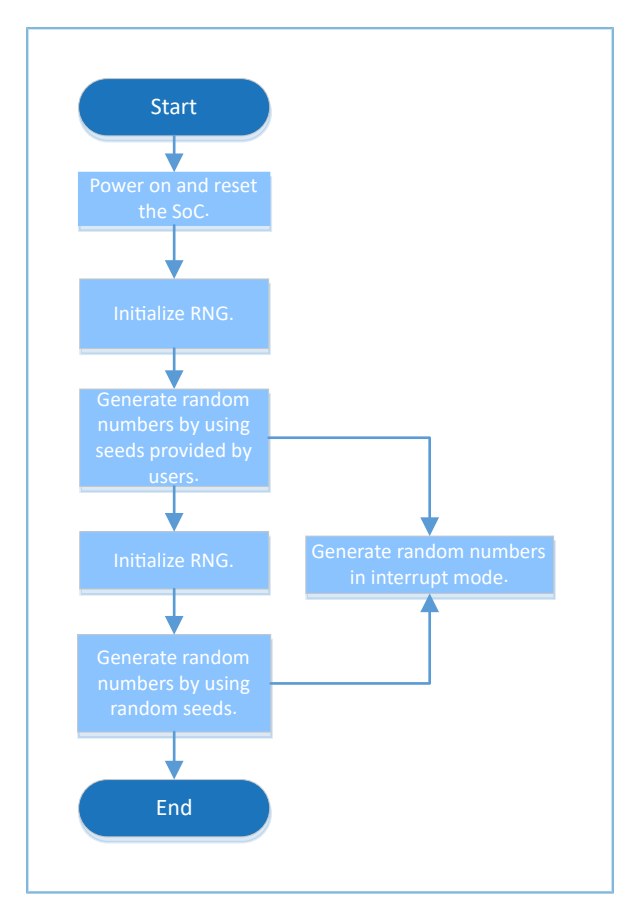

Figure 3-24 RNG Interrupt example workflow

1. Initialize random numbers generated by using seeds provided by users.

```
uint16 t g random seed[8] = {0x1234, 0x5678, 0x90AB, 0xCDEF, 0x1468, 0x2345, 0x5329,
 0x2411};
g_rng_handle.init.seed_mode = RNG_SEED_USER;
g_rng_handle.init.lfsr_mode = RNG_LFSR_MODE_59BIT;
g_rng_handle.init.out_mode = RNG_OUTPUT_LFSR;
g_rng_handle.init.post_mode = RNG_POST_PRO_NOT;
hal rng deinit(&g_rng_handle);
hal_rng_init(&g_rng_handle);
```
- seed\_mode: seed source. Options: RNG\_SEED\_FR0\_S0 and RNG\_SEED\_USER
- Ifsr\_mode: LFSR mode. Options: RNG\_LFSR\_MODE\_59BIT and RNG\_LFSR\_MODE\_128BIT
- out mode: output mode. Options: RNG\_OUTPUT\_FR0\_S0, RNG\_OUTPUT\_CYCLIC\_PARITY, and RNG\_OUTPUT\_CYCLIC, and RNG\_OUTPUT\_LFSR
- post\_mode: post-processing mode. Options: RNG\_POST\_PRO\_NOT, RNG\_POST\_PRO\_SKIPPING, RNG\_POST\_PRO\_COUNTING, and RNG\_POST\_PRO\_NEUMANN

# GODIX

#### **Note**:

When seed mode is configured as RNG\_SEED\_USER, out\_mode cannot be configured as RNG\_OUTPUT\_FR0\_S0.

2. Initialize random numbers generated by using seeds provided by switching oscillator S0.

```
g_rng_handle.init.seed_mode = RNG_SEED_FR0_S0;
g_rng_handle.init.lfsr_mode = RNG_LFSR_MODE_128BIT;
g rng handle.init.out mode = RNG OUTPUT FRO S0;
hal rng deinit(&g_rng_handle);
hal rng init(&g_rng_handle);
```
- seed mode: seed source. Select RNG SEED FR0 S0 (a seed provided by switching oscillator S0).
- lfsr\_mode: LFSR mode. Select RNG\_LFSR\_MODE\_128BIT.
- out\_mode: output mode. Select RNG\_OUTPUT\_FR0\_S0.
- 3. Generate random numbers by using interrupt APIs. The code snippet is as follows:

```
hal rng generate random number it(&g_rng_handle, g_random_seed);
```
#### **3.10.1.2 Test and Verification**

- 1. Download *rng\_interrupt\_sk\_r2\_fw.bin* to the GR5515 SK Board through GProgrammer.
- 2. Connect the serial port of the board to the PC, start GRUart, and configure the serial port on the GRUart as described in "Section 2.4 Serial Port [Settings"](#page-9-0).
- 3. You can view the generated random numbers in the **Receive Data** pane on GRUart.

# **3.10.2 RNG Query**

The RNG Query example in a GR551x SDK shows how to get random numbers in blocking mode. In this example, seeds provided by users and by switching oscillator S0 are used to generate random numbers.

The source code and project file of the RNG Query example are in SDK\_Folder\projects\peripheral\rng\ rng\_query, and project file is in the Keil\_5 folder.

#### **3.10.2.1 Code Interpretation**

[Figure](#page-62-0) 3-25 shows the workflow of the example project.

<span id="page-62-0"></span>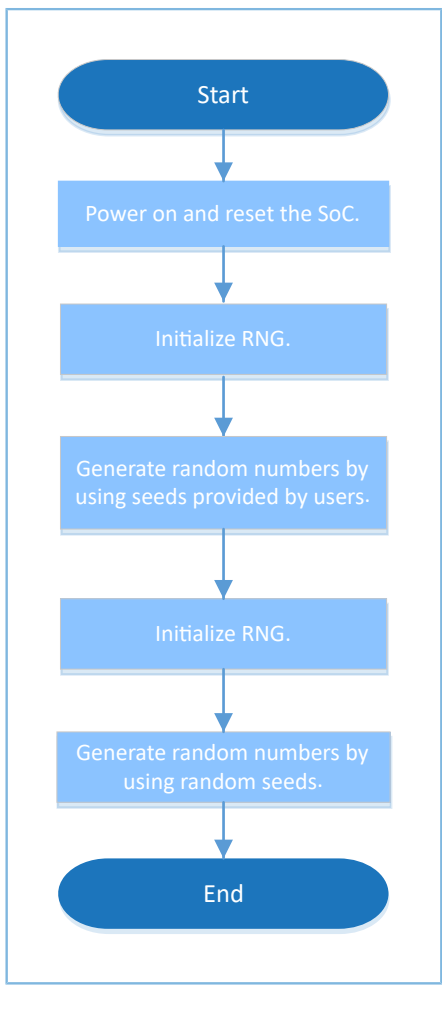

Figure 3-25 RNG Query example workflow

1. Initialize random numbers generated by using seeds provided by users.

```
uint16 t g random seed[8] = {0x1234, 0x5678, 0x90AB, 0xCDEF, 0x1468, 0x2345, 0x5329,
 0x2411};
g_rng_handle.init.seed_mode = RNG_SEED_USER;
g_rng_handle.init.lfsr_mode = RNG LFSR_MODE 59BIT;
g_rng_handle.init.out_mode = RNG_OUTPUT_LFSR;
g_rng_handle.init.post_mode = RNG_POST_PRO_NOT;
hal_rng_deinit(&g_rng_handle);
hal_rng_init(&g_rng_handle);
```
For more information about RNG configurations, see "Section 3.10.1 RNG [Interrupt](#page-59-0)".

2. Initialize random numbers generated by using seeds provided by switching oscillator S0.

```
g_rng_handle.init.seed_mode = RNG SEED FR0 S0;
g_rng_handle.init.lfsr_mode = RNG_LFSR_MODE_128BIT;
g_rng_handle.init.out_mode = RNG_OUTPUT_FR0_S0;
hal rng deinit(&g_rng_handle);
```
hal\_rng\_init(&g\_rng\_handle);

For more information about RNG configurations, see "Section 3.10.1 RNG [Interrupt](#page-59-0)".

3. Generate random numbers by using APIs in blocking mode.

hal rng generate random number(&g\_rng\_handle, g\_random\_seed, &data);

## **3.10.2.2 Test and Verification**

- 1. Download *rng\_query\_sk\_r2\_fw.bin* to the GR5515 SK Board through GProgrammer.
- 2. Connect the serial port of the board to the PC, start GRUart, and configure the serial port on the GRUart as described in "Section 2.4 Serial Port [Settings"](#page-9-0).
- 3. You can view the generated random numbers in the **Receive Data** pane on GRUart.

# **3.11 RTC**

The Real-Time Clock (RTC) provides not only precise real time, but also precise time base for electronic systems. It is generally used for timing or for alarm applications.

The sections below focus on implementing the Calendar function by using the RTC.

# <span id="page-63-0"></span>**3.11.1 Calendar**

The Calendar example in a GR551x SDK implements the calendar and alarm functions. The current time is printed every second in the Receive Data pane on GRUart.

The source code and project file of the Calendar example are in SDK\_Folder\projects\peripheral\rtc\c alendar, and project file is in the Keil 5 folder.

## **3.11.1.1 Code Interpretation**

[Figure](#page-64-0) 3-26 shows the workflow of the example project.

<span id="page-64-0"></span>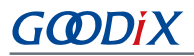

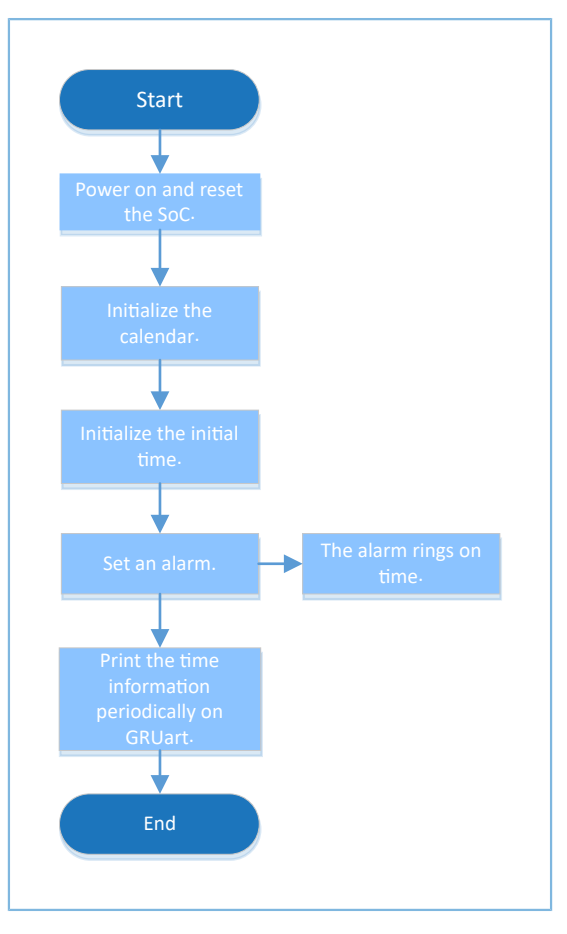

Figure 3-26 Calendar example workflow

#### 1. Initialize the calendar.

```
calendar time t time;
calendar alarm t alarm;
g_systick_flag = 0;
hal calendar init(&g calendar handle);
```
- alarm\_sel: alarm type. Options: CALENDAR\_ALARM\_SEL\_DATE and CALENDAR\_ALARM\_SEL\_WEEKDAY
- alarm\_date\_week\_mask: the mask generated by the alarm clock. When CALENDAR\_ALARM\_SEL\_WEEKDAY is set, this parameter can be one of or any combination of CALENDAR\_ALARM\_WEEKDAY\_SUN to CALENDAR\_ALARM\_WEEKDAY\_SAT; when CALENDAR\_ALARM\_SEL\_DATE is set, this parameter ranges from 1 to 31.
- hour: the hour of the alarm time
- min: the minute of the alarm time
- 2. Set the initial date as 2019-05-20 08:00. The code snippet is as follows:

```
time.year = 19;
time.mon = 5;time.date = 20;
time.hour = 8;
```
#### Peripheral Example Overview

# GMDiX

```
time.min = 0;time.sec = 0;hal_calendar_init_time(&g_calendar_handle, &time)
```
3. Set an alarm at 08:01 for each weekday. This function shall be called each time after the system time is set. The code snippet is as follows:

```
alarm.alarm sel = CALENDAR ALARM SEL WEEKDAY;
alarm.alarm date week mask = 0x3E;
alarm.hour = 8;
alarm.min = 1;
hal_calendar_set_alarm(&g_calendar_handle, &alarm);
```
4. Get the current time. The code snippet is as follows:

```
hal calendar get time(&g calendar handle, &time);
```
## **3.11.1.2 Test and Verification**

- 1. Download *calendar\_sk\_r2\_fw.bin* to the GR5515 SK Board through GProgrammer.
- 2. Connect the serial port of the board to the PC, start GRUart, and configure the serial port on the GRUart as described in "Section 2.4 Serial Port [Settings"](#page-9-0).
- 3. The current time is printed every second in the **Receive Data** pane on GRUart.

# **3.11.2 Alarm**

The Alarm example in a GR551x SDK implements the multi-alarm function. The current time is printed every second in the Receive Data pane on GRUart.

The source code and project file of the Alarm example are in SDK\_Folder\projects\peripheral\rtc\ala rm, and project file is in the Keil\_5 folder.

# **3.11.2.1 Code Interpretation**

[Figure](#page-66-0) 3-27 shows the workflow of the example project.

<span id="page-66-0"></span>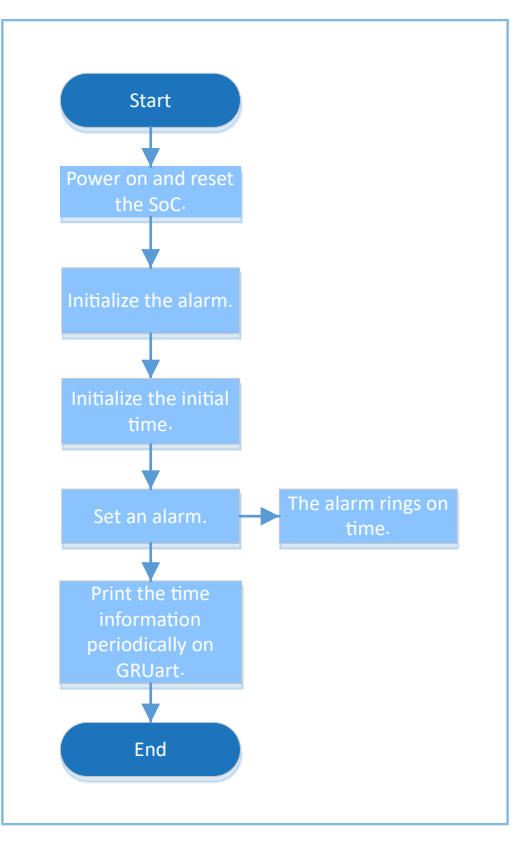

Figure 3-27 Alarm example workflow

#### 1. Initialize the alarm.

```
app time t s time = \{0, 8, 9, 28, 10, 19, 0, 0\};app_alarm_t s_alarm;
app drv err t app err code;
app_err_code = app_alarm_init(alarm_data_tag, app_alarm_fun);
if (app err\ code ! = APP DRV SUCCESS)
{ 
    printf(" Initializing the alarm failed!\r\r\r\r\r\r\r;
    return;
}
app_err_code = app_alarm_set_time(\&s_time);
if (app_err_code ! = APP_DRV_SUCCESS)
{
    printf(" Initializing the alarm time failed!\r\r\r\;
     return;
}
app_alarm_reload();
app_alarm_del_all();
s alarm.hour = 9;
s alarm.min = 10;s_alarm.alarm_sel = CALENDAR_ALARM_SEL_WEEKDAY;
s alarm.alarm date week mask = 0x7F;
app_alarm_add(\&s alarm, alarm 0);
```
For more information about ALARM configurations, see "[Section 3.11.1 Calendar](#page-63-0)".

2. Initialize the alarm and set an alarm user callback function. The code snippet is as follows:

```
app alarm init(alarm_data_tag, app_alarm_fun);
```
3. Set the system time. The code snippet is as follows:

```
app_alarm_set_time(&s_time);
```
4. Reload the system alarms. This function shall be called each time after the system time is set. The code snippet is as follows:

```
app_alarm_reload();
```
5. Delete all the existing alarms. The code snippet is as follows:

```
app_alarm_del_all();
```
6. Add an alarm for the system. The code snippet is as follows:

```
app_alarm_add(&s_alarm, alarm_0);
```
## **3.11.2.2 Test and Verification**

- 1. Download *alarm\_sk\_r2\_fw.bin* to the GR5515 SK Board through GProgrammer.
- 2. Connect the serial port of the board to the PC, start GRUart, and configure the serial port on the GRUart as described in "Section 2.4 Serial Port [Settings"](#page-9-0).
- 3. The current time is printed every second in the **Receive Data** pane on GRUart.

# **3.12 SPI**

The Serial Peripheral Interface (SPI) is a type of high-speed full-duplex synchronous communication bus. It is generally used to connect external sensors or flash memories.

The sections below focus on how to read/write data in interrupt, query, and DMA modes through SPI and how to use the master/slave APIs.

# <span id="page-67-0"></span>**3.12.1 SPIM DMA**

The SPIM DMA example in a GR551x SDK shows how to transfer data through SPI master (SPIM) in DMA mode.

The source code and project file of the SPIM DMA example are in  $SDK_Folder\projects\perppheral\spi\$ spi\_master\_dma, and project file is in the Keil\_5 folder.

# **3.12.1.1 Code Interpretation**

[Figure](#page-68-0) 3-28 shows the workflow of the example project.

<span id="page-68-0"></span>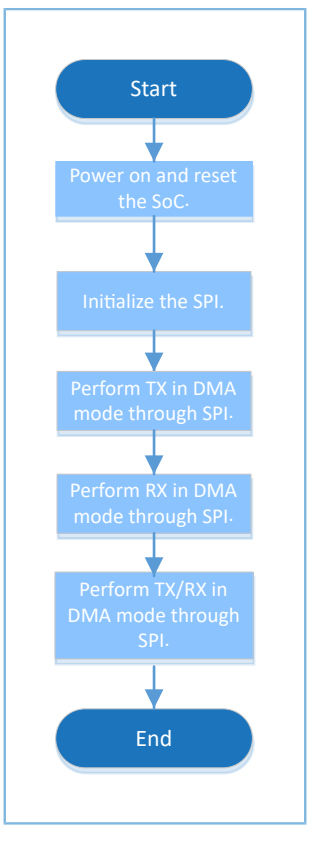

Figure 3-28 SPIM DMA example workflow

#### 1. Initialize the SPIM DMA.

```
g_spim_handle.init.data_size = SPI_DATASIZE_8BIT;
g_spim_handle.init.clock_polarity = SPI_POLARITY_LOW;
g_spim_handle.init.clock_phase = SPI_PHASE_1EDGE;
g_spim_handle.init.baudrate_prescaler = SystemCoreClock/2000000;
g_spim_handle.init.ti_mode = SPI_TIMODE_DISABLE;
g spim handle.init.slave select = SPI SLAVE SELECT 0;
hal spi init(&g spim handle);
```
- data\_size: SPI transfer data width. Options: SPI\_DATASIZE\_4BIT to SPI\_DATASIZE\_32BIT
- clock\_polarity: clock signal in idle state. Options: SPI\_POLARITY\_LOW and SPI\_POLARITY\_HIGH
- clock\_phase: clock switching time. Options: SPI\_PHASE\_1EDGE and SPI\_PHASE\_2EDGE
- baudrate\_prescaler: SPI clock. It is set to SystemCoreClock/2000000 (20 MHz) in this example.
- ti\_mode: Enable/Disable the TI mode. Options: SPI\_TIMODE\_DISABLE and SPI\_TIMODE\_ENABLE
- slave\_select: slave. Options: SPI\_SLAVE\_SELECT\_0, SPI\_SLAVE\_SELECT\_1, and SPI\_SLAVE\_SELECT\_ALL
- 2. TX API in DMA mode through SPI. The code snippet is as follows:

hal spi transmit dma(&g\_spim\_handle, tx\_buffer, sizeof(tx\_buffer));

3. RX API in DMA mode through SPI. The code snippet is as follows:

hal\_spi\_receive\_dma(&g\_spim\_handle, rx\_buffer, sizeof(rx\_buffer));

4. TX/RX API in DMA mode through SPI. The code snippet is as follows:

```
hal spi transmit receive dma(&g_spim_handle, tx_buffer, rx_buffer, sizeof(rx_buffer));
```
#### **3.12.1.2 Test and Verification**

- 1. Download *spim\_dma\_sk\_r2\_fw.bin* to the GR5515 SK Board through GProgrammer.
- 2. Connect the serial port of the board to the PC, start GRUart, and configure the serial port on the GRUart as described in "Section 2.4 Serial Port [Settings"](#page-9-0).
- 3. You can view the data transmission results for SPI in the **Receive Data** pane on GRUart.

# **3.12.2 SPIM DMA UART**

The SPIM DMA UART example in a GR551x SDK shows how to transfer data from UART to SPI in DMA mode and then send the data in DMA mode through SPI. In this example, a logic analyzer is used to check data accuracy. The source code and project file of the SPIM DMA UART example are in SDK\_Folder\projects\peripheral\ spi\spim\_dma\_uart, and project file is in the Keil\_5 folder.

## **3.12.2.1 Code Interpretation**

[Figure](#page-70-0) 3-29 shows the workflow of the example project.

<span id="page-70-0"></span>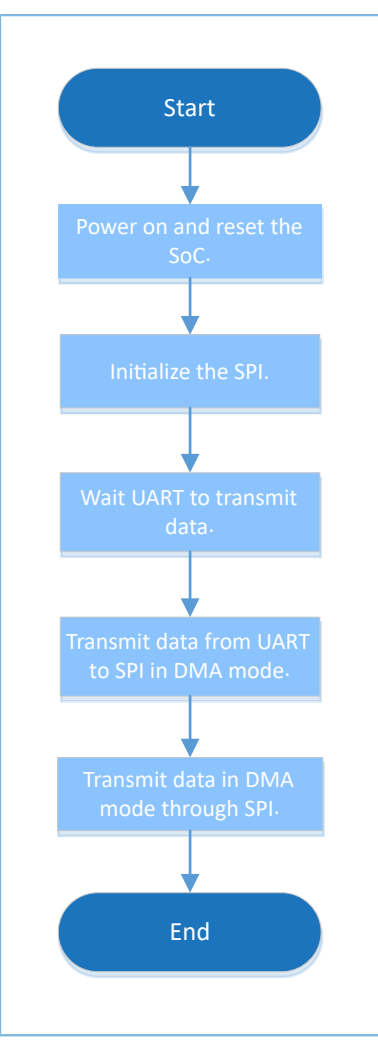

Figure 3-29 SPIM DMA UART example workflow

#### 1. Initialize the SPIM DMA UART.

```
g_spim_handle.init.data_size = SPI_DATASIZE_32BIT;
g_spim_handle.init.clock_polarity = SPI_POLARITY_LOW;
g_spim_handle.init.clock_phase = SPI_PHASE_1EDGE;
g_spim_handle.init.baudrate_prescaler = SystemCoreClock/2000000;
g_spim_handle.init.ti_mode = SPI_TIMODE_DISABLE;
g_spim_handle.init.slave_select = SPI_SLAVE_SELECT_0;
hal spi init(&g spim handle);
```
For more information about SPI configurations, see ["Section 3.12.1 SPIM DMA"](#page-67-0).

2. Configure the SPI in write mode. The code snippet is as follows:

```
HAL SPI DISABLE(hspi);
ll spi set transfer direction(hspi->p_instance, LL_SSI_SIMPLEX_TX);
 HAL SPI ENABLE(hspi);
```
3. Set the UART reception threshold and the DMA burst length. The code snippet is as follows:

```
ll_uart_set_rx_fifo_threshold(SERIAL_PORT_GRP, LL_UART_RX_FIFO_TH_CHAR_1);
```

```
ll dma_set_source_burst_length(DMA, hspi->p_dmatx->channel, LL_DMA_SRC_BURST_LENGTH_1);
ll_dma_set_destination_burst_length(DMA, hspi->p_dmatx->channel, LL_DMA_DST_BURST_LENGTH_4);
```
4. Wait until UART receives data. The code snippet is as follows:

```
while(!ll uart is active flag rfne(SERIAL PORT GRP));
```
5. Start DMA transmission, and wait until the transmission is completed. The code snippet is as follows:

```
hal_dma_start(hspi->p_dmatx, (uint32_t)&UART0->RBR_DLL_THR,
             (uint32 t)&hspi->p_instance->DATA, TEST_LENGTH);
  HAL SPI ENABLE DMATX(hspi);
hal dma poll for transfer(hspi->p dmatx, 1000);
```
## **3.12.2.2 Test and Verification**

- 1. Download *spim\_dma\_uart\_sk\_r2\_fw.bin* to the GR5515 SK Board through GProgrammer.
- 2. Connect the serial port of the board to the PC, start GRUart, and configure the serial port on the GRUart as described in "Section 2.4 Serial Port [Settings"](#page-9-0).
- 3. You can view the data transmission results for SPI in the **Receive Data** pane on GRUart.
- 4. Use a logic analyzer to check the data accuracy.

# **3.12.3 SPIM ADXL345**

The SPIM ADXL345 example in a GR551x SDK shows how to read the acceleration information from ADXL345 through SPI and print the information on GRUart.

The source code and project file of the SPIM ADXL345 example are in SDK\_Folder\projects\peripheral\sp i\spi\_master\_adxl345, and project file is in the Keil\_5 folder.

## **3.12.3.1 Code Interpretation**

[Figure](#page-72-0) 3-30 shows the workflow of the example project.
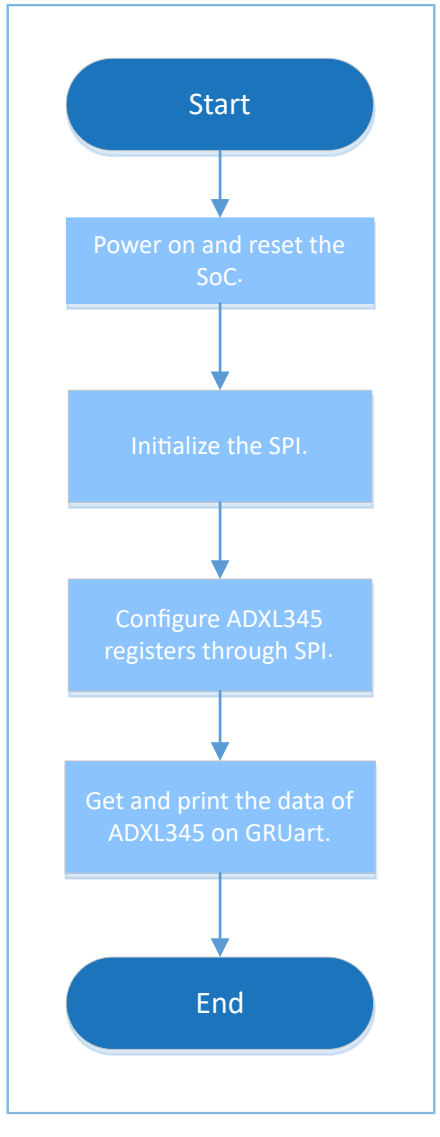

Figure 3-30 SPIM ADXL345 example workflow

#### 1. Initialize the SPIM ADXL345. The code snippet is as follows:

```
g_spim_handle.init.data_size = SPI_DATASIZE_8BIT;
g_spim_handle.init.clock_polarity = SPI_POLARITY_HIGH;
g_spim_handle.init.clock_phase = SPI_PHASE_2EDGE;
g_spim_handle.init.baudrate_prescaler = SystemCoreClock/2000000;
g_spim_handle.init.ti_mode = SPI_TIMODE_DISABLE;
g_spim_handle.init.slave_select = SPI_SLAVE_SELECT_0;
```

```
hal_spi_init(&g_spim_handle);
```
For more information about SPI configurations, see ["Section 3.12.1 SPIM DMA"](#page-67-0).

2. Read data from ADXL345 by using hal\_spi\_read\_eeprom(). The code snippet is as follows:

```
wdata[0] = readcmd + 0x0;hal_spi_read_eeprom(&g_spim_handle, wdata, rdata, 1, 1, 5000);
```
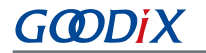

3. Transmit data to ADXL345 by using hal\_spi\_transmit(). The code snippet is as follows:

```
/* normal, 100Hz */
wdata[0] = writecmd + 0x2C;wdata[1] = 0x0A;wdata[2] = 0x08;wdata[3] = 0x00;hal_spi_transmit(&g_spim_handle, wdata, 4, 5000);
/* full-bits, 4mg/LSB */
wdata[0] = writecmd + 0x31;wdata[1] = 0x09;hal spi transmit(&g spim handle, wdata, 2, 5000);
/* FIFO flow */wdata[0] = write cmd + 0x38;
wdata[1] = 0x80;hal_spi_transmit(&g_spim_handle, wdata, 2, 5000);
```
4. Read data from ADXL345 by using hal\_spi\_read\_eeprom().

```
wdata[0] = readcmd + 0x1D;hal spi read eeprom(&g_spim_handle, wdata, rdata, 1, 29, 5000);
wdata[0] = readcmd + 0x32;hal spi read eeprom(&g spim handle, wdata, rdata, 1, 6, 5000);
```
### **3.12.3.2 Test and Verification**

- 1. Download *spim\_adxl345\_sk\_r2\_fw.bin* to the GR5515 SK Board through GProgrammer.
- 2. Connect the serial port of the board to the PC, start GRUart, and configure the serial port on the GRUart as described in "Section 2.4 Serial Port [Settings"](#page-9-0).
- 3. You can view the data from the ADXL345 sensor in the **Receive Data** pane on GRUart.

### **3.12.4 SPI Master & Slave**

The SPI Master & Slave example in a GR551x SDK implements data exchange between the SPI master and the SPI slave. Code for both the master and the slave is implemented in this example. To use this example, you need to define the master and the slave by using the macro MASTER\_BOARD.

This example requires two development boards; one (Board 1) serves as the master, and the other (Board 2) serves as the slave.

The source code and project file of the SPI Master & Slave example are in SDK\_Folder\projects\peripheral \spi\spi\_master\_slave, and project file is in the Keil\_5 folder.

#### **3.12.4.1 Code Interpretation**

[Figure](#page-74-0) 3-31 shows the workflow of the example project.

<span id="page-74-0"></span>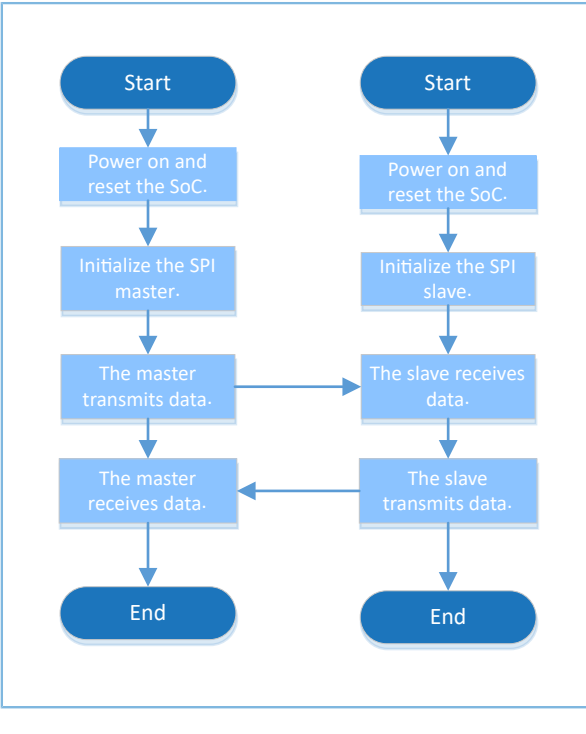

Figure 3-31 SPI Master & Slave example workflow

1. Initialize the master of the SPI Master & Slave.

```
g spi handle.p instance = SPIM;
g spi handle.init.data size = SPI DATASIZE 32BIT;
g_spi_handle.init.clock_polarity = SPI_POLARITY_LOW;
g_spi_handle.init.clock_phase = SPI_PHASE_1EDGE;
g_spi_handle.init.baudrate_prescaler = SystemCoreClock/1000000;
g spi handle.init.ti mode = SPI TIMODE DISABLE;
g spi handle.init.slave select = SPI SLAVE SELECT 0;
hal spi init(&q spim handle);
```
For more information about SPI configurations, see ["Section 3.12.1 SPIM DMA"](#page-67-0).

2. Initialize the slave of the SPI Master & Slave.

```
g_spi_handle.p_instance = SPIS;
g spi handle.init.data size = SPI DATASIZE 32BIT;
g spi handle.init.clock polarity = SPI POLARITY LOW;
g spi handle.init.clock phase = SPI PHASE 1EDGE;
g_spi_handle.init.ti_mode = SPI_TIMODE_DISABLE;
hal spi init(&g spim handle);
```
For more information about SPI configurations, see ["Section 3.12.1 SPIM DMA"](#page-67-0).

3. The SPI master transmits or receives data in interrupt mode. Due to the non-blocking APIs adopted, judge whether the transmission/reception is completed by using the while loop in subsequent operations. The code snippet is as follows:

```
q tx done = 0;
hal_spi_transmit_it(&g_spi_handle, wdata, sizeof(wdata));
/* Wait for send done */
while(!g tx done);
```

```
g_rx_done = 0;
hal_spi_receive_it(&g_spi_handle, rdata, sizeof(rdata));
/* Wait for receive done */
while(!g_rx_done);
```
4. The SPI slave receives or transmits data in interrupt mode. Due to the non-blocking APIs adopted, judge whether the transmission/reception is completed by using the while loop in subsequent operations. The code snippet is as follows:

```
hal spi receive it(&g spi handle, rdata, sizeof(rdata))
/* Wait for receive done */
while(!g_rx_done);
g tx done = 0;hal spi transmit it(&g spi handle, wdata, sizeof(wdata))
while(!g tx done);
```
5. The master and the slave transmits/receives data by using non-blocking APIs, and results or states are returned by hal\_spi\_rx\_cplt\_callback(), hal\_spi\_tx\_cplt\_callback(), hal\_spi\_tx\_rx\_cplt\_callback(), or hal spi\_abort\_cplt\_callback(). Users can customize executable operations in these four functions. The code snippet is as follows:

```
void hal spi rx cplt callback(spi handle t *hspi)
{
   g rx done = 1;
}
void hal spi tx cplt callback(spi handle t *hspi)
{
   g_t tx done = 1;
}
void hal_spi_tx_rx_cplt_callback(spi_handle_t *p_spi)
{
   g rx done = 1;
   g tx done = 1;}
void hal spi abort cplt callback(spi handle t *hspi)
{
    if (hspi->p_instance == SPIM)
       printf("This is Abort complete Callback in SPIM.\r\n");
     else if (hspi->p_instance == SPIS)
        printf("This is Abort complete Callback in SPIS.\r\n");
}
```
### **3.12.4.2 Test and Verification**

- 1. Define the macro MASTER\_BOARD in the project, compile and download it to Board 1; undefine the macro MASTER\_BOARD in the project, compile and download it to Board 2.
- 2. Connect I/O pins of the master to corresponding I/O pins of the slave.
- 3. Connect the serial ports of both Board 1 and Board 2 to the PC respectively, start GRUart, and configure the serial ports on the GRUart as described in "Section 2.4 Serial Port [Settings"](#page-9-0).
- 4. You can view the data exchange results between the SPI master and the SPI slave in the **Receive Data** pane on GRUart.

# **3.13 UART**

Universal Asynchronous Receiver/Transmitter (UART) can operate in full-duplex mode (in which both devices transmit and receive at the same time). The UART example is generally used to debug programs or to exchange data with other peripherals.

This section focuses on data transfer of UART in DMA, interrupt, and blocking modes.

## <span id="page-76-0"></span>**3.13.1 UART DMA**

The UART DMA example project enables a UART to receive and transmit data in DMA mode.

The source code and project file of the UART DMA example are in SDK\_Folder\projects\peripheral\uart \uart\_dma, and project file is in the Keil\_5 folder.

### **3.13.1.1 Code Interpretation**

[Figure](#page-77-0) 3-32 shows the workflow of a UART DMA example project.

<span id="page-77-0"></span>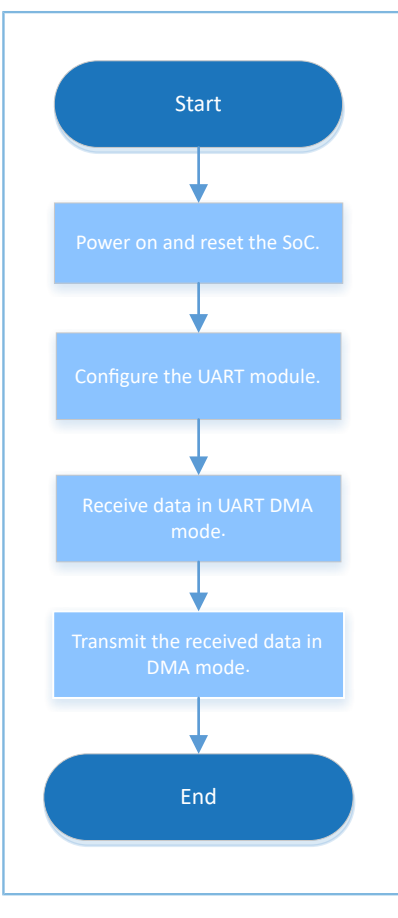

Figure 3-32 UART DMA example workflow

#### 1. Configure the UART module.

```
g_uart_handle.p_instance = SERIAL_PORT_GRP;
g_uart_handle.init.baud_rate = 115200;
g_uart_handle.init.data_bits = UART_DATABITS_8;
g_uart_handle.init.stop_bits = UART_STOPBITS_1;
g_uart_handle.init.parity = UART_PARITY_NONE;
g_uart_handle.init.hw_flow_ctrl = UART_HWCONTROL_NONE;
g_uart_handle.init.rx_timeout_mode = UART_RECEIVER_TIMEOUT_ENABLE;
hal uart deinit (\sqrt{q} uart handle);
hal uart init(&g uart handle);
```
- init.baud rate: baud rate of the UART (bps)
- init.data\_bits: data bit of the UART
- init.stop bits: stop bit of the UART
- init.parity: odd-even parity bit of UART
- init.hw\_flow\_ctrl: enablement bit for hardware flow control
- init.rx timeout mode: reception timeout enablement bit
- 2. Call hal uart transmit dma() to transmit data. Reception results and status are returned by calling hal\_uart\_rx\_cplt\_callback(). Users can customize executable operations in this callback function. Due to the

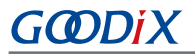

non-blocking APIs adopted, judge whether the transmission/reception is completed by using the while loop in subsequent operations. The code snippet is as follows:

```
void hal uart rx cplt callback(uart handle t *p_uart)
{
   rdone = 1;rlen = p_uart->rx_xfer_size - p_uart->rx_xfer_count;
   memcpy(q_tdata, q_rdata, rlen);
   memset(g_rdata, 0, sizeof(g_rdata));
}
void hal uart tx cplt callback(uart handle t *p_uart)
{
    tdone = 1;}
void hal uart error callback(uart handle t *p_uart)
{
    tdone = 1;rdone = 1;}
hal_uart_transmit_dma(&g_uart_handle, g_print_str1, 55);
while (hal uart get state(&g_uart_handle) ! = HAL_UART_STATE_READY);
hal_uart_transmit_dma(&g_uart_handle, g_print_str2, 8);
while (hal_uart_get_state(\&q_uart_handle) ! = HAL_UART_STATE_READY);
```
3. Call hal uart transmit dma() to transmit the received data. Transmission results and status are returned by calling hal uart tx cplt callback(). When the received data is "0", the test ends. The code snippet is as follows:

```
do {
    rdone = 0;
   hal_uart_receive_dma(&g_uart_handle, g_rdata, sizeof(g_rdata));
   while (0 == rdone);
   tdone = 0;hal_uart_transmit_dma(&g_uart_handle, g_tdata, rlen);
    while (0 == tdone);
} while (g tdata[0] ! = '0');
```
### **3.13.1.2 Test and Verification**

- 1. Download *uart\_dma\_sk\_r2\_fw.bin* to a GR5515 SK Board through GProgrammer.
- 2. Connect the serial port of the board to the PC, start GRUart, and configure the serial port on the GRUart as described in "Section 2.4 Serial Port [Settings"](#page-9-0).
- 3. You can view the data transmitted and received through the UART in the **Send Data** pane and the **Receive Data** pane respectively on GRUart.

### **3.13.2 UART Interrupt**

The UART Interrupt example project enables data RX and TX through UART in interrupt mode.

The source code and project file of the UART Interrupt example are in SDK\_Folder\projects\peripheral\u art\uart\_interrupt, and project file is in the Keil\_5 folder.

### **3.13.2.1 Code Interpretation**

<span id="page-79-0"></span>[Figure](#page-79-0) 3-33 shows the workflow of a UART INTERRUPT example project.

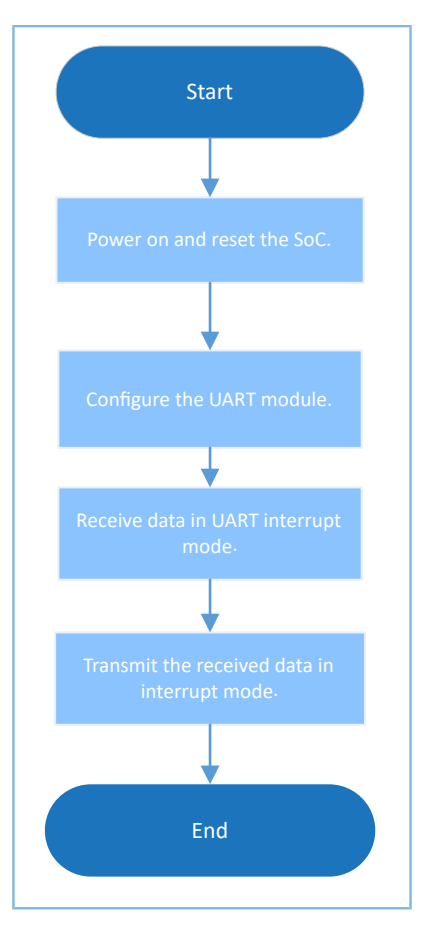

Figure 3-33 UART Interrupt example workflow

1. Configure the UART module.

```
g_uart_handle.p_instance = SERIAL_PORT_GRP;
g_uart_handle.init.baud_rate = 115200;
g_uart_handle.init.data_bits = UART_DATABITS 8;
g_uart_handle.init.stop_bits = UART STOPBITS 1;
g_uart_handle.init.parity = UART_PARITY_NONE;
g_uart_handle.init.hw_flow_ctrl = UART_HWCONTROL_NONE;
g_uart_handle.init.rx_timeout_mode = UART_RECEIVER_TIMEOUT_ENABLE;
hal uart deinit(&g uart handle);
hal uart init(&g uart handle);
```
For more information about UART configurations, see "[Section](#page-76-0) 3.13.1 UART DMA".

2. Call hal\_uart\_transmit\_it() to transmit data. Reception results and status are returned by calling hal\_uart\_rx\_cplt\_callback(). Users can customize executable operations in this callback function. Due to the non-blocking APIs adopted, judge whether the transmission/reception is completed by using the while loop in subsequent operations.

```
hal uart transmit it(&q uart handle, (uint8 t *)"\r\nPlease input characters(<126) and end
 with newline.\r \n\cdot \r \cdot, 55);
```
# GMDIX

```
while (!g tx done);
g<sub>tx</sub> done = 0;
hal_uart_transmit_it(&g_uart_handle, (uint8_t *)"Input:\r\n", 8);
while (!g_tx_done);
```
3. Call hal uart receive it() to receive data. Transmission results and status are returned by calling hal\_uart\_rx\_cplt\_callback(). Call hal\_uart\_receive\_it() to continue receiving data in the reception complete callback, and transmit the received data by calling hal uart transmit it(). Transmission results and status are returned by calling hal uart tx cplt callback(). When the received data is "0", the test ends. The code snippet is as follows:

```
void hal uart tx cplt callback(uart handle t *huart)
{
    g tx done = 1;}
void hal uart rx cplt callback(uart handle t *huart)
{
   g rx done = 1;
   g_rx_len = g_uart_handle.rx_xfer_size - g_uart_handle.rx_xfer_count;
   hal uart receive it(&g uart handle, rx data, 128);
}
do {
    while (!g_rx_done);
   g rx done = 0;g tx done = 0;hal uart transmit it(&g_uart_handle, rx_data, g_rx_len);
   while (!g tx done);
} while (rx data[0] ! = '0');
```
### **3.13.2.2 Test and Verification**

- 1. Download *uart\_interrupt\_sk\_r2\_fw.bin* to a GR5515 SK Board through GProgrammer.
- 2. Connect the serial port of the board to the PC, start GRUart, and configure the serial port on the GRUart as described in "Section 2.4 Serial Port [Settings"](#page-9-0).
- 3. You can view the data transmitted and received through the UART in the **Receive Data** pane on GRUart.

### **3.13.3 UART TX & RX**

The UART TX & RX example project enables data RX and TX through UART in polling mode.

The source code and project file of the UART TX & RX example are in SDK\_Folder\projects\peripheral\ua rt\uart\_tx\_rx, and project file is in the Keil\_5 folder.

### **3.13.3.1 Code Interpretation**

[Figure](#page-81-0) 3-34 shows the workflow of a UART TX & RX example project.

<span id="page-81-0"></span>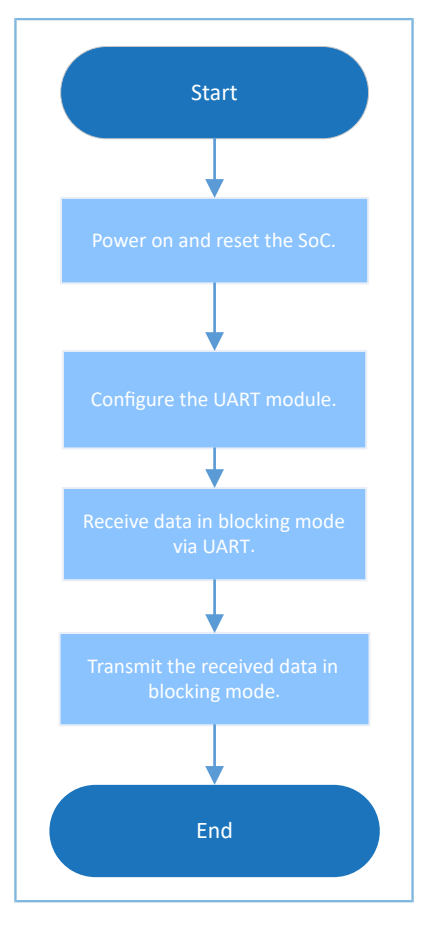

Figure 3-34 UART TX and RX example workflow

1. Configure the UART module.

```
g_uart_handle.p_instance = SERIAL_PORT_GRP;
g_uart_handle.init.baud_rate = 115200;
q uart handle.init.data bits = UART DATABITS 8;
g_uart_handle.init.stop_bits = UART_STOPBITS_1;
g_uart_handle.init.parity = UART_PARITY_NONE;
g_uart_handle.init.hw_flow_ctrl = UART_HWCONTROL_NONE;
g_uart_handle.init.rx_timeout_mode = UART_RECEIVER_TIMEOUT_ENABLE;
hal uart deinit (\&g uart handle);
hal uart init(&g uart handle);
```
For more information about UART configurations, see "[Section](#page-76-0) 3.13.1 UART DMA".

2. Call hal\_uart\_receive() to receive data in polling mode. After the RX is completed, transmit the received data by calling hal\_uart\_transmit(). When the received data is "0", the test ends. The code snippet is as follows:

```
do {
    hal_uart_receive(&g_uart_handle, rdata, 128, 20);
     rlen = g_uart_handle.rx_xfer_size - g_uart_handle.rx_xfer_count;
    hal_uart_transmit(&g_uart_handle, rdata, rlen, 1000);
} while (rdata[0] ! = '0');
```
### **3.13.3.2 Test and Verification**

- 1. Download u*art\_tx\_rx\_sk\_r2\_fw.bin* to a GR5515 SK Board through GProgrammer.
- 2. Connect the serial port of the board to the PC, start GRUart, and configure the serial port on the GRUart as described in "Section 2.4 Serial Port [Settings"](#page-9-0).
- 3. You can view the data transmitted and received through the UART in the **Receive Data** pane on GRUart.

### **3.14 DMA**

Direct Memory Access (DMA) is a mechanism that allows quick data transfer, and enables direct data read/write between peripherals and memories. The central processing unit (CPU) only takes part when data transfer starts and ends (in handling interrupts), and is available for other operations during data transfer.

### **3.14.1 DMA Memory to Memory**

The DMA Memory to Memory example project enables data transfer from one memory to another in DMA mode.

The source code and project file of the DMA Memory to Memory example are in SDK\_Folder\projects\perip heral\dma\dma\_memory\_to\_memory, and project file is in the Keil 5 folder.

#### **3.14.1.1 Code Interpretation**

<span id="page-82-0"></span>[Figure](#page-82-0) 3-35 shows the workflow of a DMA Memory to Memory example project.

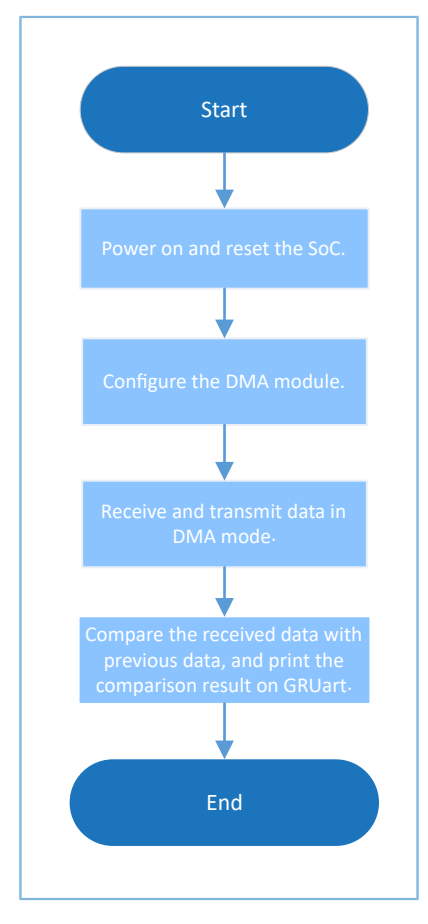

Figure 3-35 DMA Memory to Memory example workflow

#### 1. Configure the DMA module.

```
g_dma_handle.channel = DMA_Channel0;
g dma handle.init.direction = DMA MEMORY TO MEMORY;
g_dma_handle.init.src_increment = DMA_SRC_INCREMENT;
g_dma_handle.init.dst_increment = DMA_DST_INCREMENT;
g_dma_handle.init.src_data_alignment = DMA_SDATAALIGN_BYTE;
g dma handle.init.dst data alignment = DMA DDATAALIGN BYTE;
g_dma_handle.init.mode = DMA_NORMAL;
g dma handle.init.priority = DMA PRIORITY LOW;
```

```
hal dma init(\&qdma handle);
```
- channel: DMA channel. Options: DMA\_Channel0 to DMA\_Channel7
- direction: data transfer direction. Options: DMA\_MEMORY\_TO\_MEMORY, DMA\_MEMORY\_TO\_PERIPH, DMA\_PERIPH\_TO\_MEMORY, and DMA\_PERIPH\_TO\_PERIPH
- src\_increment: method of updating registers of the source address. Options: DMA\_SRC\_INCREMENT, DMA\_SRC\_DECREMENT, and DMA\_SRC\_NO\_CHANGE
- dst\_increment: method of updating registers of the destination address. Options: DMA\_DST\_INCREMENT, DMA\_DST\_DECREMENT, and DMA\_DST\_NO\_CHANGE
- src\_data\_alignment: source data width. Options: DMA\_SDATAALIGN\_BYTE, DMA\_SDATAALIGN\_HALFWORD, and DMA\_SDATAALIGN\_WORD
- dst\_data\_alignment: destination data width. Options: DMA\_DDATAALIGN\_BYTE, DMA\_DDATAALIGN\_HALFWORD, and DMA\_DDATAALIGN\_WORD
- mode: DMA operation mode. Options: DMA\_NORMAL and DMA\_CIRCULAR
- priority: software priority of DMA channel. Options: DMA\_PRIORITY\_LOW, DMA\_PRIORITY\_MEDIUM, and DMA\_PRIORITY\_HIGH
- 2. Call the blocking API hal\_dma\_start() to start data transfer; call hal\_dma\_poll\_for\_transfer() to complete data reception/transmission. The code snippet is as follows:

```
hal dma start(&g_dma_handle, (uint32_t)&g_src_data, (uint32_t)&g_dst_data, DMA_DATA_LEN);
hal dma poll for transfer(&g dma handle, 10);
```
3. Call hal dma start it() to start data transfer in interrupt mode. Transfer results are returned by calling dma\_tfr\_callback(), dma\_blk\_callback(), dma\_err\_callback(), or dma\_abort\_callback(). Users can customize executable operations in the functions above. The code snippet is as follows:

```
void dma tfr callback(struct dma handle * hdma)
{
    g tfr flag = 1; // printf("tfr interrupt\r\n");
}
void dma_blk_callback(struct _dma_handle * hdma)
{
    g blk flag = 1; // printf("blk interrupt\r\n");
}
```

```
void dma err callback(struct dma handle * hdma)
{
    g<sup>err</sup>flag = 1;\sqrt{7} printf("err interrupt\r\n");
}
void dma abort callback(struct dma handle * hdma)
{
    g abt flag = 1; // printf("abort interrupt\r\n");
}
hal_dma_start(&g_dma_handle, (uint32_t)&g_src_data, (uint32_t)&g_dst_data, DMA_DATA_LEN);
```
### **3.14.1.2 Test and Verification**

- 1. Download *dma\_m2m\_sk\_r2\_fw.bin* to a GR5515 SK Board through GProgrammer.
- 2. Connect the serial port of the board to the PC, start GRUart, and configure the serial port on the GRUart as described in "Section 2.4 Serial Port [Settings"](#page-9-0).
- 3. You can view the comparison between the original data and the data transferred via DMA in the **Receive Data** pane on GRUart.

## **3.15 QSPI**

Queued SPI (QSPI) is a type of SPI that introduces a queue transfer mechanism. It is a specialized communications interface that connects to a flash memory with one, two, or four cables in SPI mode. A QSPI is commonly used to connect to an external flash memory.

## **3.15.1 QSPI Flash**

The QSPI Flash example project enables a QSPI to connect to an external flash memory, and read/write data. The source code and project file of the QSPI Flash example are in SDK\_Folder\projects\peripheral\qspi \qspi\_flash, and project file is in the Keil\_5 folder.

### **3.15.1.1 Code Interpretation**

[Figure](#page-85-0) 3-36 shows the workflow of a QSPI Flash example project.

<span id="page-85-0"></span>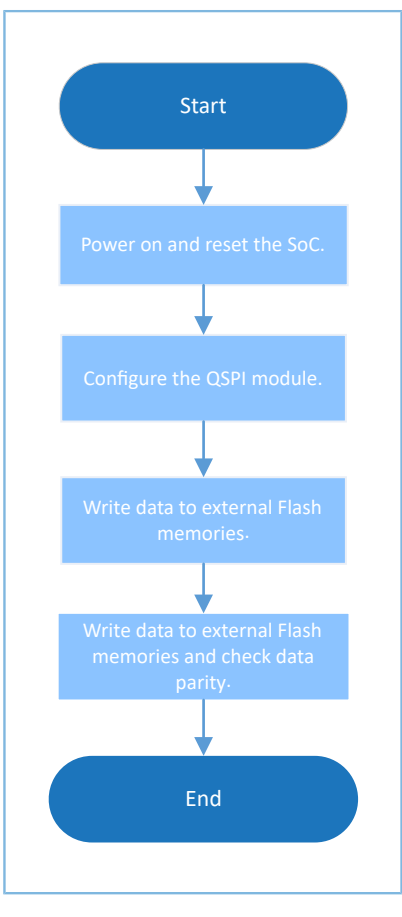

Figure 3-36 QSPI Flash example workflow

#### 1. Configure the QSPI module.

```
g_qspi_handle.init.clock_prescaler = SystemCoreClock / 1000000;
g_qspi_handle.init.clock_mode = QSPI_CLOCK_MODE_0;
g qspi handle.init.rx sample delay = 0;
hal qspi deinit(&g qspi handle);
if (HAL_OK != hal_qspi_init(&g_qspi_handle))
{
     printf("\r\nFlash initial failed.\r\n");
     return 0;
}
```
- init.clock\_prescaler: This parameter sets clock frequency of the QSPI.
- init.clock\_mode: This parameter sets clock mode of the QSPI. Options: QSPI\_CLOCK\_MODE\_0, QSPI\_CLOCK\_MODE\_1, QSPI\_CLOCK\_MODE\_2, and QSPI\_CLOCK\_MODE\_3
- 2. Initialize the QSPI module by calling hal\_qspi\_init(). The code snippet is as follows:

```
hal_qspi_init(&g_qspi_handle)
```
3. Get the ID of a flash memory by calling SPI\_FLASH\_Read\_Device\_ID(). The code snippet is as follows:

```
device id = SPI FLASH Read Device ID();
```
printf("Read Device ID =  $0x\frac{806X}{r\n''}$ , device id);

4. Write data to a flash memory by calling SPI\_FLASH\_Page\_Program(). The code snippet is as follows:

```
printf("Page Program...\r \r \r \r \r \r);
SPI_FLASH_Page_Program(FLASH_PROGRAM_START_ADDR, write_buffer);
printf("Page Program Success.\r\n");
```
5. Read data from a flash memory by calling SPI\_FLASH\_Read(). The code snippet is as follows:

```
SPI_FLASH_Read(FLASH_PROGRAM_START_ADDR, read_buffer, FLASH_OPERATION_LENGTH);
```
6. Enable four-cable-connection mode by calling SPI\_FLASH\_Enable\_Quad(). The code snippet is as follows:

```
SPI_FLASH_Enable_Quad();
```
7. Call the APIs below to enable four-cable-connection mode of a QSPI. Users can view details by checking the source code in *spi\_flash.c.*

```
SPI_FLASH_Dual_Output_Fast_Read(FLASH_PROGRAM_START_ADDR, read_buffer,
 FLASH_OPERATION_LENGTH) ;
printf("Dual Output Fast Read." );
qspi flash memcmp(FLASH_PROGRAM_START_ADDR, write_buffer, read_buffer,
FLASH OPERATION LENGTH);
printf("\rceil');
SPI_FLASH_Dual_IO_Fast_Read(FLASH_PROGRAM_START_ADDR, read_buffer, FLASH_OPERATION_LENGTH);
printf("Dual IO Fast Read." );
qspi flash memcmp(FLASH_PROGRAM_START_ADDR, write_buffer, read_buffer,
FLASH_OPERATION_LENGTH);
printf(''\r\ur\'n");
SPI_FLASH_Quad_Output_Fast_Read(FLASH_PROGRAM_START_ADDR, read_buffer,
FLASH_OPERATION_LENGTH);
printf("Quad Output Fast Read." );
qspi flash memcmp(FLASH_PROGRAM_START_ADDR, write_buffer, read_buffer,
FLASH_OPERATION_LENGTH) ;
printf("\rceil');
SPI_FLASH_Quad_IO_Fast_Read(FLASH_PROGRAM_START_ADDR, read_buffer, FLASH_OPERATION_LENGTH);
printf("Quad IO Fast Read." );
qspi flash memcmp(FLASH_PROGRAM_START_ADDR, write_buffer, read_buffer,
FLASH_OPERATION_LENGTH);
printf("\r\r\wedge n");
```
#### **3.15.1.2 Test and Verification**

- 1. Download *qspi\_flash\_sk\_r2\_fw.bin* to a GR5515 SK Board through GProgrammer.
- 2. Connect the serial port of the board to the PC, start GRUart, and configure the serial port on the GRUart as described in "Section 2.4 Serial Port [Settings"](#page-9-0).
- 3. You can view data about QSPI operations on the flash memory in the **Receive Data** pane on GRUart.

### **3.15.2 QSPI DMA SPI**

The QSPI DMA SPI example enables connection to an external flash memory and data read from the flash memory through QSPI, and data transfer through SPI Master DMA mode.

The source code and project file of the QSPI DMA SPI example are in SDK\_Folder\projects\peripheral\qs pi\qspi\_flash\_dma\_spim, and project file is in the Keil\_5 folder.

### **3.15.2.1 Code Interpretation**

<span id="page-87-0"></span>[Figure](#page-87-0) 3-37 shows the workflow of a QSPI DMA SPI example project.

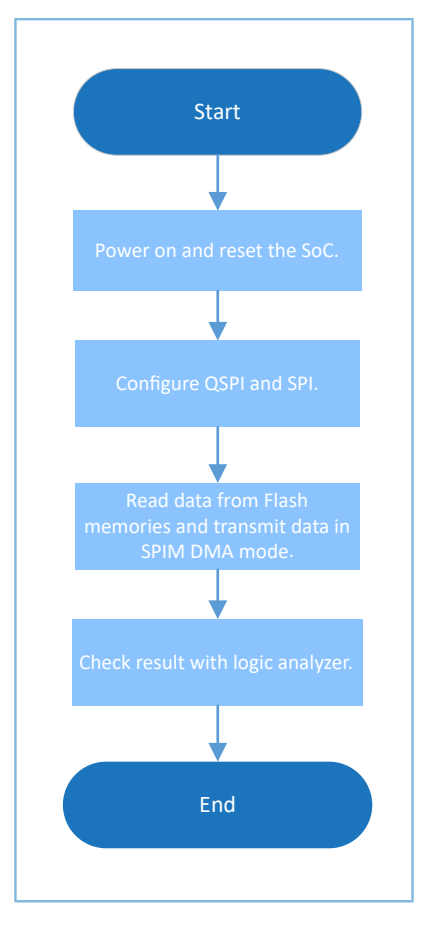

Figure 3-37 QSPI DMA SPI example workflow

#### 1. Configure the QSPI DMA SPI module.

```
g_qspi_handle.init.clock_prescaler = SystemCoreClock / 1000000;
g_qspi_handle.init.clock_mode = QSPI_CLOCK_MODE_3;
g_qspi_handle.init.rx_sample_delay = 0;
hal_qspi_deinit(&g_qspi_handle);
if (HAL_OK != hal_qspi_init(&g_qspi_handle))
{ 
     printf("\r\nFlash initial failed.\r\n");
     return 0;
}
p spi handle->init.data size = SPI DATASIZE 32BIT;
```
# GŒDiX

```
p_spi_handle->init.clock_polarity = SPI_POLARITY_LOW;
p_spi_handle->init.clock_phase = SPI_PHASE 1EDGE;
p_spi_handle->init.baudrate_prescaler = SystemCoreClock / 1000000;
p_spi_handle->init.ti_mode = SPI_TIMODE_DISABLE;<br>p spi_handle->init.slave select = SPI_SLAVE_SELECT_0;
p_spi_handle->init.slave_select
hal spi deinit(p spi handle);
hal_spi_init(p_spi_handle);
```
(1). Configure the QSPI module.

Configure the clock frequency of the QSPI to 1 MHz, and the clock signal to a high level when the QSPI is idle.

- (2). Configure the SPI module.
	- init.data\_size: size of data transmitted through SPI. Options: SPI\_DATASIZE\_4BIT to SPI\_DATASIZE\_32BIT
	- init.clock\_polarity: clock signal when the SPI is idle. Options: SPI\_POLARITY\_LOW and SPI\_POLARITY\_HIGH
	- init.clock\_phase: SPI clock switch time. Options: SPI\_PHASE\_1EDGE and SPI\_PHASE\_2EDGE
	- baudrate prescaler: SPI clock. The value is SystemCoreClock/1000000 (1 MHz).
	- init.ti\_mode: enabling the TI mode of the SPI or not. Options: SPI\_TIMODE\_DISABLE and SPI\_TIMODE\_ENABLE
	- init.slave\_select: This parameter sets an SPI slave. Options: SPI\_SLAVE\_SELECT\_0, SPI\_SLAVE\_SELECT\_1, and SPI\_SLAVE\_SELECT\_ALL
- 2. Initialize the QSPI module by calling hal\_qspi\_init(). The code snippet is as follows:

```
hal_qspi_init(&g_qspi_handle);
```
3. Get the ID of a flash memory by calling SPI\_FLASH\_Read\_Device\_ID(). The code snippet is as follows:

```
device id = SPI FLASH Read Device ID();
printf("Read Device ID = 0x\06X\r\n'\,, device id);
```
4. Write data to a flash memory by calling SPI\_FLASH\_Page\_Program(). The code snippet is as follows:

```
printf("Page_Program...\r\n");
SPI_FLASH_Page_Program(FLASH_PROGRAM_START_ADDR, flash_buffer);
printf("Page Program Success.\r\n");
```
5. Set the QSPI in SPI mode, and the data to 32 bits wide. The transfer destination is EEPROM, and the output data size is (FLASH PAGE SIZE  $>> 2$ ) – 1. The code snippet is as follows:

```
/* Config QSPI in SPI mode, data size is 32bits */
 HAL QSPI DISABLE(p qspi handle);
ll spi set frame format(p qspi handle->p_instance, LL_SSI_FRF_SPI);
ll spi set data size(p qspi handle->p_instance, LL_SSI_DATASIZE_32BIT);
ll spi set transfer direction(p qspi handle->p instance, LL SSI READ EEPROM);
ll spi set receive size(p qspi handle->p instance, (FLASH PAGE SIZE >> 2) - 1);
```
# G**@DiX**

HAL QSPI ENABLE(p qspi handle);

6. Set the SPI mode as write. The code snippet is as follows:

```
/* Config SPI in write mode */
 HAL SPI DISABLE(p spi_handle);
ll spi set transfer direction(p_spi_handle->p_instance, LL_SSI_SIMPLEX_TX);
 HAL_SPI_ENABLE(p_spi_handle);
```
#### 7. Configure the DMA burst length. The code snippet is as follows:

```
/* Config burst length of DMA */
ll_dma_set_source_burst_length(DMA, p_qspi_handle->p_dma->channel,
LL_DMA_SRC_BURST_LENGTH_1);
ll dma_set_destination_burst_length(DMA, p_qspi_handle->p_dma->channel,
 LL_DMA_DST_BURST_LENGTH_4);
```
8. Start DMA transfer and wait until the transfer completes. The code snippet is as follows:

```
/* Start read SPI flash */
uint32 t cmd addr = ((uint32 t)SPI_FLASH_CMD_READ << 24) | FLASH_PROGRAM_START_ADDR;
hal dma start(p qspi handle->p dma, (uint32 t)& p qspi handle->p instance->DATA,
(uint32_t) \&p_spi_handle->p_instance->DATA, FLASH_PAGE_SIZE >> 2);
p qspi handle->p instance->DATA = cmd addr;
  HAL QSPI ENABLE DMARX(p qspi handle);
 HAL SPI ENABLE DMATX(p spi handle);
hal status t status = hal dma poll for transfer(p qspi handle->p dma, 1000);
if (status == HAL_OK)
{
     printf("Transfer finished.\r\n");
}
else
{
    printf("Transfer failed, hal status = d\rightharpoonup d\rightharpoonup n, status);
}
```
### **3.15.2.2 Test and Verification**

- 1. Download *qspi\_flash\_dma\_spim\_sk\_r2\_fw.bin* to a GR5515 SK Board through GProgrammer.
- 2. Connect the serial port of the board to the PC, start GRUart, and configure the serial port on the GRUart as described in "Section 2.4 Serial Port [Settings"](#page-9-0).
- 3. You can view data interactions of QSPI FLASH SPI in the **Receive Data** pane on GRUart.

### **3.15.3 QSPI DMA UART**

The QSPI DMA UART example enables connection to an external flash memory through a QSPI interface, data read from the flash memory, and data transfer in UART DMA mode.

The source code and project file of the QSPI DMA UART example are in SDK\_Folder\projects\peripheral\ qspi\qspi\_flash\_dma\_uart, and project file is in the Keil\_5 folder.

### **3.15.3.1 Code Interpretation**

<span id="page-90-0"></span>[Figure](#page-90-0) 3-38 shows the workflow of a QSPI DMA UART example project.

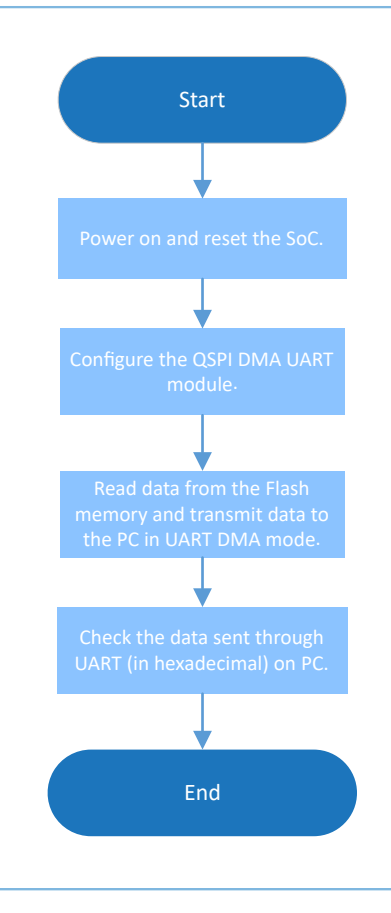

Figure 3-38 QSPI DMA UART example workflow

#### 1. Configure the QSPI DMA UART module.

```
g_qspi_handle.init.clock_prescaler = SystemCoreClock / 1000000;
g_qspi_handle.init.clock_mode = QSPI_CLOCK_MODE_3;
g qspi handle.init.rx sample delay = 0;
hal_qspi_deinit(&g_qspi_handle);
if (HAL_OK != hal_qspi_init(&g_qspi_handle))
{
    printf("\r\nFlash initial failed.\r\n");
     return 0;
}
uart handle.p instance = UART1;
uart_handle.init.baud_rate = 115200;<br>uart_handle.init.data_bits = UART_DATABITS 8;
uart_handle.init.data_bits = UART_DATABITS_8;<br>uart_handle.init.stop_bits = UART_STOPBITS_1;
uart_handle.init.stop_bits = UART_STOPBITS_1;<br>uart_handle.init.parity = UART_PARITY_NONE;
uart_handle.init.parity
\texttt{wart\_handle.init.hw_flow\_ctrl} = \texttt{UART\_HWCONTROL NONE};uart_handle.init.rx_timeout_mode = UART_RECEIVER_TIMEOUT_DISABLE;
hal_uart_deinit(&uart_handle);
hal_uart_init(&uart_handle);
```
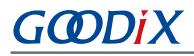

(1). Configure the QSPI module.

Configure the clock frequency of the QSPI to 1 MHz, and the clock signal to a high level when the QSPI is idle.

(2). Configure the UART module.

For more information about UART configurations, see ["Section](#page-76-0) 3.13.1 UART DMA". Set UART to UART1.

2. Initialize the QSPI module by calling hal qspi init(). The code snippet is as follows:

```
hal qspi init(&g qspi handle)
```
3. Get the ID of a flash memory by calling SPI\_FLASH\_Read\_Device\_ID(). The code snippet is as follows:

```
device id = SPI FLASH Read Device ID();
printf("Read Device ID = 0x\frac{806X}{r\n''}, device id);
```
4. Read data from a flash memory by calling SPI FLASH Read(). The code snippet is as follows:

```
SPI_FLASH_Read(FLASH_PROGRAM_START_ADDR, flash_buffer, FLASH_PAGE_SIZE);
for (i = 0; i < FLASH_PAGE_SIZE; i++) {
    if (flash buffer[i] ! = 0xFF)
         break;
}
if (i < FLASH_PAGE_SIZE)
{
     printf("Erase Sector...\r\n");
    SPI_FLASH_Sector_Erase(FLASH_PROGRAM_START_ADDR);
     printf("Erase Sector Success.\r\n");
}
```
5. Write data to a flash memory by calling SPI\_FLASH\_Page\_Program(). The code snippet is as follows:

```
printf("Page Program...\r \r \r \r \r \r);
SPI_FLASH_Page_Program(FLASH_PROGRAM_START_ADDR, flash_buffer);
printf("Page Program Success.\r\n");
```
6. Set the QSPI to QSPI mode, and the data to 32 bits wide. The transfer destination is EEPROM, and the output data size is (FLASH\_PAGE\_SIZE  $>> 2$ ) – 1. The code snippet is as follows:

```
/* Config QSPI in SPI mode, data size is 32bits */
 HAL QSPI DISABLE(p qspi handle);
ll spi set frame format(p qspi handle->p_instance, LL_SSI_FRF_SPI);
ll_spi_set_data_size(p_qspi_handle->p_instance, LL_SSI_DATASIZE_8BIT);
ll_spi_set_transfer_direction(p_qspi_handle->p_instance, LL_SSI_READ_EEPROM);
ll_spi_set_receive_size(p_qspi_handle->p_instance, FLASH_PAGE_SIZE - 1);
  HAL QSPI ENABLE(p qspi handle);
```
7. Configure the FIFO threshold and DMA burst length of UART1. The code snippet is as follows:

```
/* Config FIFO threshold of UART and burst length of DMA */
ll uart set tx fifo threshold(uart handle.p_instance, LL_UART_TX_FIFO_TH_QUARTER_FULL);
ll_uart_enable_it(uart_handle.p_instance, UART_IT_THRE);
```
# GŒDiX

```
ll dma set source_burst_length(DMA, p_qspi_handle->p_dma->channel,
LL DMA SRC BURST LENGTH 1);
ll_dma_set_destination_burst_length(DMA, p_qspi_handle->p_dma->channel,
LL_DMA_DST_BURST_LENGTH_8);
```
8. Start DMA transfer and wait until the transfer completes. The code snippet is as follows:

```
uint32 t cmd addr = ((uint32 t)SPI_FLASH_CMD_READ << 24) | FLASH_PROGRAM_START_ADDR;
hal dma start(p qspi handle->p dma, (uint32 t)& p qspi handle->p instance->DATA,
 (uint32 t) &UART1->RBR_DLL_THR, FLASH_PAGE_SIZE);
p_qspi_handle->p_instance->DATA = (cmd_addr >> 24 ) & 0xff;
p_qspi_handle->p_instance->DATA = (cmd_addr >> 16 ) & 0xff;
p_qspi_handle->p_instance->DATA = (cmd_addr >> 8 ) & 0xff;
p<sup>-</sup>qspi<sup>-</sup>handle->p<sup>-</sup>instance->DATA = (cmd<sup>-</sup>addr >> 0 ) & 0xff;
  HAL QSPI ENABLE DMARX(p qspi handle);
ll spi enable ss(p qspi handle->p instance, LL SSI SLAVE0);
hal status t status = hal dma poll for transfer(p qspi handle->p dma, 1000);
if (status == HAL OK)
{
    printf("Transfer finished.\r\n");
}
else
{
    printf("Transfer failed, hal status = d\rhd\rhd\rhd\rhd", status);
}
```
### **3.15.3.2 Test and Verification**

- 1. Download *qspi\_flash\_dma\_uart\_sk\_r2\_fw.bin* to a GR5515 SK Board through GProgrammer.
- 2. Connect the serial port of the board to the PC, start GRUart, and configure the serial port on the GRUart as described in "Section 2.4 Serial Port [Settings"](#page-9-0).
- 3. You can view data interactions of QSPI FLASH UART in the **Receive Data** pane on GRUart.

# **3.16 Timer**

A timer can trigger a specific event or task during a specific time interval for more than once. It is in general use in timing tasks.

## <span id="page-92-0"></span>**3.16.1 Dual Timer**

The Dual Timer example project enables regular printing of program information with Dual Timer in interrupt mode.

The source code and project file of the Dual Timer example are in SDK\_Folder\projects\peripheral\time r\dual\_timer, and project file is in the Keil\_5 folder.

### **3.16.1.1 Code Interpretation**

[Figure](#page-93-0) 3-39 shows the workflow of a Dual Timer example project.

<span id="page-93-0"></span>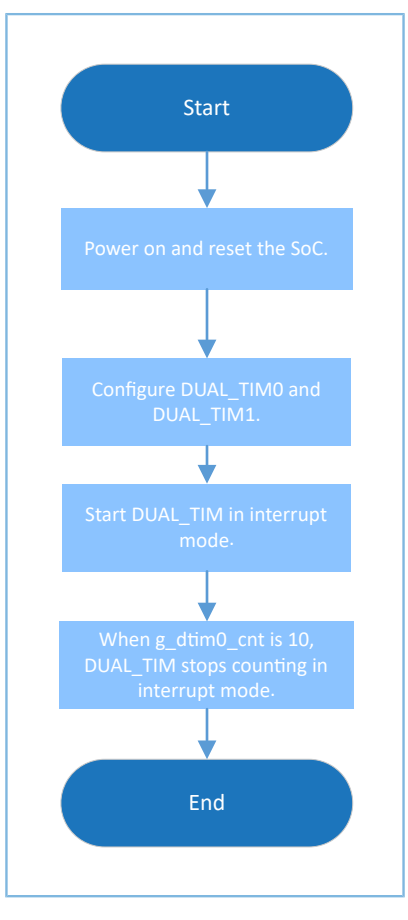

Figure 3-39 Dual Timer example workflow

#### 1. Configure the Dual Timer module.

```
g_dual_tim0_handle.p_instance = DUAL_TIMER0;
g_dual_tim0_handle.init.prescaler = DUAL TIM PRESCALER DIV0;
q dual tim0 handle.init.counter mode = DUAL TIM COUNTERMODE LOOP;
g_dual_tim0_handle.init.auto_reload = SystemCoreClock - 1;
hal dual timer base init(&g dual tim0 handle);
g_dual_tim1_handle.p_instance = DUAL_TIMER1;
g_dual_tim1_handle.init.prescaler = DUAL TIM PRESCALER DIV0;
g_dual_tim1_handle.init.counter_mode = DUAL_TIM_COUNTERMODE_LOOP;
g_dual_tim1_handle.init.auto_reload = SystemCoreClock / 100 - 1;
```
- prescaler: prescaler. Options: DUAL\_TIM\_PRESCALER\_DIV0, DUAL\_TIM\_PRESCALER\_DIV16, and DUAL\_TIM\_PRESCALER\_DIV256
- counter\_mode: counter mode. Options: DUAL\_TIM\_COUNTERMODE\_LOOP and DUAL\_TIM\_COUNTERMODE\_ONESHOT
- auto\_reload: automatic reload value. DUAL\_TIMER0 indicates to load every second, and DUAL\_TIMER1 indicates to load every 10 milliseconds.
- 2. Call hal dual timer base start it() to start counting in interrupt mode. auto reload receives timing, which is returned by calling hal\_dual\_timer\_period\_elapsed\_callback(). The code snippet is as follows:

# GMDiX

```
void hal dual timer period elapsed callback(dual timer handle t *hdtim)
{
     if (hdtim->p_instance == DUAL_TIMER0)
     {
        printf("\r\nThis is %dth call DUALTIM0.\r\n", q dtim0 cnt++);
     }
     else
     {
         g_dtim1_cnt++;
 }
}
hal dual timer base start it(&g dual tim1 handle);
hal dual timer base start it(\&g dual tim0 handle);
```
3. Call hal dual timer base stop it() to stop counting in interrupt mode. The code snippet is as follows:

```
hal_dual_timer_base_stop_it(&g_dual_tim1_handle);
hal_dual_timer_base_stop_it(\&q_dual_tim0_handle);
```
#### **3.16.1.2 Test and Verification**

- 1. Download *dual\_timer\_sk\_r2\_fw.bin* to a GR5515 SK Board through GProgrammer.
- 2. Connect the serial port of the board to the PC, start GRUart, and configure the serial port on the GRUart as described in "Section 2.4 Serial Port [Settings"](#page-9-0).
- 3. You can view the debugging information printed every second in the **Receive Data** pane on GRUart. The program stops running after printing for 10 times.

### **3.16.2 Timer**

The Timer example project enables regular printing of program information with Timer in interrupt mode.

The source code and project file of the Timer example are in SDK\_Folder\projects\peripheral\timer\ti mer, and project file is in the Keil 5 folder.

#### **3.16.2.1 Code Interpretation**

[Figure](#page-95-0) 3-40 shows the workflow of a Timer example project.

<span id="page-95-0"></span>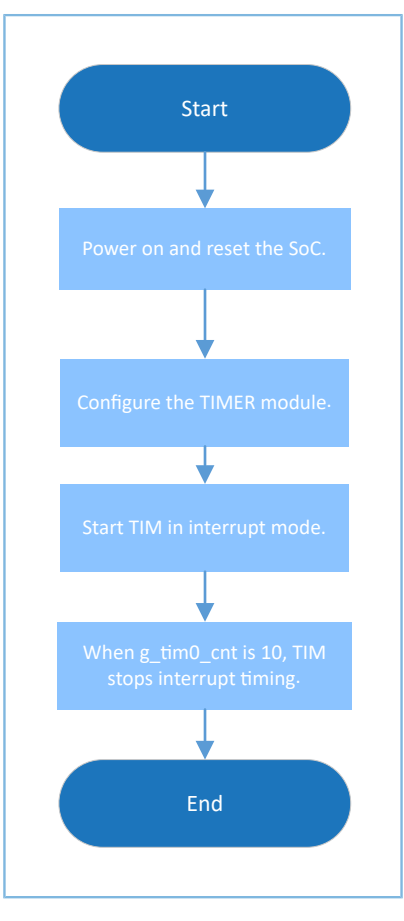

Figure 3-40 Timer example workflow

#### 1. Configure the Timer module.

```
g_tim0_handle.p_instance = TIMER0;
g tim0 handle.init.auto reload = SystemCoreClock - 1;
hal timer base init(&g_tim0_handle);
g_tim1_handle.p_instance = TIMER1;
g_tim1_handle.init.auto_reload = SystemCoreClock / 100 - 1;
hal_timer_base_init(&g_tim1_handle);
```
- auto\_reload: automatic reload value. TIMER0 indicates to load every second, and TIMER1 indicates to load every 10 milliseconds.
- 2. Call hal\_timer\_base\_start\_it() to start counting in interrupt mode. When the time is up (set by auto\_reload), the result is returned by calling hal\_timer\_period\_elapsed\_callback(). The code snippet is as follows:

```
void hal timer period elapsed callback(timer handle t *htim)
{
     if (htim->p_instance == TIMER0)
     {
        printf("\r\nThis is %dth call TIMER0.\r\n", g_tim0_cnt++);
     }
     else
     {
         g_tim1_cnt++;
 }
```
}

```
hal_timer_base_start_it(&g_tim1_handle);
hal_timer_base_start_it(&g_tim0_handle);
```
3. Call hal timer base stop it() to stop counting in interrupt mode. The code snippet is as follows:

```
hal timer base stop it(&g_tim1_handle);
hal_timer_base_stop_it(&g_tim0_handle);
```
### **3.16.2.2 Test and Verification**

- 1. Download *timer\_sk\_r2\_fw.bin* to a GR5515 SK Board through GProgrammer.
- 2. Connect the serial port of the board to the PC, start GRUart, and configure the serial port on the GRUart as described in "Section 2.4 Serial Port [Settings"](#page-9-0).
- 3. You can view the debugging information printed every second in the **Receive Data** pane on GRUart. The program stops running after printing for 10 times.

### **3.16.3 Timer Wakeup**

The Timer Wakeup example project enables to wake up the SoC with Dual Timer in interrupt mode.

The source code and project file of the Timer Wakeup example are in SDK\_Folder\projects\peripheral\ti mer\timer\_wakeup, and project file is in the Keil\_5 folder.

### **3.16.3.1 Code Interpretation**

[Figure](#page-97-0) 3-41 shows the workflow of a Timer Wakeup example project.

<span id="page-97-0"></span>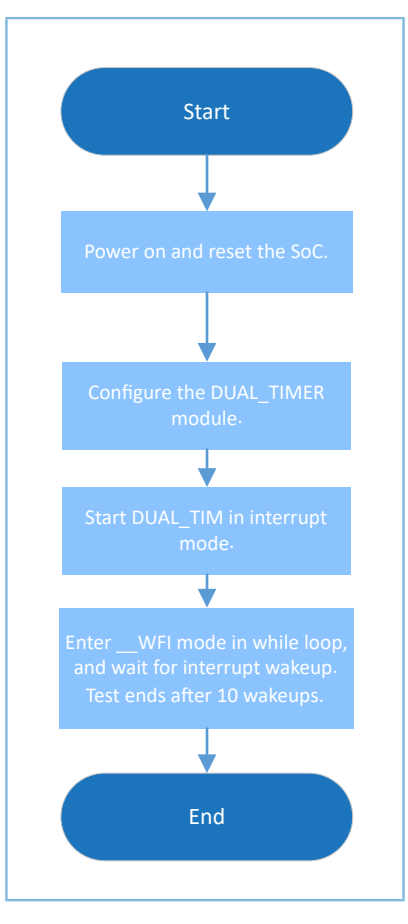

Figure 3-41 Timer Wakeup example workflow

1. Configure the Dual Timer module.

```
g_dual_tim0_handle.p_instance = DUAL_TIMER0;
g_dual_tim0_handle.init.prescaler = DUAL_TIM_PRESCALER_DIV0;
g_dual_tim0_handle.init.counter_mode = DUAL_TIM_COUNTERMODE_LOOP;
g_dual_tim0_handle.init.auto_reload = SystemCoreClock - 1;
hal dual timer base init(&g dual tim0 handle);
```
For more information about Dual Timer configurations, see "[Section 3.16.1 Dual Timer](#page-92-0)".

2. Call hal dual timer base start it() to enable the timer to wake up the SoC in interrupt mode. Call auto reload to set the time to wake up the SoC, and the result is returned by calling hal dual timer period elapsed callback(). The code snippet is as follows:

```
void hal dual timer period elapsed callback(dual timer handle t *hdtim)
{
     if (hdtim->p_instance == DUAL_TIMER0)
     {
         g_dtim0_cnt++;
 }
}
hal dual timer base start it(&g dual tim0 handle);
```
3. The SoC enters sleep mode. The code snippet is as follows:

```
while (g dtim0 cnt < 10)
{
    printf("\r\nEnter sleep at timer counter = \delta d\r \n\cdot \eta, g dtim0 cnt);
    SCB->SCR = 0x04;WFI();
    printf("Wakeup from sleep at timer counter = \frac{1}{6}d\pi\", g dtim0 cnt);
}
```
4. Call hal dual timer base stop it() to stop counting in interrupt mode. The code snippet is as follows:

```
hal dual timer base stop it(&g dual tim0 handle);
```
### **3.16.3.2 Test and Verification**

- 1. Download *timer* wakeup sk r2 fw.bin to a GR5515 SK Board through GProgrammer.
- 2. Connect the serial port of the board to the PC, start GRUart, and configure the serial port on the GRUart as described in "Section 2.4 Serial Port [Settings"](#page-9-0).
- 3. You can view the debugging information printed every second in the **Receive Data** pane on GRUart. The program stops running after printing for 10 times.

### **3.17 WDT**

A watchdog timer (WDT) is a hardware timer that helps an SoC recover from malfunctions (such as a hang or failure to feed the watchdog in time) and operate normally by sending reset/restart/shut-down signals. A WDT is generally used to reset an SoC in the case of main program exception.

### **3.17.1 WDT Reset**

The WDT Reset example project enables resetting an SoC at certain intervals with a WDT.

The source code and project file of the WDT Reset example are in SDK\_Folder\projects\peripheral\wdt\ wdt\_reset, and project file is in the Keil\_5 folder.

### **3.17.1.1 Code Interpretation**

[Figure](#page-99-0) 3-42 shows the workflow of a WDT Reset example project.

<span id="page-99-0"></span>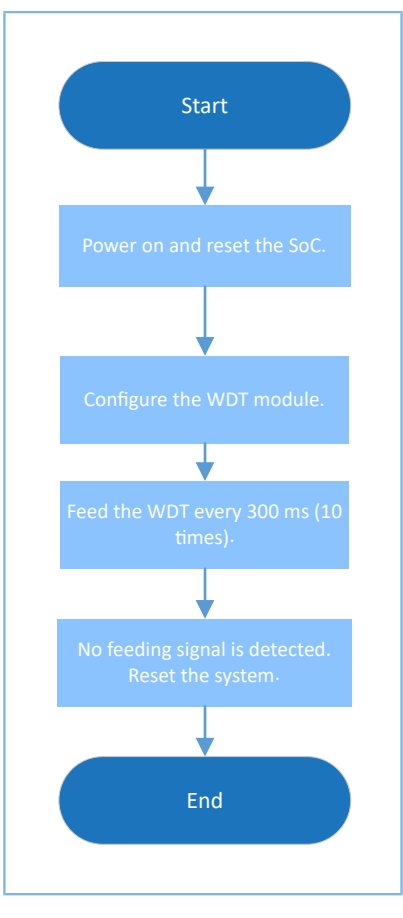

Figure 3-42 WDT Reset example workflow

#### 1. Configure WDT module.

```
g_wdt_handle.init.counter = SystemCoreClock;
g_wdt_handle.init.reset_mode = WDT_RESET_ENABLE;
hal wdt init(\&q wdt handle);
```
- counter: for WDT timing, set to 1 second
- reset\_mode: to enable/disable SoC reset, which is set to WDT\_RESET\_ENABLE
- 2. Feed the WDT by calling hal\_wdt\_refresh(). The code snippet is as follows:

```
hal_wdt_refresh(&g_wdt_handle);
```
### **3.17.1.2 Test and Verification**

- 1. Download *wdt\_reset\_sk\_r2\_fw.bin* to a GR5515 SK Board through GProgrammer.
- 2. Connect the serial port of the board to the PC, start GRUart, and configure the serial port on the GRUart as described in "Section 2.4 Serial Port [Settings"](#page-9-0).
- 3. You can view the debugging information printed every 300 milliseconds in the **Receive Data** pane on GRUart. The SoC restarts after printing for 10 times.

# G**@DiX**

## **3.18 COMP**

A comparator (COMP) compares the current/voltage levels from two inputs and provides result in outputs. When the voltage is higher than the threshold, interrupt will be triggered. It is widely used in analog-to-digital converters (ADCs).

### <span id="page-100-1"></span>**3.18.1 COMP MSIO**

A COMP MSIO example project enables comparing input voltages of two MSIO pins.

The source code and project file of the COMP MSIO example are in SDK\_Folder\projects\peripheral\com p\comp\_msio\_msio, and project file is in the Keil\_5 folder.

### **3.18.1.1 Code Interpretation**

<span id="page-100-0"></span>[Figure](#page-100-0) 3-43 shows the workflow of a COMP MSIO example.

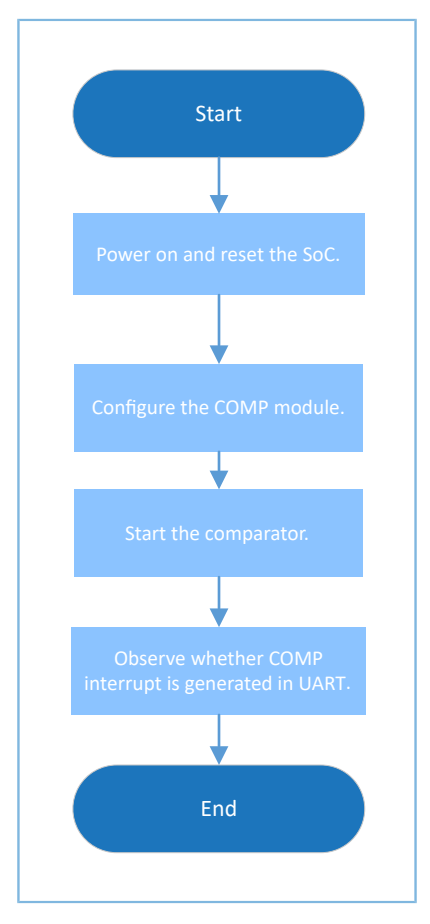

Figure 3-43 COMP MSIO example workflow

### 1. Configure the COMP module.

```
g_comp_handle.init.input_source = COMP_INPUT_SRC_IO0;
g_comp_handle.init.ref_source = COMP_REF_SRC_I01;<br>g_comp_handle.init.ref_value = 0;
g_comp_handle.init.ref_value
hal_comp_deinit(&g_comp_handle);
hal_comp_init(&g_comp_handle);
msio_config.pin = COMP_INPUT_PIN | COMP_VREF_PIN;
```

```
msio_config.direction = MSIO_DIRECTION_INPUT;
msio_config.pull = MSIO_PULLUP;
msio_config.mode = MSIO_MODE_ANALOG;
hal_msio_init(&msio_config);
```
- input\_source: COMP input pins. Options: COMP\_INPUT\_SRC\_IO0 COMP\_INPUT\_SRC\_IO4, corresponding pins: MSIO0 – MSIO4
- ref\_source: reference source. Options: COMP\_REF\_SRC\_IO0 COMP\_REF\_SRC\_VREF, corresponding pins: MSIO0 – MSIO4 (external reference source); VBAT (battery voltage), VREF (internal reference source)
- ref value: reference input voltage of a COMP. The COMP example project uses an external power COMP\_REF\_SRC\_IO1 as voltage input, which is not a certain value. The value is not required to be set, or set as 0 (default value).
- Configure COMP\_INPUT\_PIN (MSIO 0) and COMP\_VREF\_PIN (MSIO 1) as analog input pins.
- 2. Call hal comp start() to start the COMP in interrupt mode. Comparison results are returned by calling hal comp trigger callback(). Users can customize executable operations in this callback function. The code snippet is as follows:

```
void hal comp trigger callback(comp handle t *p_comp)
{
    printf("Comp is triggered.\r \n\cdot r);
}
hal comp start(&g_comp_handle);
```
### **3.18.1.2 Test and Verification**

- 1. Download *comp\_msio\_msio\_fw.bin* to a GR5515 SK Board through GProgrammer.
- 2. Connect the serial port of the board to the PC, start GRUart, and configure the serial port on the GRUart as described in "Section 2.4 Serial Port [Settings"](#page-9-0).
- 3. You can view the comparison results from the COMP in the **Receive Data** pane on GRUart.

### **3.18.2 COMP VBAT**

A COMP VBAT example project enables to compare a battery voltage and an input voltage of MSIO pins.

The source code and project file of the COMP VBAT example are in SDK\_Folder\projects\peripheral\com p\comp\_msio\_vbat, and project file is in the Keil\_5 folder.

### **3.18.2.1 Code Interpretation**

[Figure](#page-102-0) 3-44 shows the workflow of a COMP VBAT example project.

<span id="page-102-0"></span>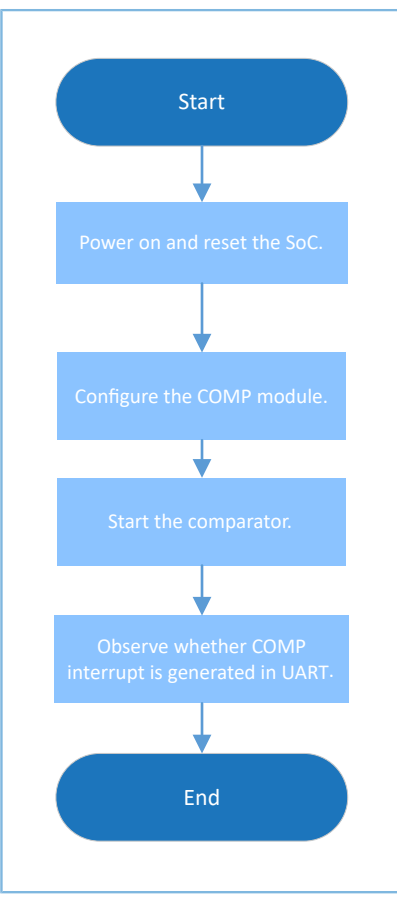

Figure 3-44 COMP VBAT example workflow

#### 1. Configure the COMP module.

```
g_comp_handle.init.input_source = COMP_INPUT_SRC_IO0;
g_comp_handle.init.ref_source = COMP_REF_SRC_VBAT;
g_comp_handle.init.ref_value = 5; // Reference = ((ref_value + 1) / 10) * VBATT
hal_comp_deinit(&g_comp_handle);
hal comp init(&g comp handle);
msio_config.pin = COMP_INPUT_PIN;
msio_config.direction = MSIO_DIRECTION_INPUT;
msio_config.pull = MSIO_PULLUP;
msio_config.mode = MSIO_MODE_ANALOG;
hal_msio_init(&msio_config); 
hal_timer_base_init(&g_tim1_handle);
```
- For more information about input\_source and ref\_source, see ["Section](#page-100-1) 3.18.1 COMP MSIO".
- ref\_value: reference voltage of the COMP. Range: 0 to 7. When the value is 0, the comparator fails to meet specifications.
- Configure COMP\_INPUT\_PIN (MSIO 0) as the analog input pin.
- 2. Call hal\_comp\_start() to start the COMP in interrupt mode. Comparison results are returned by calling hal\_comp\_trigger\_callback(). Users can customize executable operations in this callback function. The code snippet is as follows:

```
void hal_comp_trigger_callback(comp_handle_t *p_comp)
{
     printf("Comp is triggered.\r\n");
}
hal_comp_start(&g_comp_handle);
```
### **3.18.2.2 Test and Verification**

- 1. Download *comp\_msio\_msio\_fw.bin* to a GR5515 SK Board through GProgrammer.
- 2. Connect the serial port of the board to the PC, start GRUart, and configure the serial port on the GRUart as described in "Section 2.4 Serial Port [Settings"](#page-9-0).
- 3. You can view the comparison results from the COMP in the **Receive Data** pane on GRUart.

### **3.18.3 COMP Vref**

The COMP Vref example project enables to compare the internal reference voltage with external voltage from MSIO pins.

The source code and project file of the COMP Vref example are in SDK\_Folder\projects\peripheral\comp \comp\_msio\_vref, and project file is in the Keil\_5 folder.

### **3.18.3.1 Code Interpretation**

[Figure](#page-104-0) 3-45 shows the workflow of a COMP Vref example project.

<span id="page-104-0"></span>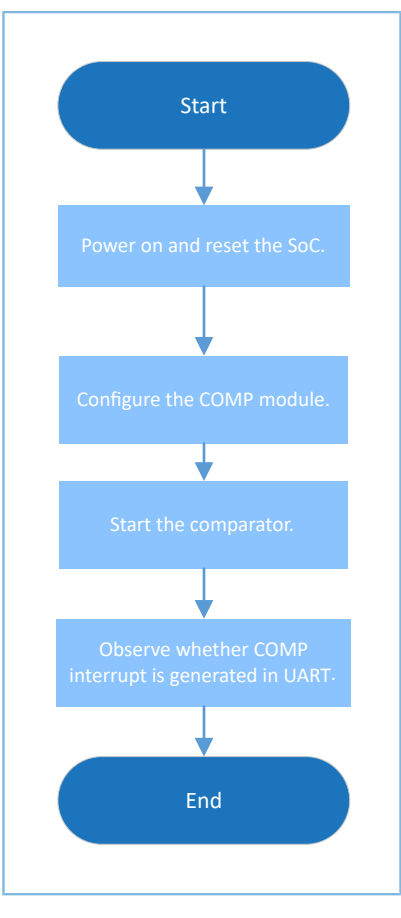

Figure 3-45 COMP Vref example workflow

1. Configure the COMP module.

```
g_comp_handle.init.input_source = COMP_INPUT_SRC_IO0;
g_comp_handle.init.ref_source = COMP_REF_SRC_VREF;
g_comp_handle.init.ref_value = 30; // Reference = 30mv * ref_value
hal_comp_deinit(&g_comp_handle);
hal comp init(&g comp handle);
```
- For more information about input\_source and ref\_source, see ["Section](#page-100-1) 3.18.1 COMP MSIO".
- ref\_value: reference voltage of the COMP. For this COMP example, the voltage range is from 0 to 63. When the voltage is 0, the comparator fails to meet specifications.
- 2. Call hal\_comp\_start() to start the COMP in interrupt mode. Comparison results are returned by calling hal\_comp\_trigger\_callback(). Users can customize executable operations in this callback function. The code snippet is as follows:

```
void hal_comp_trigger_callback(comp_handle_t *p_comp)
{
     printf("Comp is triggered.\r\n");
}
hal comp start(&g comp handle);
```
### **3.18.3.2 Test and Verification**

- 1. Download *comp\_msio\_vref\_fw.bin* to a GR5515 SK Board through GProgrammer.
- 2. Connect the serial port of the board to the PC, start GRUart, and configure the serial port on the GRUart as described in "Section 2.4 Serial Port [Settings"](#page-9-0).
- 3. You can view the comparison results from the COMP in the **Receive Data** pane on GRUart.

# **4 FAQ**

This chapter describes possible problems, reasons, and solutions during verification and application of the peripheral examples.

## **4.1 FAQ about SPI**

- **Description** 
	- 1. Exception in data TX via DMA occurs when configuring chip select (CS) pins through hardware control.
	- 2. The transfer speed of HAL SPI cannot reach 32 MHz.
- **Analysis** 
	- 1. When the CS pins are configured through hardware control, once TX FIFO is empty, the hardware determines that data TX is completed, and therefore automatically pulls up CS signals. The reason may be that SPI data TX is interrupted for tasks with higher priority, and therefore the TX FIFO is not entered in time.
	- 2. At HAL, CS pins are pulled up automatically when TX FIFO is empty, for which the clock cannot provide the 32 MHz in full for data transfer. The transfer speed varies depending on the transfer mode: DMA > polling > interrupt (from high to low). When sending 8-bit data (mirroring), the speed can reach 16 MHz in DMA mode, 4 MHz – 8 MHz in polling mode, and even lower in interrupt mode.
- **Solution** 
	- 1. Configure the CS pins as GPIOs and enable the pins with support from Pin Mux.
	- 2. Use SPI clocks lower than 8 MHz or use LL interfaces to operate the registers.

## **4.2 FAQ about QSPI**

- **Description** 
	- 1. Data TX exception occurs when CS pins are used to configure hardware control.
- **Analysis** 
	- 1. When the CS pins are configured through hardware control, once TX FIFO is empty, the hardware determines that data TX is completed, and therefore automatically pulls up CS signals. The reason may be that QSPI data TX is interrupted for tasks with higher priority, and therefore the TX FIFO is not entered in time.
	- 2. The API hal qspi transmit() does not support QSPI transfer with speed at or higher than 8 MHz.
- **Solution** 
	- 1. Configure the CS pins as GPIOs and enable the pins with support from Pin Mux.
	- 2. Use QSPI in DMA mode.

# **4.3 FAQ about ADC**

# $\partial$ DDiX

- **Description** 
	- 1. ADC adopts single-ended input and calculates sampling rates with formulas. The calculation results turn out to be wrong.
	- 2. Wrong reference source is selected, causing errors in test result.
	- 3. After initializing an ADC, enable the ADC immediately to get sampling values. The first values are wrong.
- Analysis
	- 1. The check formulas are not used correctly.
	- 2. The selected reference source is wrong. At present, MSIO 4 and VBAT cannot be used as the input reference source.
	- 3. An ADC is not in the best operating state immediately after initialization. If you collect data at that time, exception will occur.
- **Solution** 
	- 1. Use the correct check formula:
		- Single-ended (internal): V = (ADC offset) / ((-1) \* slope) The offset and slope refer to the offset correction and slope value respectively stored in an SoC at corresponding internal reference voltage.
		- Single-ended (external):  $V = (ADC offset) / (((-1) * slope * 1.0f) / vref)$

The offset and slope refer to the offset correction and slope value respectively stored in an SoC at corresponding external reference voltage (1.0 V).

◦ Differential (internal):  $V = 2 * (offset - ADC) / ((-1) * slope)$ 

The offset refers to the corrected code value in the case of  $P = N$ ; the slope refers to the slope value stored in an SoC at corresponding internal reference voltage.

◦ Differential (external):  $V = 2 * (offset - 2 * ADC) / (((-1) * slope * 1.0f) / vref)$ 

The offset refers to the corrected code value in the case of  $P = N$ ; the slope refers to the slope value stored in an SoC at corresponding external reference voltage (1.0 V).

- 2. Use the reference source specified in the header files as input.
- 3. After hal adc init() is called, the first data entries should not be used when running hal gr551x adc voltage intern() or hal adc start dma() (the exact number of data entries to be discarded depends on the sampling rate of an ADC).

### **4.4 FAQ for PWM**

**Description** 

The duty ratios of three channels of PWM are independent and can be adjusted. However, when the three channels are set at different frequencies, the channels are invalid or run into problems.
## **GODIX**

## • Analysis

The frequencies of the channels shall be the same. Adjustment fails because frequencies are different.

**Solution** 

Set the frequencies of the three PWM channels to the same value.